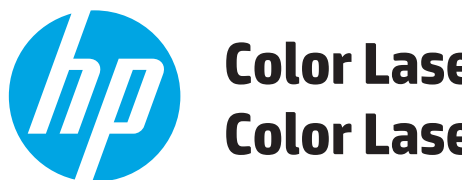

**Color LaserJet Enterprise M552 Color LaserJet Enterprise M553**

# **Kasutusjuhend**

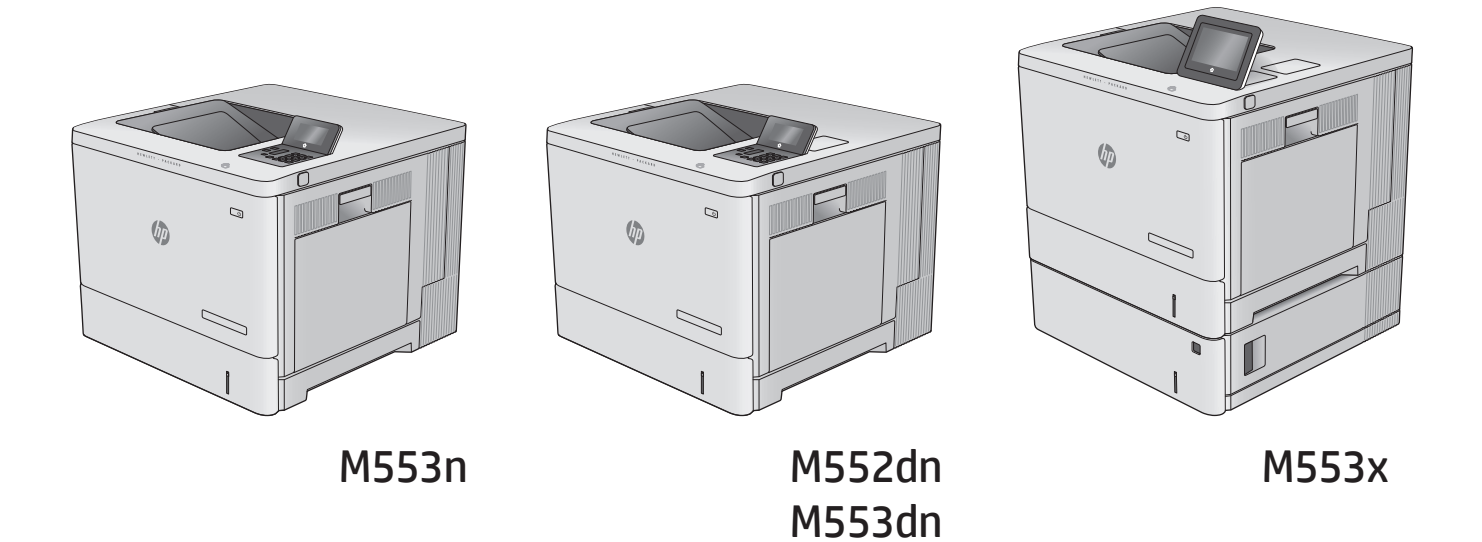

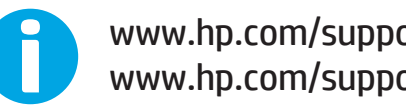

www.hp.com/support/colorljM552 www.hp.com/support/colorljM553

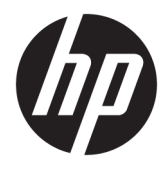

# HP Color LaserJet Enterprise M552, M553

Kasutusjuhend

#### **Autoriõigus ja litsents**

© Copyright 2015 HP Development Company, L.P.

Paljundamine, kohandamine või tõlkimine on ilma eelneva kirjaliku loata keelatud, välja arvatud autoriõiguse seadustes lubatud juhtudel.

Siin sisalduvat teavet võib ette teatamata muuta.

Ainsad HP toodetele ja teenustele kehtivad garantiid on esitatud nende toodete ja teenustega kaasasolevates garantiikirjades. Mitte midagi siin ei tohiks tõlgendada lisagarantiina. HP ei vastuta siin esineda võivate tehniliste või toimetuslike vigade või puuduste eest.

Edition 2, 1/2019

#### **Kaubamärkide nimetused**

Adobe® , Adobe Photoshop® , Acrobat® ja PostScript® on ettevõttele Adobe Systems Incorporated kuuluvad kaubamärgid.

Apple ja Apple'i logo on ettevõtte Apple Computer, Inc. registreeritud kaubamärgid USA-s ja teistes riikides/regioonides. iPod on ettevõtte Apple Computer, Inc. kaubamärk. iPod on mõeldud vaid juriidiliseks või õigusi omava üksuse volitusega kopeerimiseks. Ärge varastage muusikat.

Microsoft®, Windows®, Windows® XP ja Windows Vista® on Microsoft Corporation'i USA-s registreeritud kaubamärgid.

UNIX® on ettevõtte The Open Group registreeritud kaubamärk.

# **Sisukord**

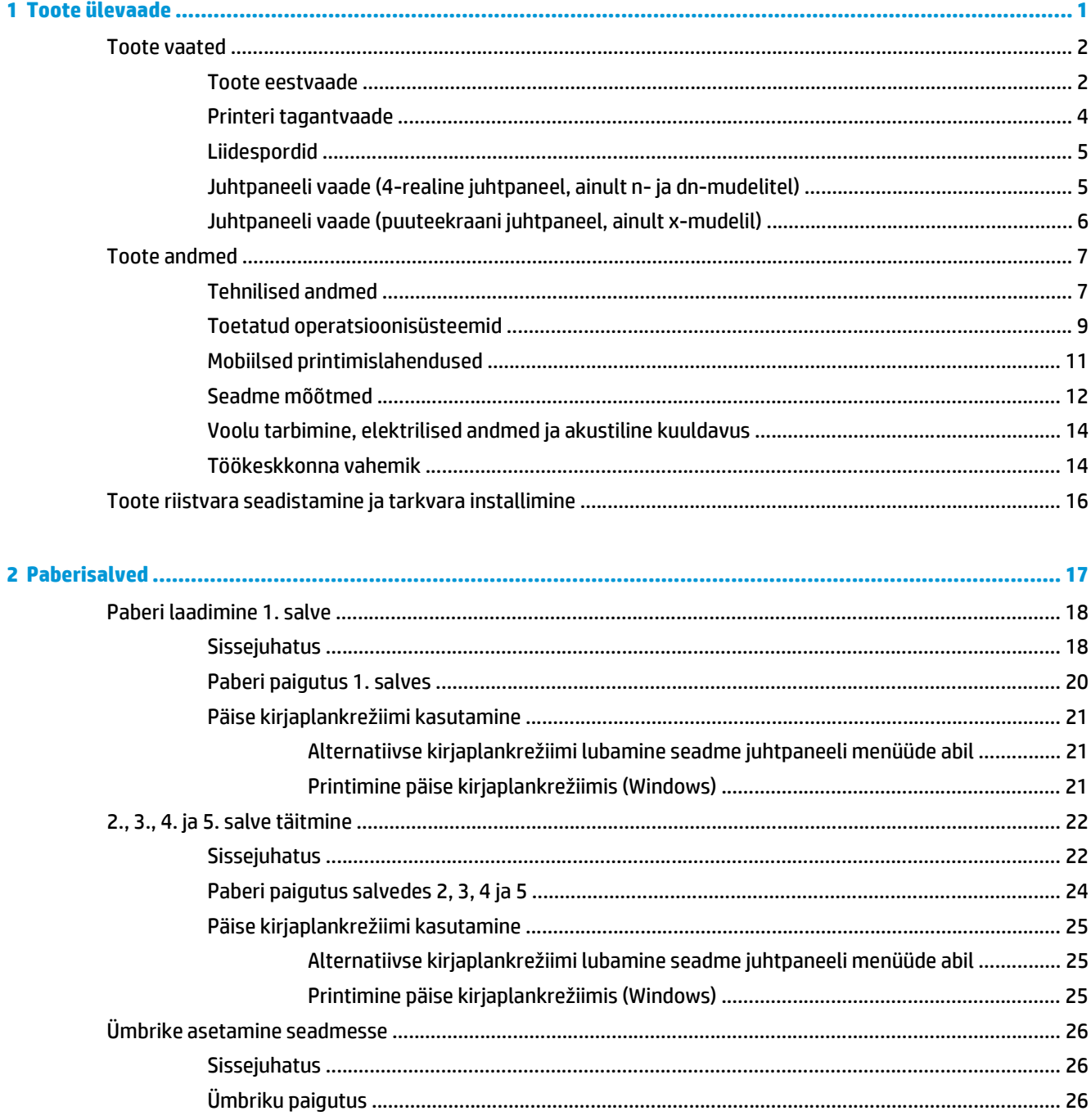

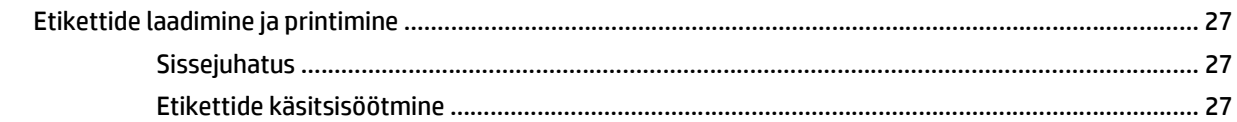

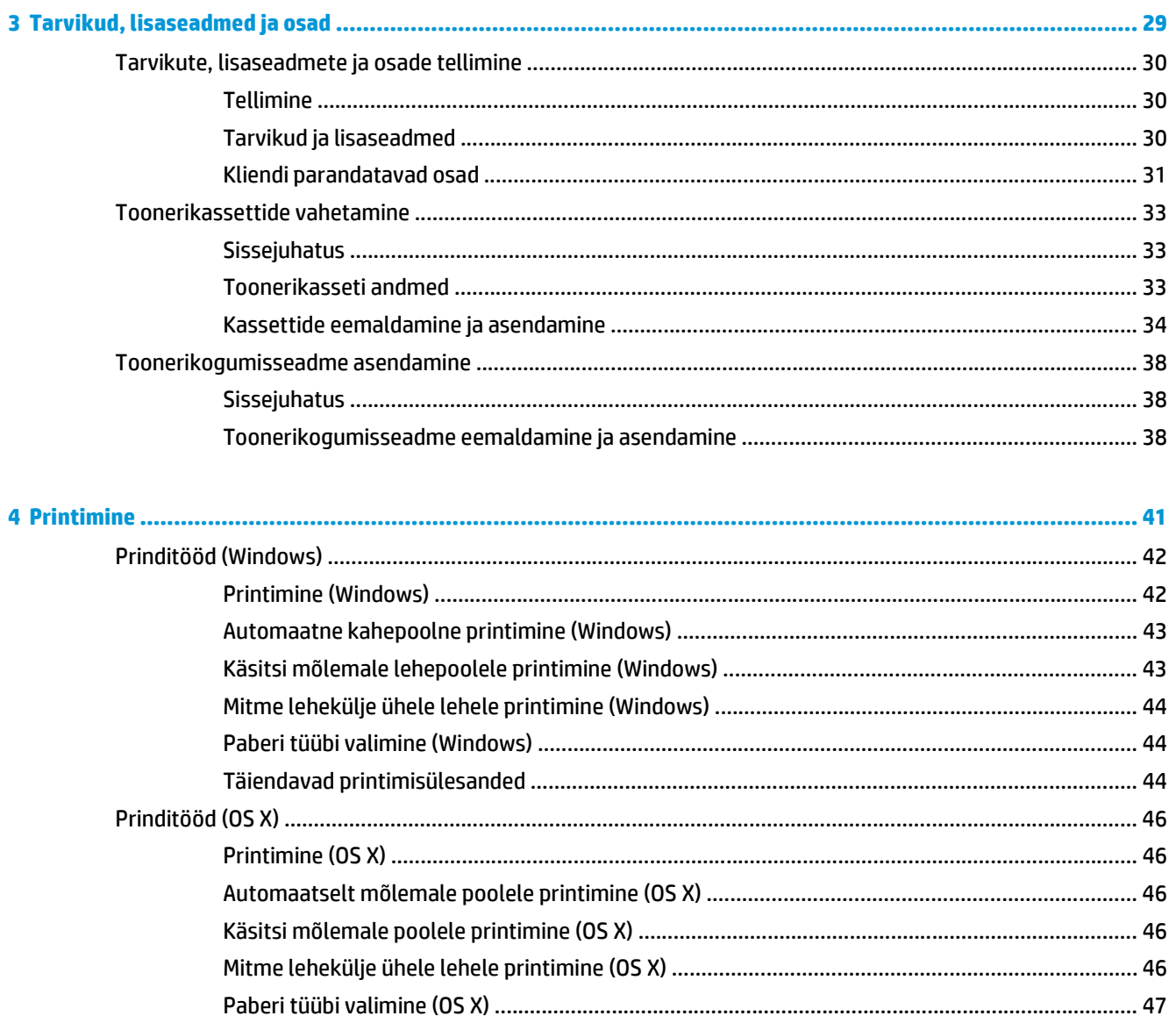

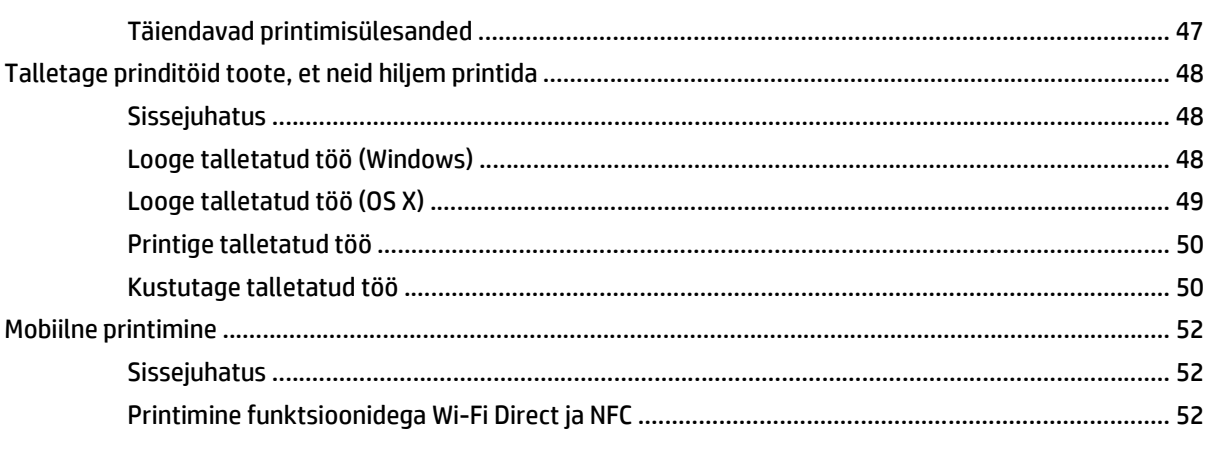

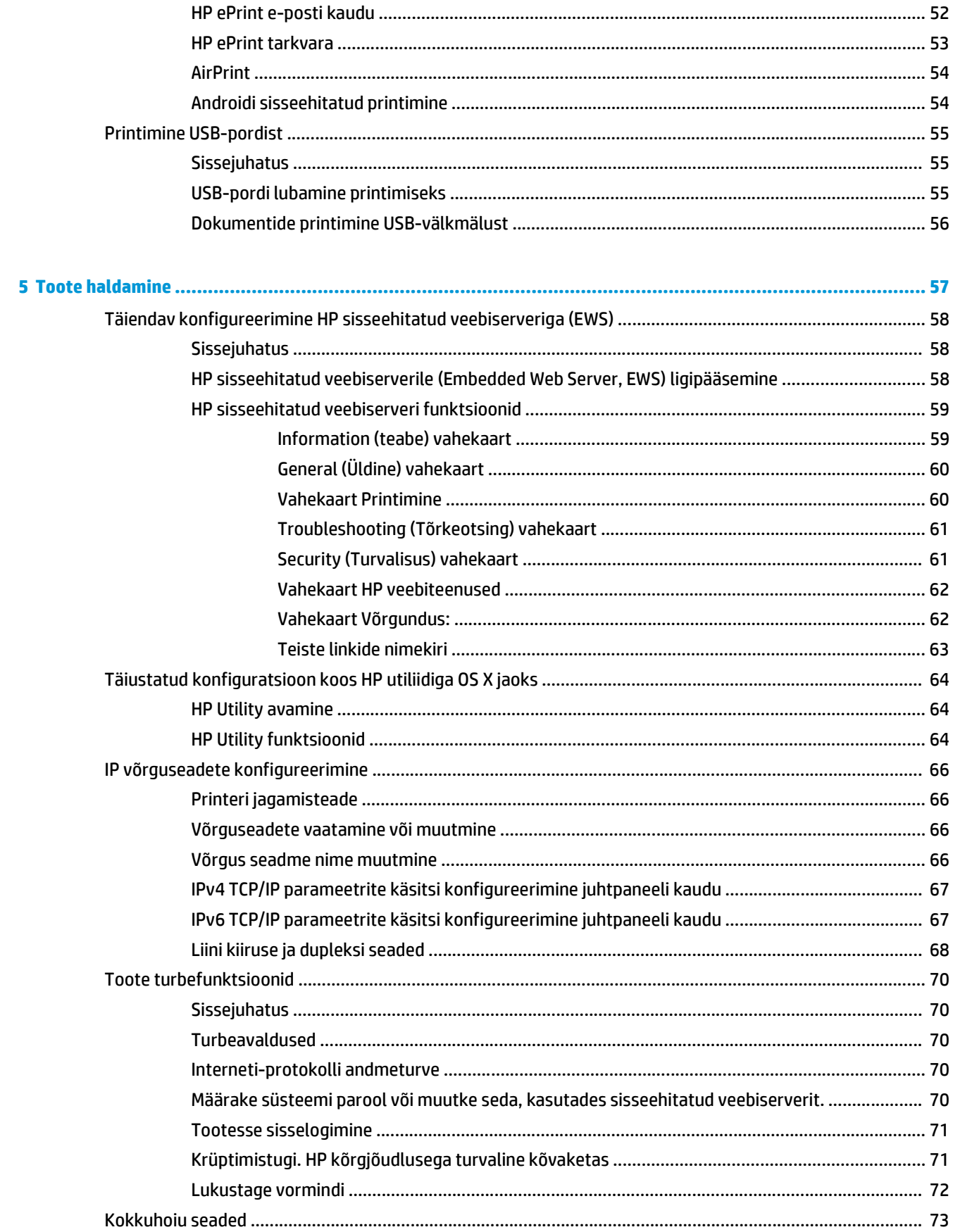

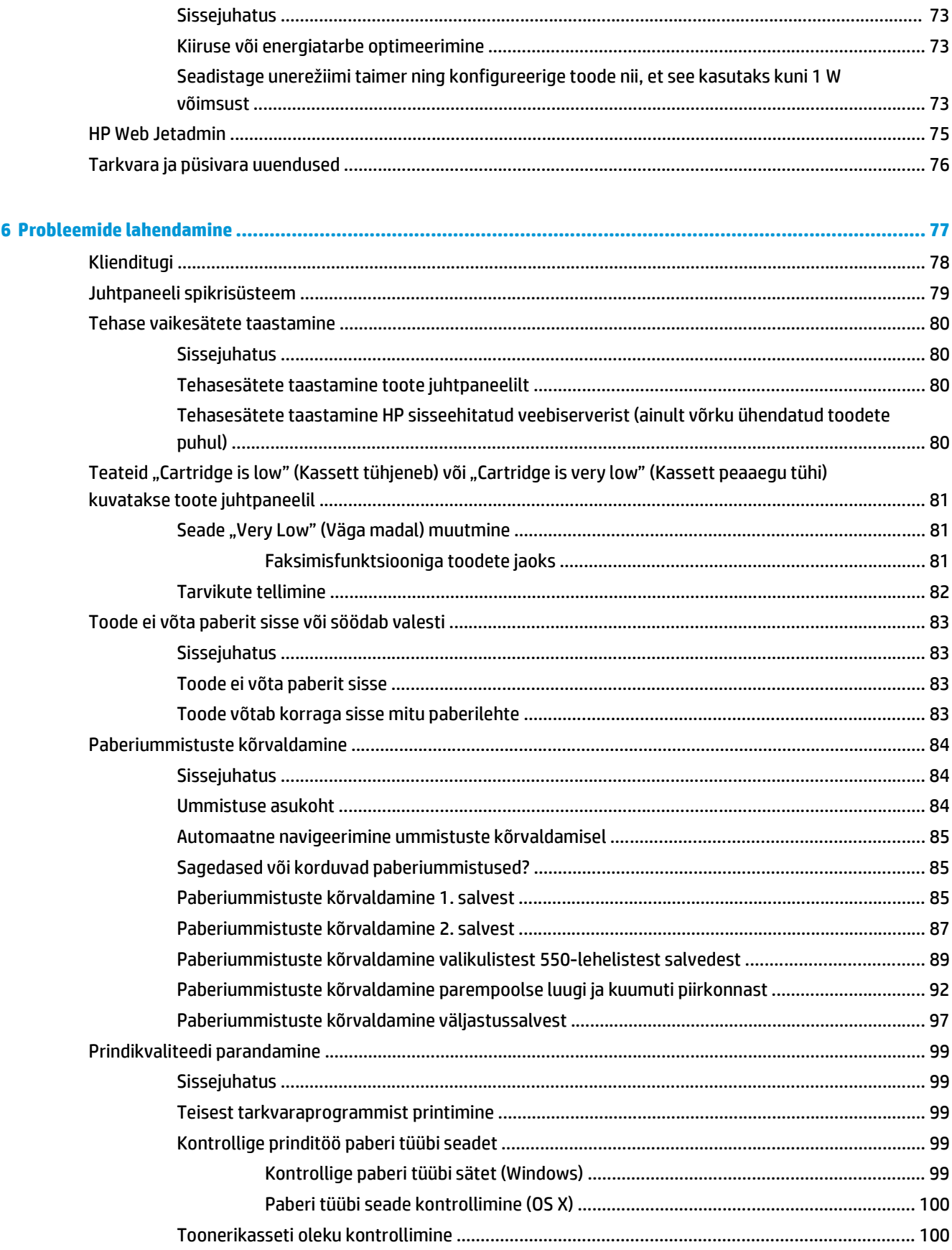

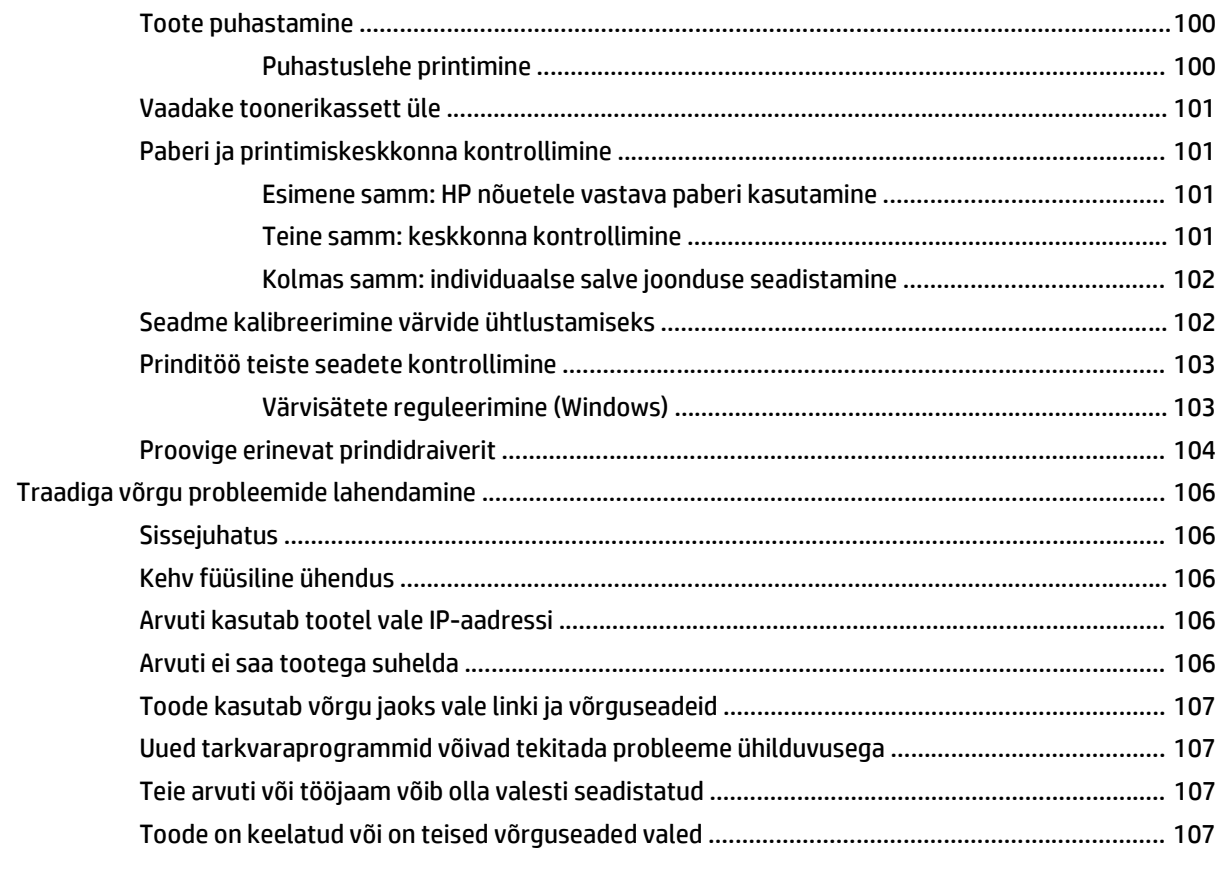

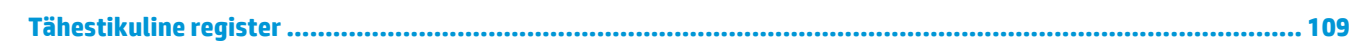

# <span id="page-10-0"></span>**1 Toote ülevaade**

- [Toote vaated](#page-11-0)
- [Toote andmed](#page-16-0)
- [Toote riistvara seadistamine ja tarkvara installimine](#page-25-0)

#### **Lisateave:**

Külastage veebilehte [www.hp.com/support/colorljM552,](http://www.hp.com/support/colorljM552) [www.hp.com/support/colorljM553.](http://www.hp.com/support/colorljM553)

HP põhjalik tooteabi sisaldab teavet järgmiste teemade kohta.

- Installimine ja konfigureerimine
- Õppimine ja kasutamine
- Probleemide lahendamine
- Tarkvarauuenduste alla laadimine
- Tugifoorumites osalemine
- Garantii- ja normatiivse teabe saamine

# <span id="page-11-0"></span>**Toote vaated**

- Toote eestvaade
- [Printeri tagantvaade](#page-13-0)
- [Liidespordid](#page-14-0)
- [Juhtpaneeli vaade \(4-realine juhtpaneel, ainult n- ja dn-mudelitel\)](#page-14-0)
- [Juhtpaneeli vaade \(puuteekraani juhtpaneel, ainult x-mudelil\)](#page-15-0)

### **Toote eestvaade**

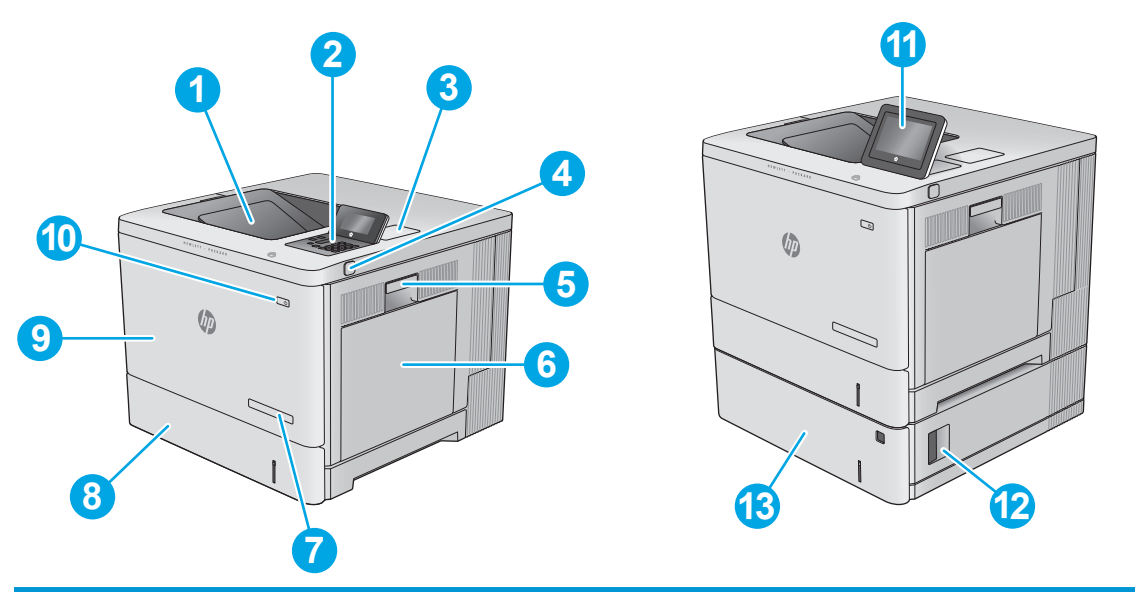

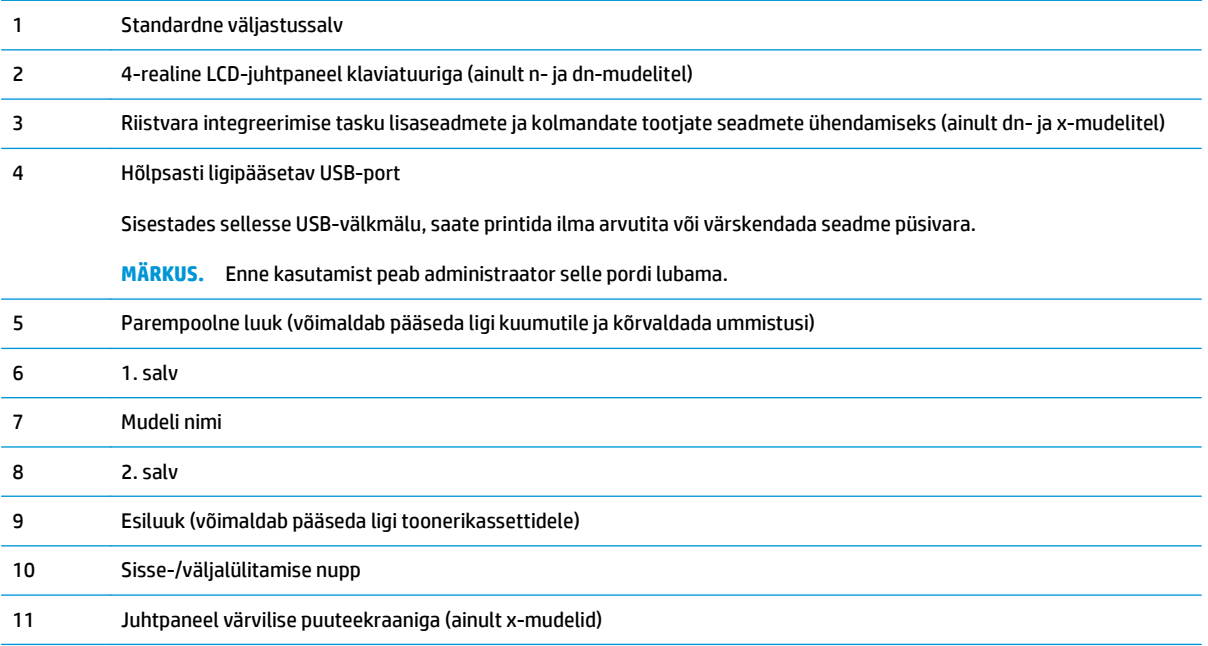

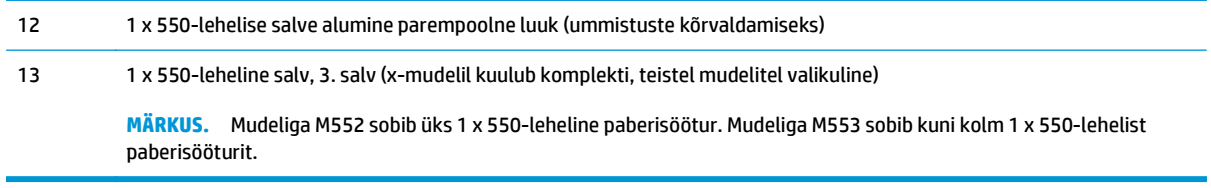

# <span id="page-13-0"></span>**Printeri tagantvaade**

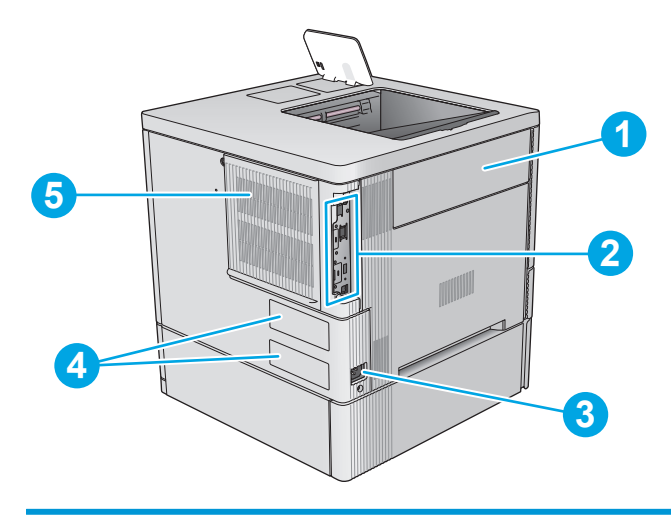

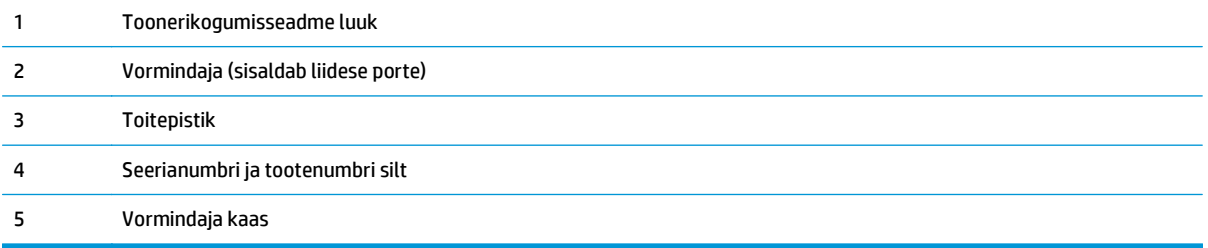

# <span id="page-14-0"></span>**Liidespordid**

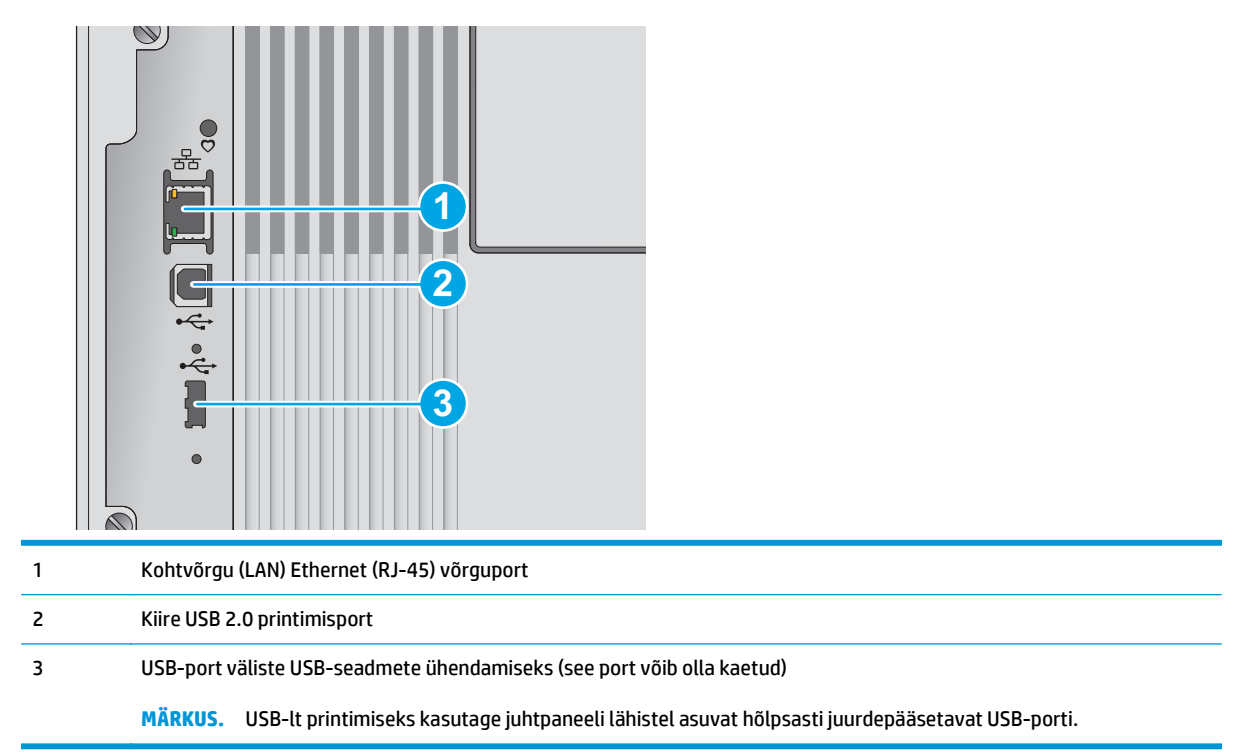

# **Juhtpaneeli vaade (4-realine juhtpaneel, ainult n- ja dn-mudelitel)**

Juhtpaneeli abil saate seadet konfigureerida ning vaadata seadme ja tööde olekuteavet.

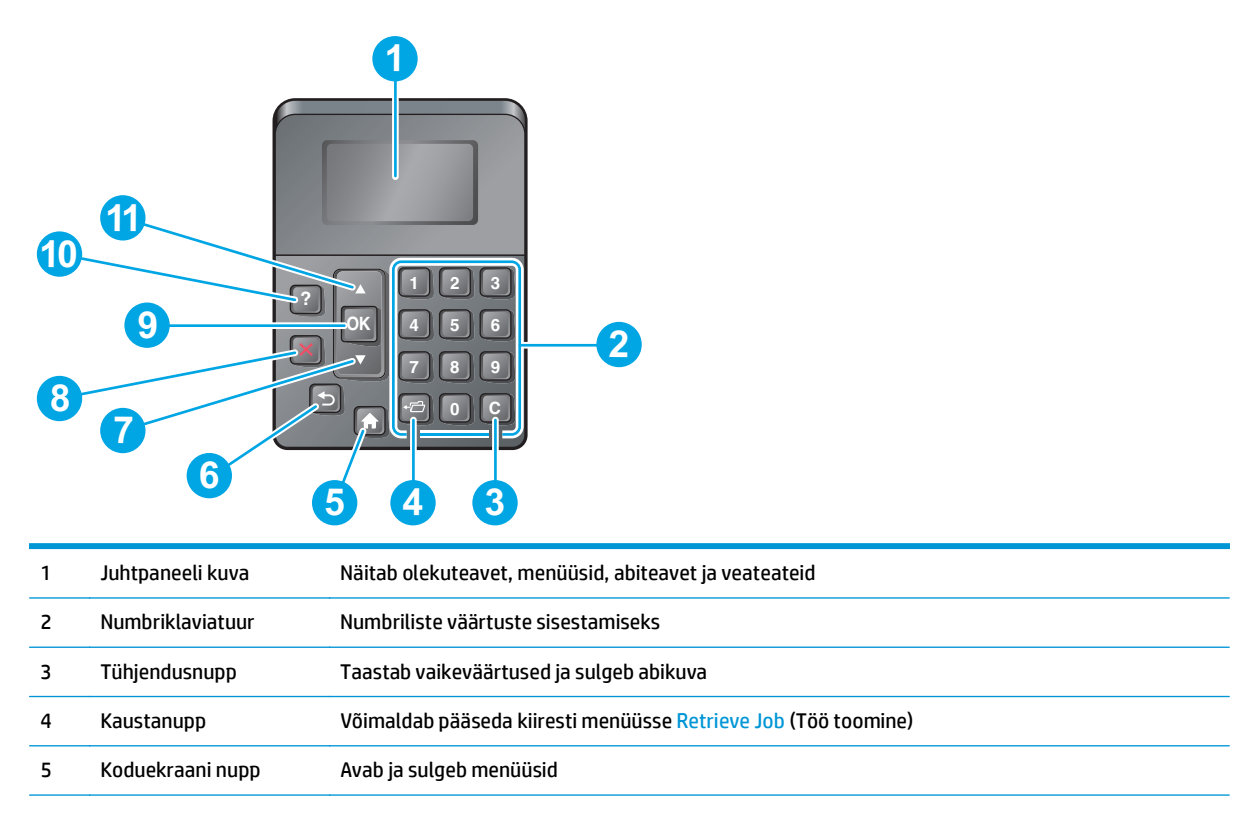

<span id="page-15-0"></span>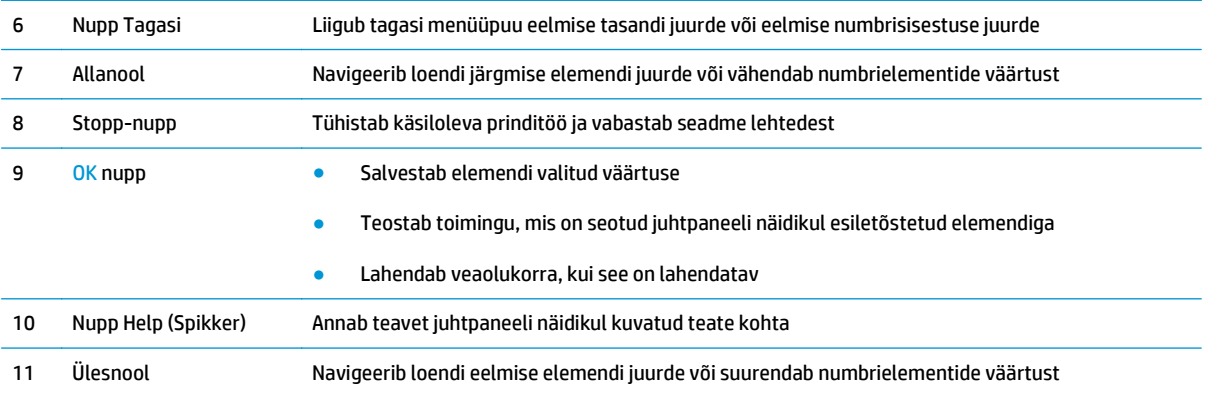

# **Juhtpaneeli vaade (puuteekraani juhtpaneel, ainult x-mudelil)**

**MÄRKUS.** Juhtpaneeli kallutades on seda parem vaadata.

Koduekraani kaudu saab kasutada seadme funktsioone ja vaadata seadme praegust olekut.

Igal ajal koduekraanile naasmiseks puudutage koduekraani nuppu . Puudutage koduekraani nuppu seadme juhtpaneeli alumises servas või enamiku ekraanide vasakpoolses ülanurgas.

**MÄRKUS.** Koduekraanil kuvatavad funktsioonid võivad erineda olenevalt seadme konfiguratsioonist.

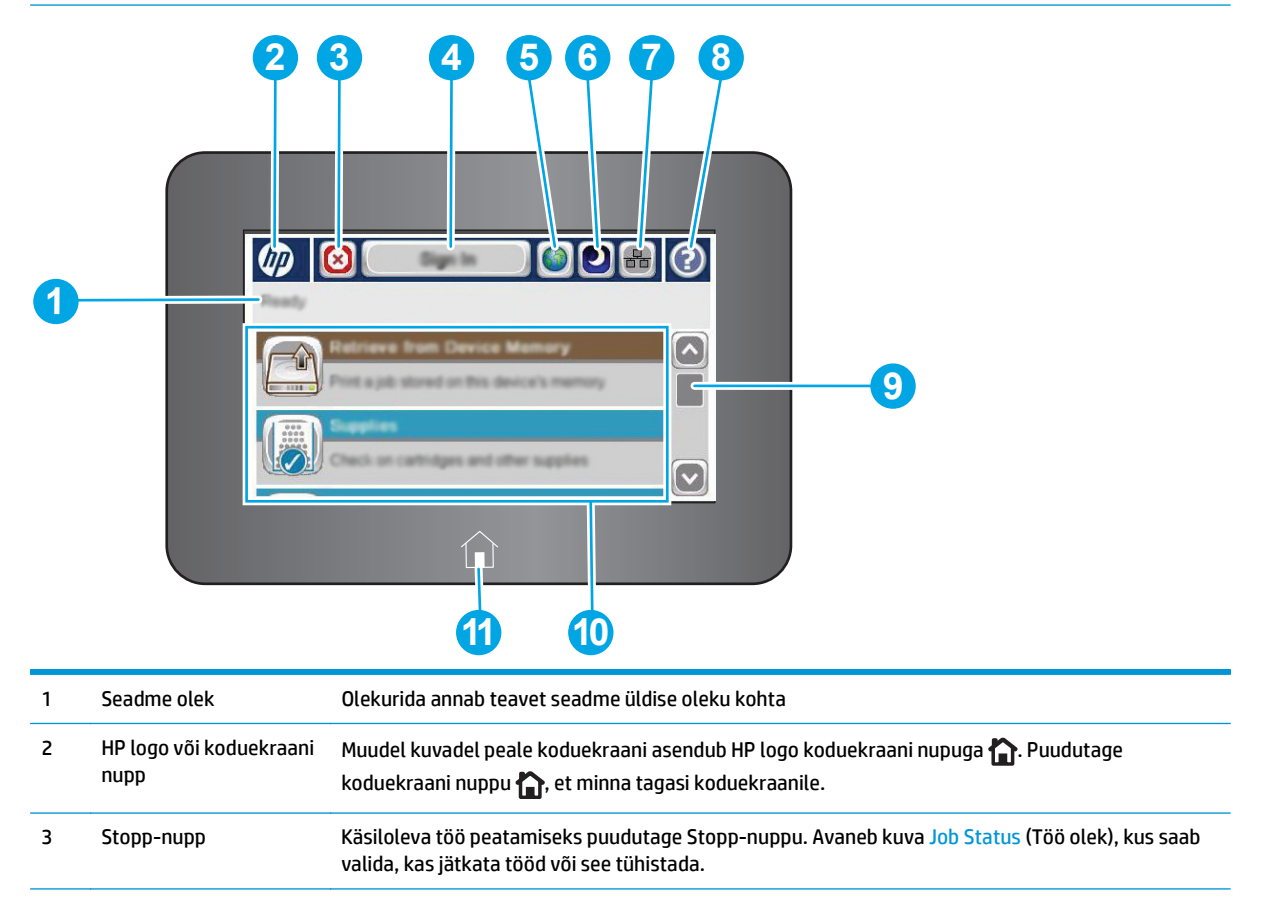

<span id="page-16-0"></span>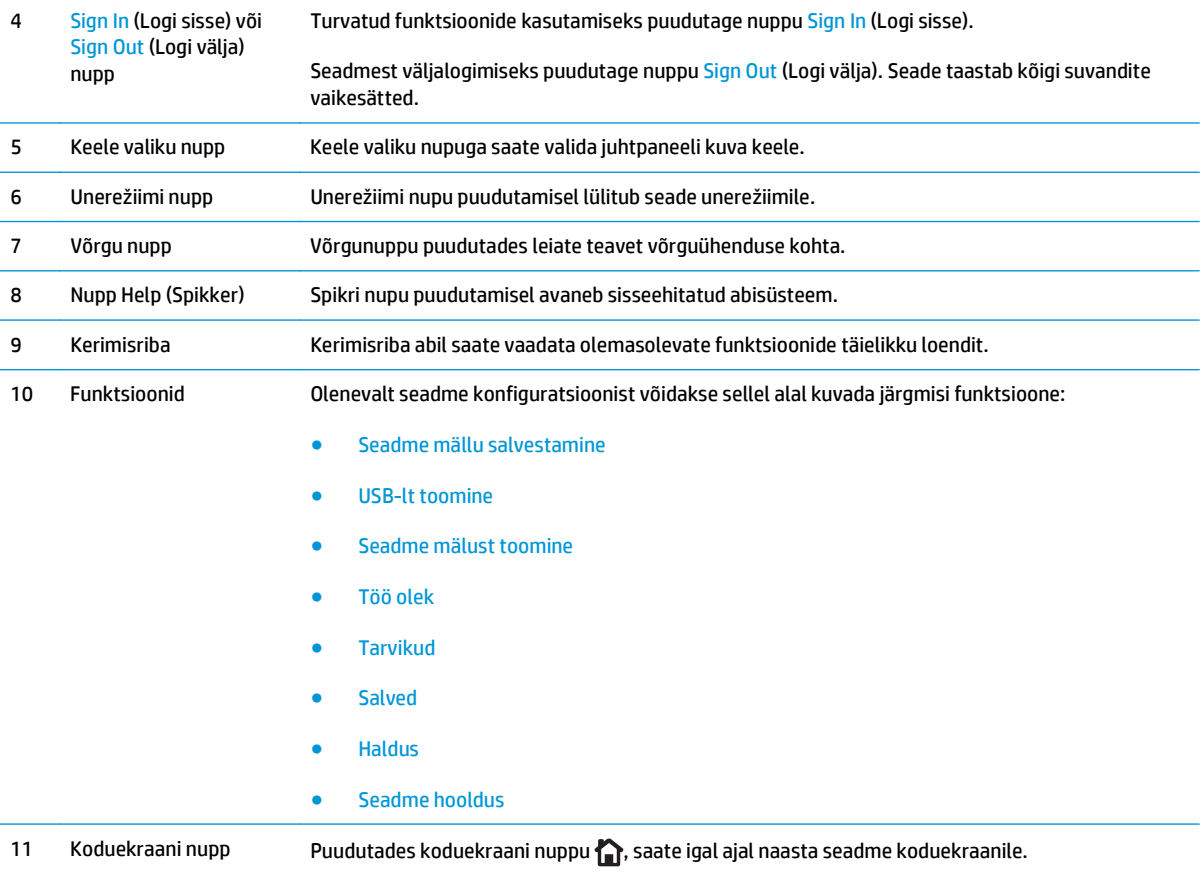

# **Toote andmed**

**12 NB!** Avaldamise ajal on õiged järgmised andmed, mis võivad siiski muutuda. Kehtiva teabega tutvumiseks vt [www.hp.com/support/colorljM552,](http://www.hp.com/support/colorljM552) [www.hp.com/support/colorljM553](http://www.hp.com/support/colorljM553).

- Tehnilised andmed
- [Toetatud operatsioonisüsteemid](#page-18-0)
- [Mobiilsed printimislahendused](#page-20-0)
- [Seadme mõõtmed](#page-21-0)
- [Voolu tarbimine, elektrilised andmed ja akustiline kuuldavus](#page-23-0)
- [Töökeskkonna vahemik](#page-23-0)

# **Tehnilised andmed**

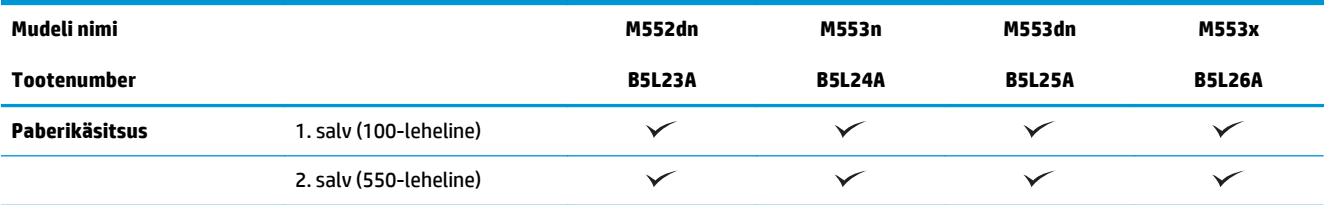

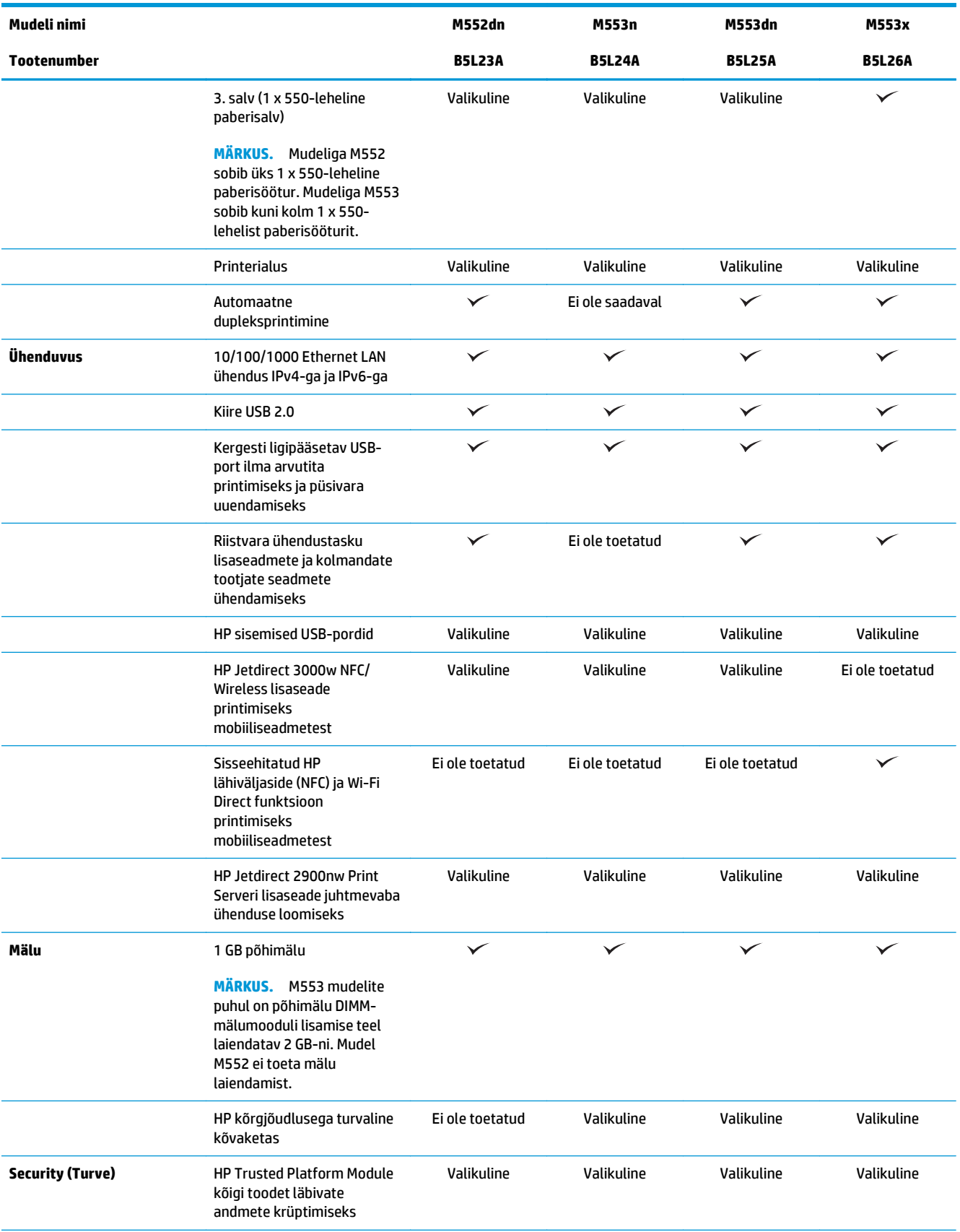

<span id="page-18-0"></span>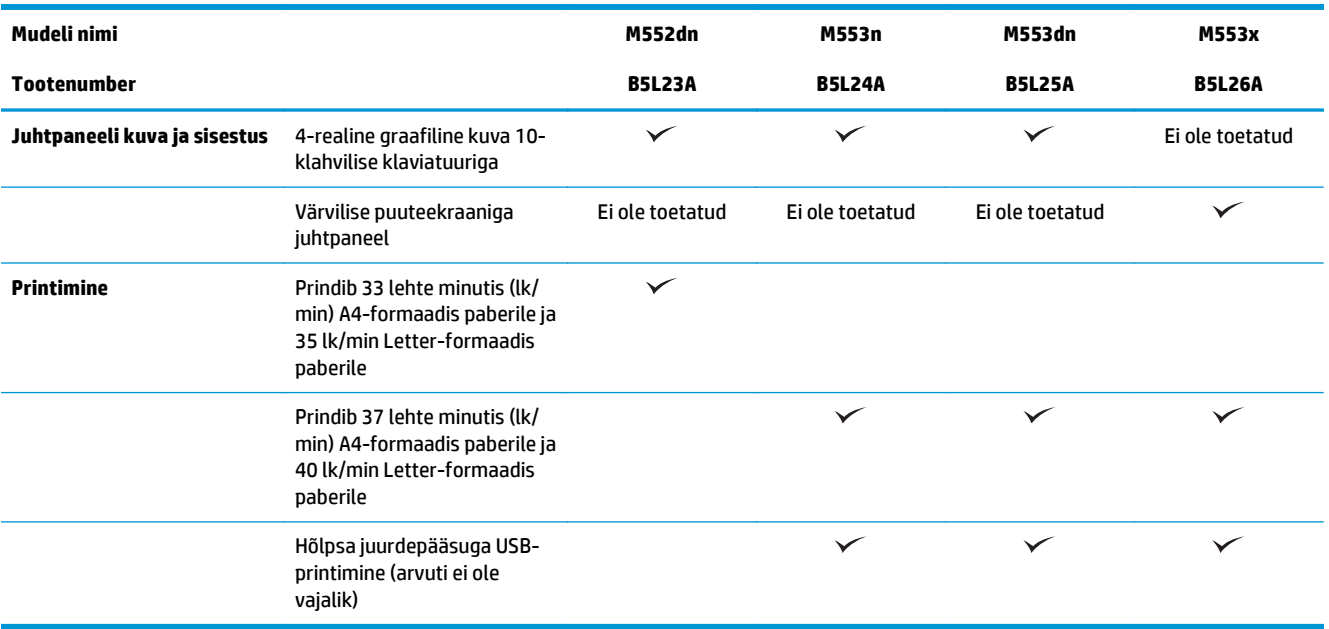

### **Toetatud operatsioonisüsteemid**

Alljärgnev teave kehtib tootepõhiste Windows PCL 6 ja OS X prindidraiverite ja komplekti kuuluva tarkvarainstalli CD kohta.

**Windows.** HP tarkvarainstalleri CD installib tarkvara täisinstalleri kasutamisel olenevalt Windowsi operatsioonisüsteemist "HP PCL.6" või "HP PCL 6" 3. versiooni draiveri koos valikulise tarkvaraga. Selle seadme "HP PCL-6" 4. versiooni prindidraiveri saate alla laadida tootetoe veebilehelt: [www.hp.com/support/](http://www.hp.com/support/colorljM552) [colorljM552](http://www.hp.com/support/colorljM552), [www.hp.com/support/colorljM553](http://www.hp.com/support/colorljM553).

**Maci arvutid ja OS X.** Seade toetab Maci arvuteid ja Apple'i mobiiliseadmeid. OS X prindidraiverit ja -utiliiti saab alla laadida aadressilt hp.com, samuti on neid võimalik saada Apple'i tarkvarauuenduse kaudu. Komplekti kuuluv CD ei sisalda HP installitarkvara OS X jaoks. OS X installitarkvara allalaadimiseks järgige alltoodud samme.

- **1.** Külastage veebilehte [www.hp.com/support/colorljM552,](http://www.hp.com/support/colorljM552) [www.hp.com/support/colorljM553.](http://www.hp.com/support/colorljM553)
- **2.** Valige **Support Options** (Tugiteenuse valikud), seejärel **Download Options** (Allalaadimise valikud) ning siis **Drivers, Software & Firmware** (Draiverid, tarkvara ja püsivara).
- **3.** Klõpsake operatsioonisüsteemi versioonil ja seejärel klõpsake nuppu **Download** (Allalaadimine).

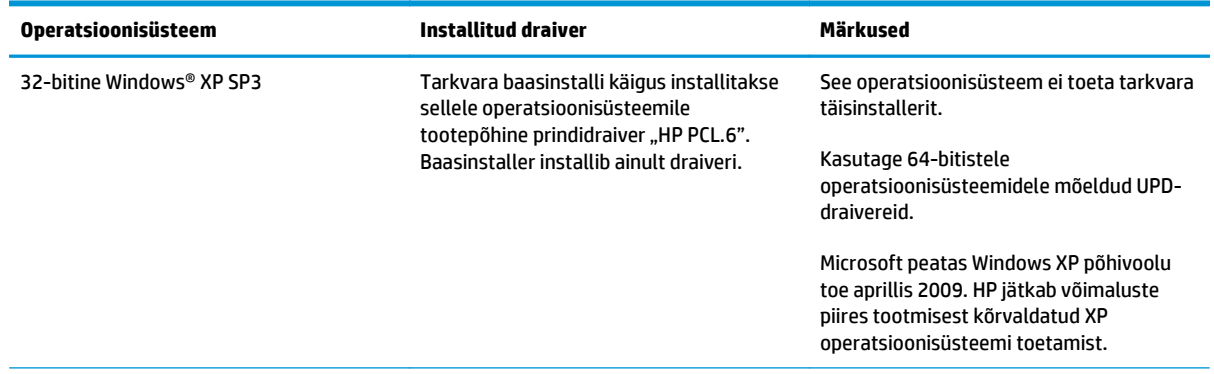

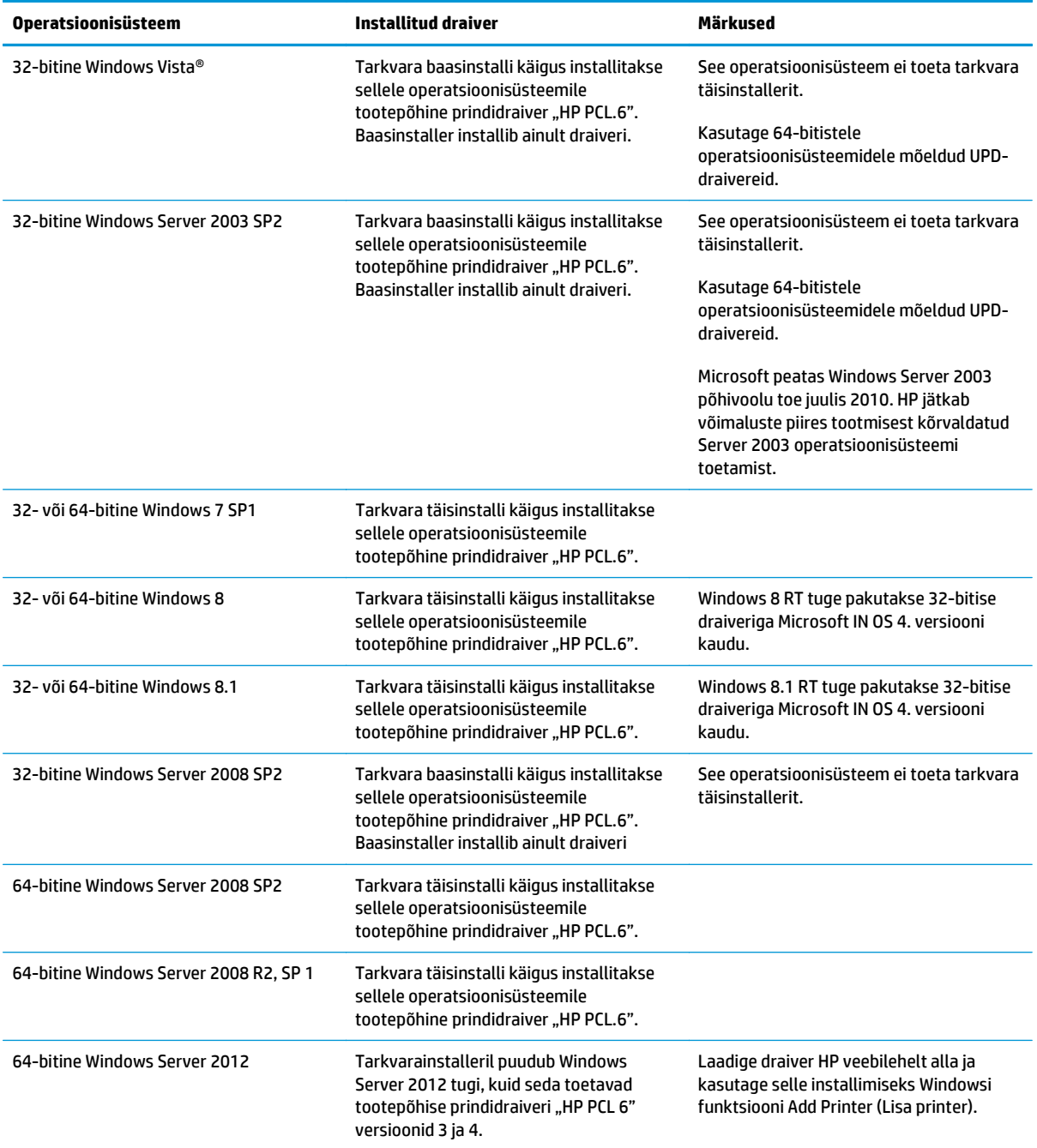

<span id="page-20-0"></span>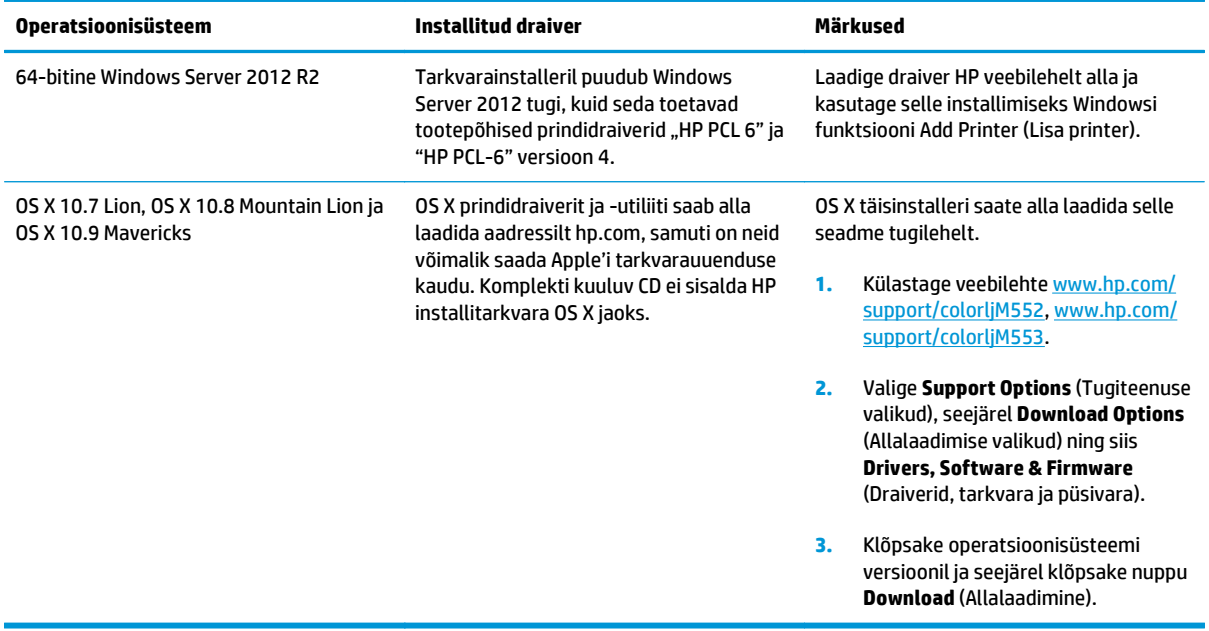

- **MÄRKUS.** Toetatud operatsioonisüsteemide kehtiva nimekirja saamiseks minge aadressile [www.hp.com/](http://www.hp.com/support/colorljM552) [support/colorljM552](http://www.hp.com/support/colorljM552), [www.hp.com/support/colorljM553](http://www.hp.com/support/colorljM553), kust leiate seadme kohta kõikvõimalikke HP abimaterjale.
- **WÄRKUS.** Lisateavet kliendi- ja serveripõhiste operatsioonisüsteemide ning selle seadme HP UPD PCL6, UPD PCL 5 ja UPD PS draiverite tugiteenused leiate aadressilt [www.hp.com/go/upd.](http://www.hp.com/go/upd) Jaotises **Additional information** (Lisateave) klõpsake **Link to Supported products** (Link toetatud toodete juurde).

### **Mobiilsed printimislahendused**

Toode toetab järgmist mobiilse printimise tarkvara:

- **HP ePrint tarkvara**
- **WARKUS.** HP ePrint tarkvara toetab järgmisi operatsioonisüsteeme: Windows 7 SP 1 (32-bitine ja 64bitine); Windows 8 (32-bitine ja 64-bitine); Windows 8.1 (32-bitine ja 64-bitine); ja OS X versioone 10.6 Snow Leopard, 10.7 Lion, 10.8 Mountain Lion ja 10.9 Mavericks.
- HP ePrint e-posti teel (selleks tuleb lubada HP veebiteenused ning registreerida toode süsteemis HP Connected)
- Rakendus HP ePrint (saadaval Androidile, iOS-ile ja Blackberryle)
- Rakendus ePrint Enterprise (seda toetavad kõik tooted, milles on tarkvara ePrint Enterprise Server)
- Rakendus HP Home&Biz (saadaval Symbiani/Nokia seadmetele)
- Google Cloud Print 1,0 (selleks tuleb toode registreerida süsteemis HP Connected ja seejärel Google Cloudis)
- **AirPrint**
- Androidiga printimine

# <span id="page-21-0"></span>**Seadme mõõtmed**

#### **Joonis 1-1** n- ja dn-mudelite mõõtmed

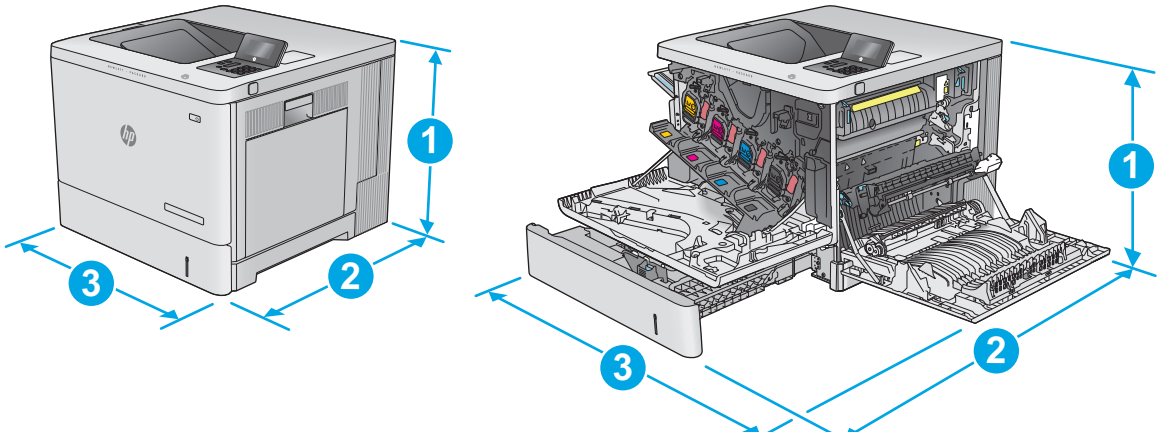

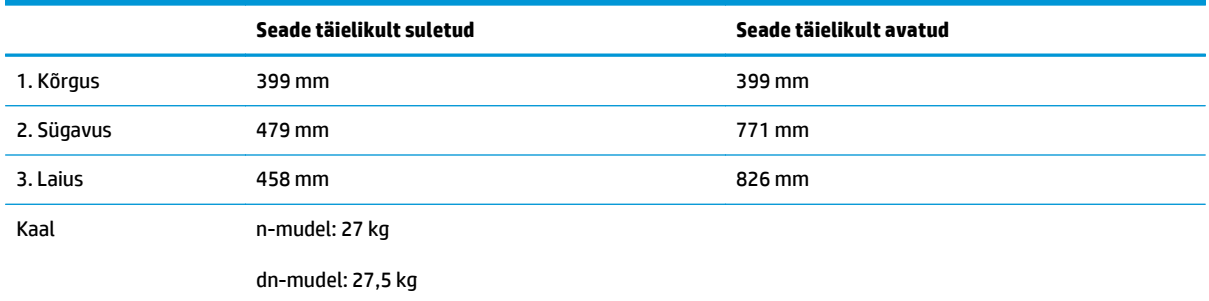

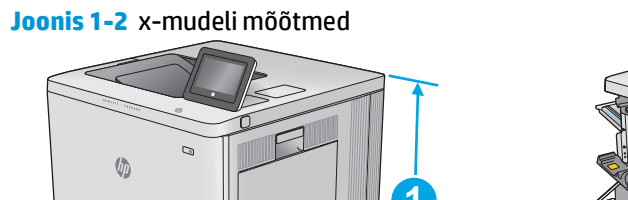

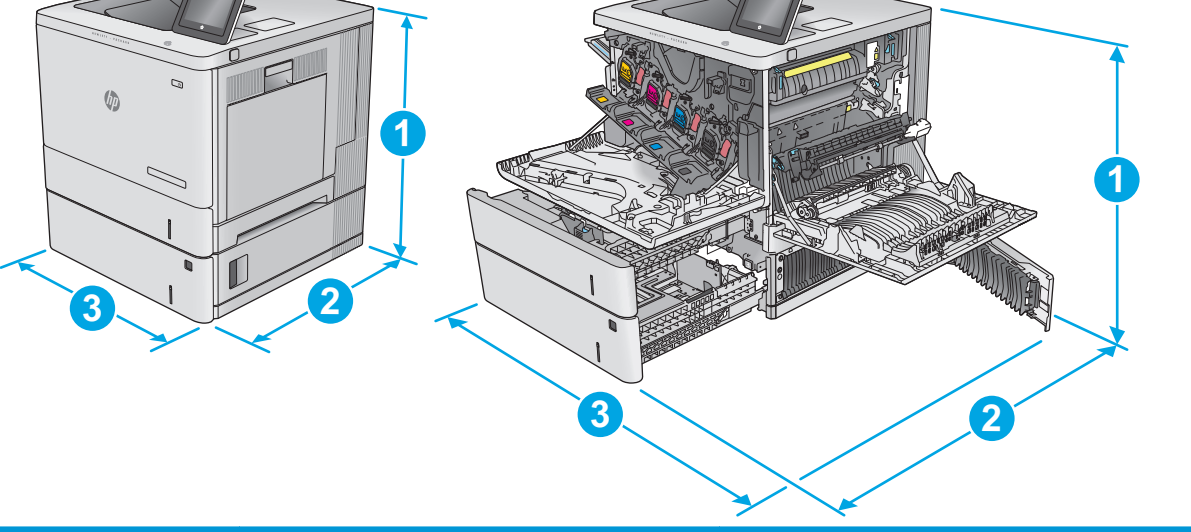

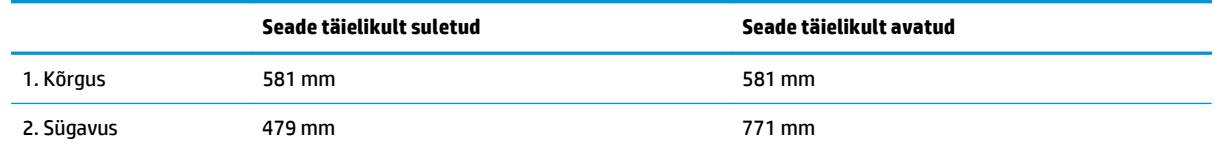

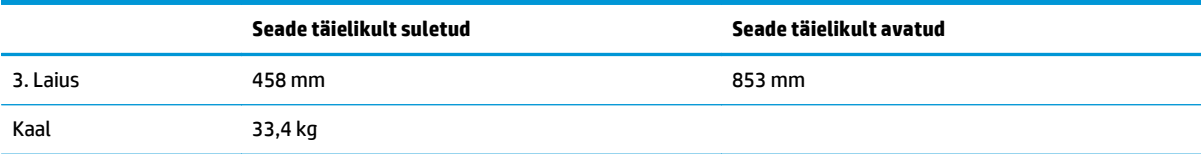

#### **Joonis 1-3** 1 x 550-lehelise paberisalve mõõtmed

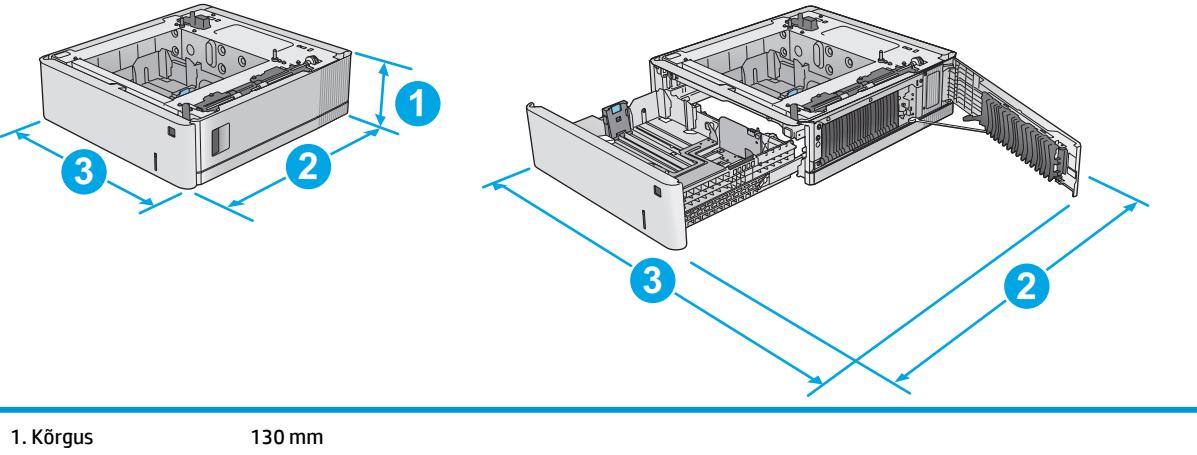

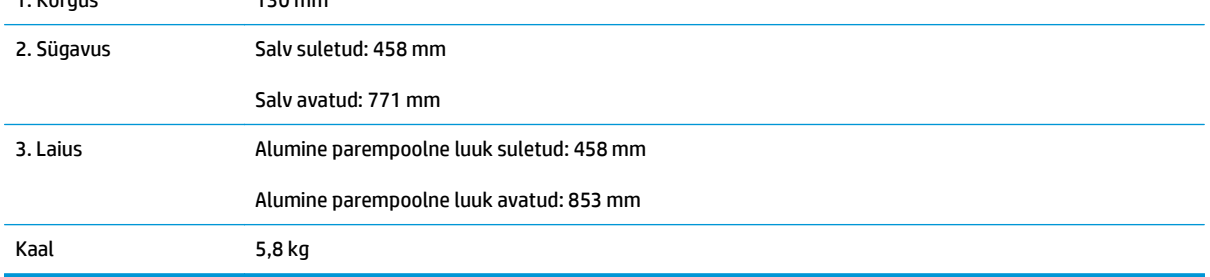

#### **Joonis 1-4** Printerikapi ja -aluse mõõtmed

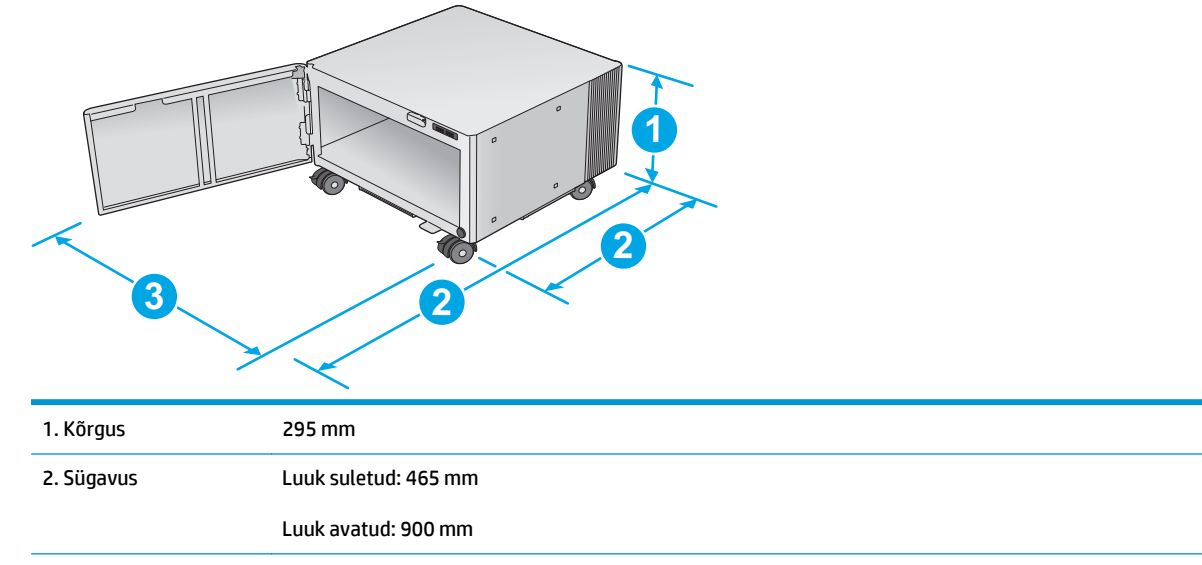

<span id="page-23-0"></span>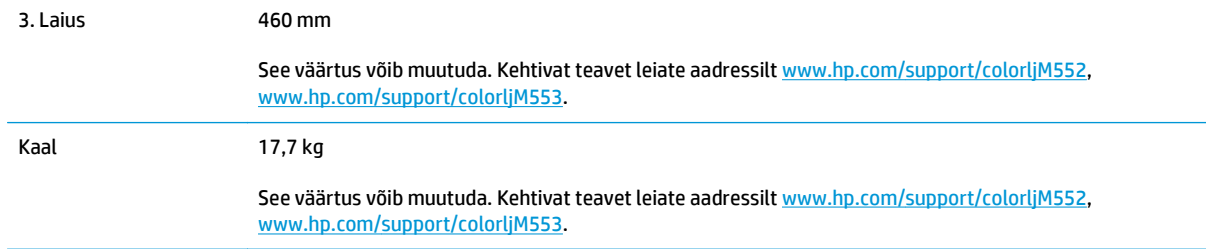

#### **Joonis 1-5** Seadme mõõtmed koos ühe 1 x 550-lehelise salve ja kapi/alusega

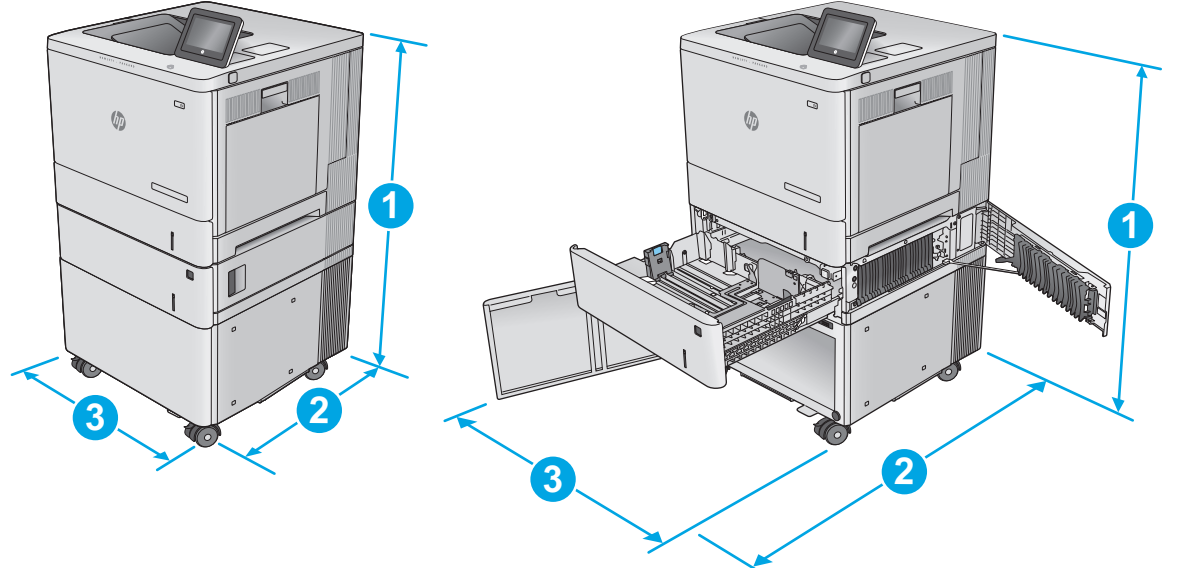

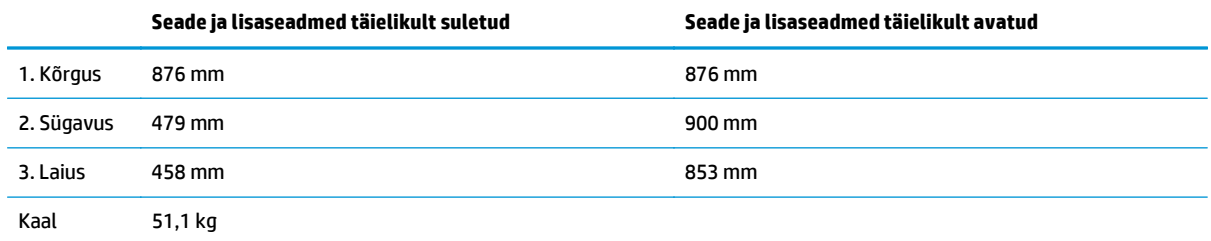

# **Voolu tarbimine, elektrilised andmed ja akustiline kuuldavus**

Ajakohase teabe leiate [www.hp.com/support/colorljM552](http://www.hp.com/support/colorljM552), [www.hp.com/support/colorljM553.](http://www.hp.com/support/colorljM553)

**ETTEVAATUST.** Toitenõuded sõltuvad riigist/regioonist, kus toode osteti. Tööpinget ei tohi muuta. See kahjustab toodet ja tühistab toote garantii.

### **Töökeskkonna vahemik**

#### **Tabel 1-1 Nõuded töökeskkonnale**

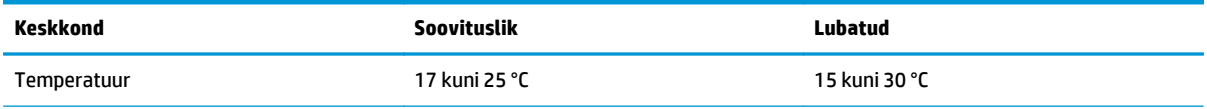

#### **Tabel 1-1 Nõuded töökeskkonnale (järg)**

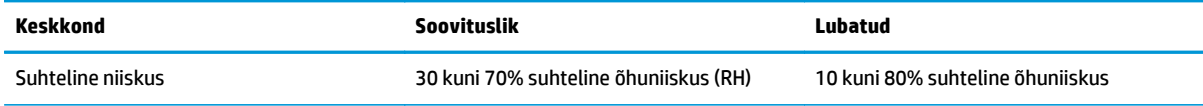

# <span id="page-25-0"></span>**Toote riistvara seadistamine ja tarkvara installimine**

Peamisi seadistamise juhiseid vaadake tootega kaasasolevast riistvara installimise kasutusjuhendist. Täiendavate juhiste saamiseks külastage HP tuge veebis.

Minge lehele [www.hp.com/support/colorljM552,](http://www.hp.com/support/colorljM552) [www.hp.com/support/colorljM553](http://www.hp.com/support/colorljM553), et saada HP toote kohta põhjalikku abi: Leiate abi järgmiste teemade kohta.

- Installimine ja konfigureerimine
- Õppimine ja kasutamine
- Probleemide lahendamine
- Tarkvarauuenduste alla laadimine
- Tugifoorumites osalemine
- Garantii- ja normatiivse teabe saamine

# <span id="page-26-0"></span>**2 Paberisalved**

- [Paberi laadimine 1. salve](#page-27-0)
- [2., 3., 4. ja 5. salve täitmine](#page-31-0)
- [Ümbrike asetamine seadmesse](#page-35-0)
- [Etikettide laadimine ja printimine](#page-36-0)

#### **Lisateave:**

Külastage veebilehte [www.hp.com/support/colorljM552,](http://www.hp.com/support/colorljM552) [www.hp.com/support/colorljM553.](http://www.hp.com/support/colorljM553)

HP põhjalik tooteabi sisaldab teavet järgmiste teemade kohta.

- Installimine ja konfigureerimine
- Õppimine ja kasutamine
- Probleemide lahendamine
- Tarkvarauuenduste alla laadimine
- Tugifoorumites osalemine
- Garantii- ja normatiivse teabe saamine

# <span id="page-27-0"></span>**Paberi laadimine 1. salve**

# **Sissejuhatus**

Allpool kirjeldatakse paberi ja ümbrike asetamist 1. salve. See salv mahutab kuni 100 lehte 75 g/m2 paberit või 10 ümbrikku.

**ETTEVAATUST.** Ummistuste vältimiseks ärge lisage ega eemaldage paberit 1. salvest printimise ajal.

**1.** Avage 1. salv.

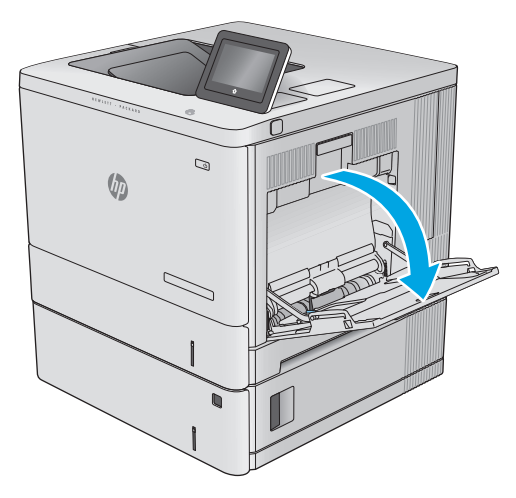

**2.** Tõmmake välja salve pikendus, mis toetab paberit.

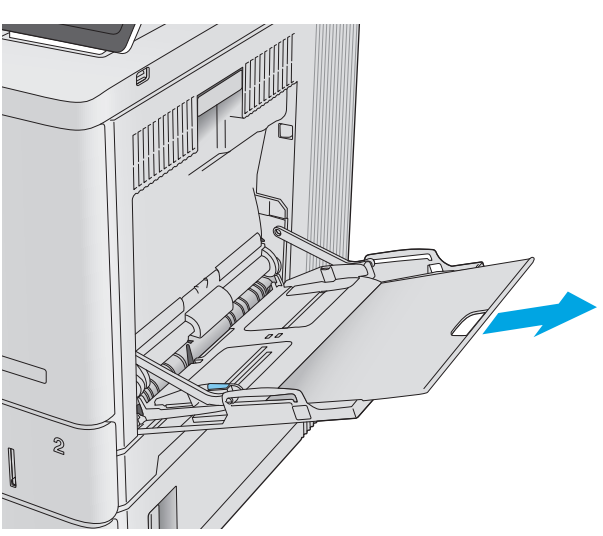

**3.** Reguleerige paberijuhikuid vastavalt paberi formaadile ja seejärel asetage paber salve. Paberi õige paigutuse kohta vt <u>Paberi paigutus 1.</u> <u>[salves lk 20](#page-29-0)</u>.

**4.** Veenduge, et paber mahub paberijuhikute täitejoone alla.

**5.** Kohandage külgjuhikuid, et need puudutaksid kergelt paberivirna, kuid ei painutaks seda.

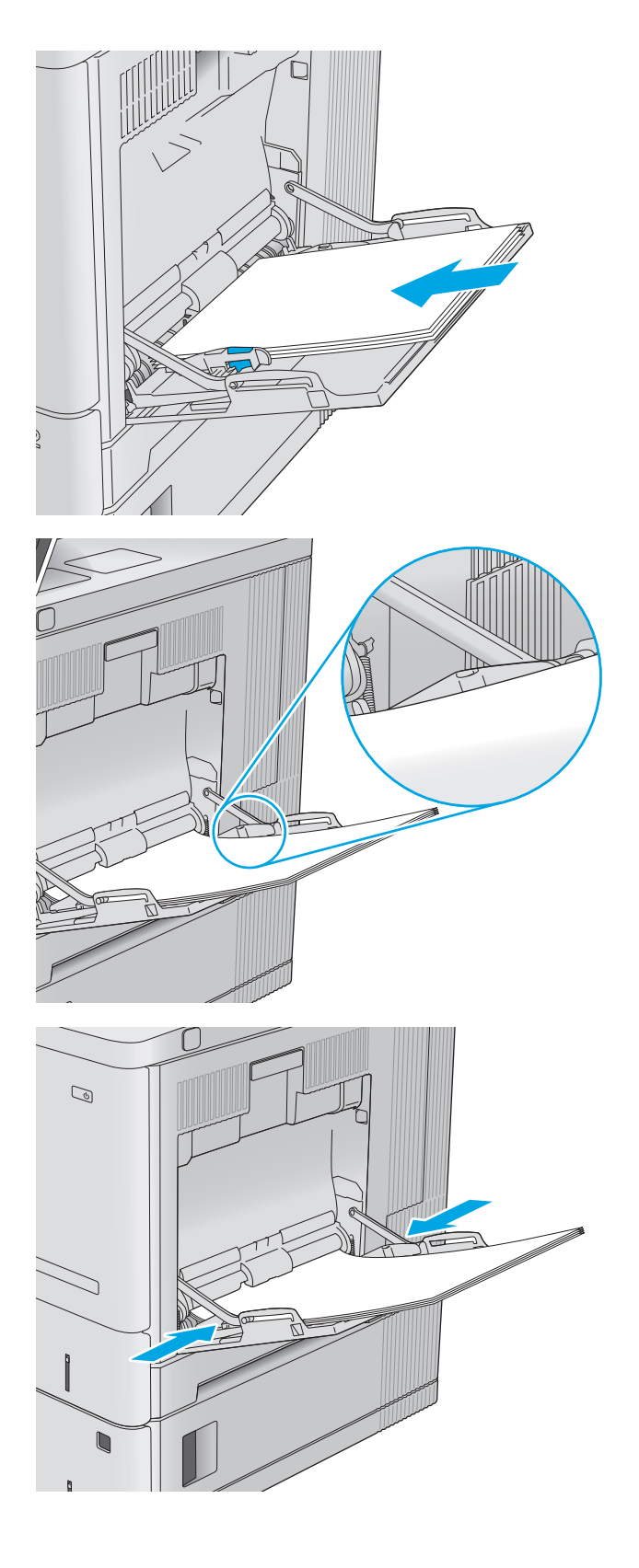

### <span id="page-29-0"></span>**Paberi paigutus 1. salves**

Kindlat paigutust nõudva paberi kasutamisel asetage see seadmesse alljärgnevas tabelis esitatud teabe kohaselt.

**MÄRKUS.** Kirjaplangi või eelprinditud paberi asetamine seadmesse sõltub päise kirjaplankrežiimi Alternative Letterhead Mode sätetest. Vaikimisi on see säte keelatud. Selle režiimi kasutamisel asetage paber salve nii nagu automaatse dupleksprintimise puhul. Lisateavet vt [Päise kirjaplankrežiimi kasutamine](#page-30-0) [lk 21](#page-30-0).

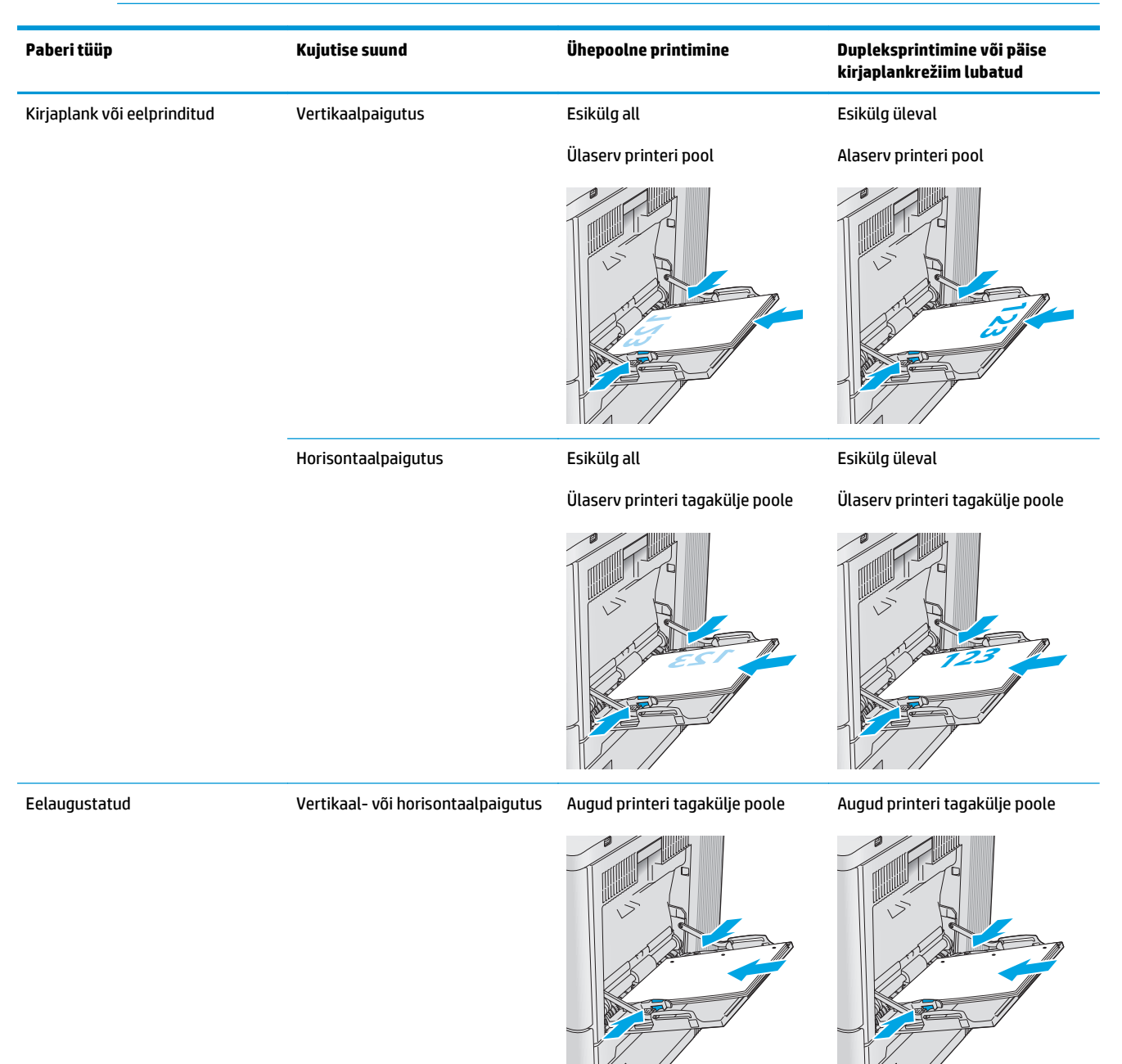

# <span id="page-30-0"></span>**Päise kirjaplankrežiimi kasutamine**

Päise kirjaplankrežiim (Alternative Letterhead Mode) võimaldab asetada kirjaplangi või eelprinditud paberi salve kõigi tööde puhul ühtemoodi, ükskõik kas prindite paberilehe ühele küljele või mõlemale. Selle režiimi kasutamisel asetage paber salve nii nagu automaatse dupleksprintimise puhul.

Funktsiooni kasutamiseks lubage see seadme juhtpaneeli menüüde abil. Funktsiooni kasutamiseks Windowsiga lubage see ka prindidraiveris, kus peate lisaks konfigureerima paberitüübi.

#### **Alternatiivse kirjaplankrežiimi lubamine seadme juhtpaneeli menüüde abil**

- 1. Vajutage seadme juhtpaneelil koduekraani nuppu <sup>.</sup>.
- **2.** Avage järgmised menüüd.
	- **Haldus**
	- Salvede haldamine
	- Päise kirjaplankrežiim
- **3.** Valige Enabled (Lubatud), seejärel puudutage nuppu Save (Salvesta) või vajutage nuppu OK.

#### **Printimine päise kirjaplankrežiimis (Windows)**

Windowsile mõeldud päise kirjaplankrežiimi kasutamiseks järgige iga prinditöö puhul järgmisi juhiseid.

- **1.** Valige tarkvaraprogrammis suvand **Print** (Printimine).
- **2.** Valige toode ja klõpsake seejärel nuppu **Properties** (Atribuudid) või **Preferences** (Eelistused).
- **3.** Klõpsake vahekaarti **Advanced** (Täpsemalt).
- **4.** Laiendage loendit **Printer Features** (Printeri funktsioonid).
- **5.** Avage rippmenüü **Alternative Letterhead Mode** (Päise kirjaplankrežiim) ja klõpsake suvandit **On** (Sees).
- **6.** Klõpsake nuppu **Apply** (Rakenda).
- **7.** Klõpsake vahekaarti **Paper/Quality** (Paber/kvaliteet).
- **8.** Klõpsake rippmenüüs **Paper type** (Paberi tüüp) suvandit **More...** (Veel...).
- **9.** Laiendage loendi **Type is:** (Tüüp on:) suvandeid.
- **10.** Laiendage muude suvandite loendit (**Other**) ja seejärel klõpsake suvandit **Letterhead** (Kirjaplank). Klõpsake nuppu **OK**.
- **11.** Klõpsake nuppu **OK**, et sulgeda dialoogikast **Document Properties** (Dokumendi atribuudid). Dialoogikastis **Print** (Printimine) klõpsake töö printimiseks nuppu **OK**.

# <span id="page-31-0"></span>**2., 3., 4. ja 5. salve täitmine**

# **Sissejuhatus**

Allpool kirjeldatakse paberi asetamist 2. salve ja valikulistesse 550-lehelistesse salvedesse (3., 4. ja 5. salv; osa number B5L34A). See salv mahutab kuni 550 lehte 75 g/m2 paberit.

- **MÄRKUS.** Valikulistesse 550-lehelistesse salvedesse asetatakse paber samamoodi nagu 2. salve. Siin on näidatud ainult 2. salv.
- **1.** Avage salv.

**MÄRKUS.** Ärge avage seda salve, kui see on kasutuses.

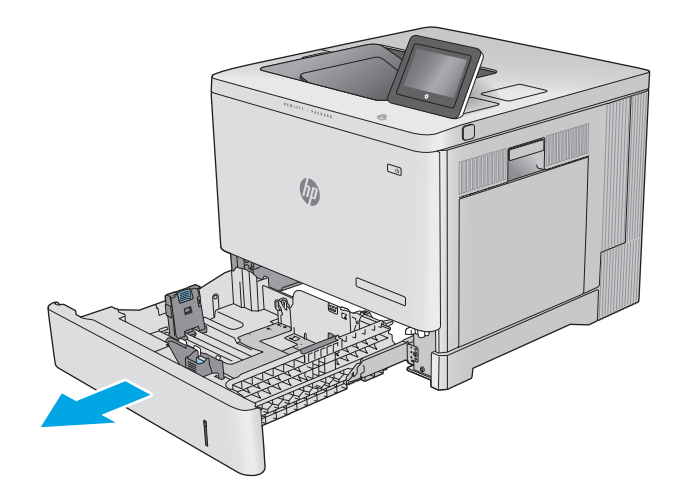

**2.** Enne paberi asetamist salve kohandage paberijuhikuid, pigistades kohandamisriive ning libistades juhikuid vastavalt kasutatava paberi suurusele.

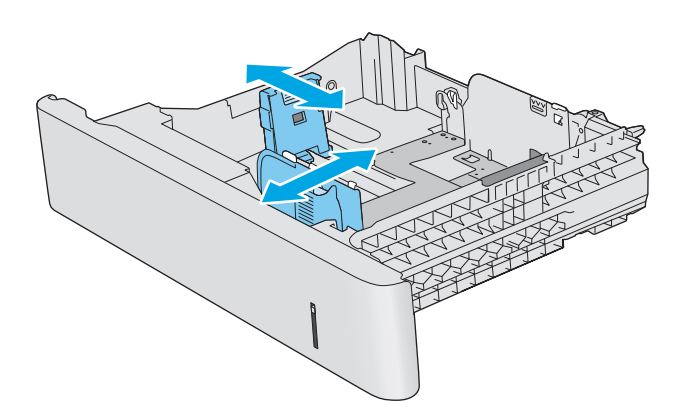

**3.** Laadige paber salve. Veenduge, et juhikud puudutavad kergelt paberivirna, kuid ärge seda painutage. Paberi õige paigutuse kohta vt [Paberi](#page-33-0) [paigutus salvedes 2, 3, 4 ja 5 lk 24](#page-33-0).

**MÄRKUS.** Ummistuste vältimiseks reguleerige paberijuhikuid vastavalt paberi formaadile ja ärge pange salve liiga täis. Veenduge, et virna ülemine serv on allpool salve täituvusnäidikut.

**4.** Sulgege salv.

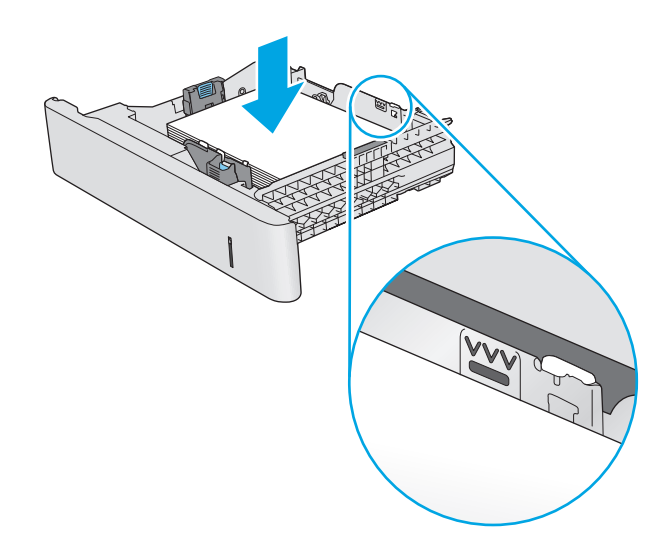

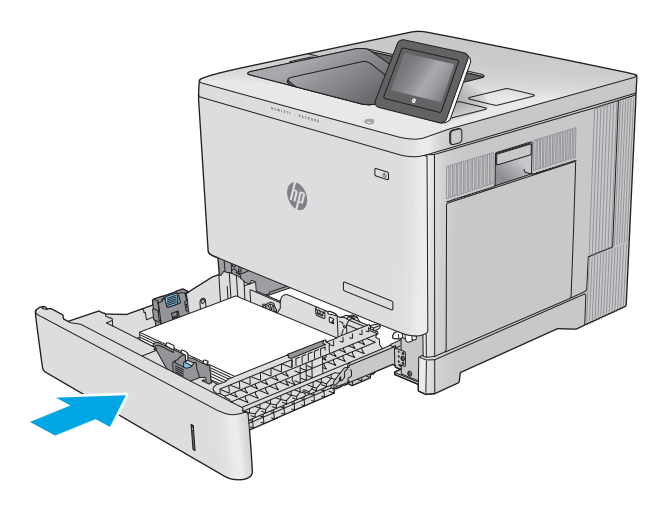

- **5.** Toote juhtpaneelil kuvatakse salve konfiguratsiooniteadet.
- **6.** Kui kuvatud on vale paberisuurus ja -tüüp, valige Modify (Muuda), et määrata teistsugune paberi suurus või tüüp.

Kohandatud suurusega paberi puhul määrake

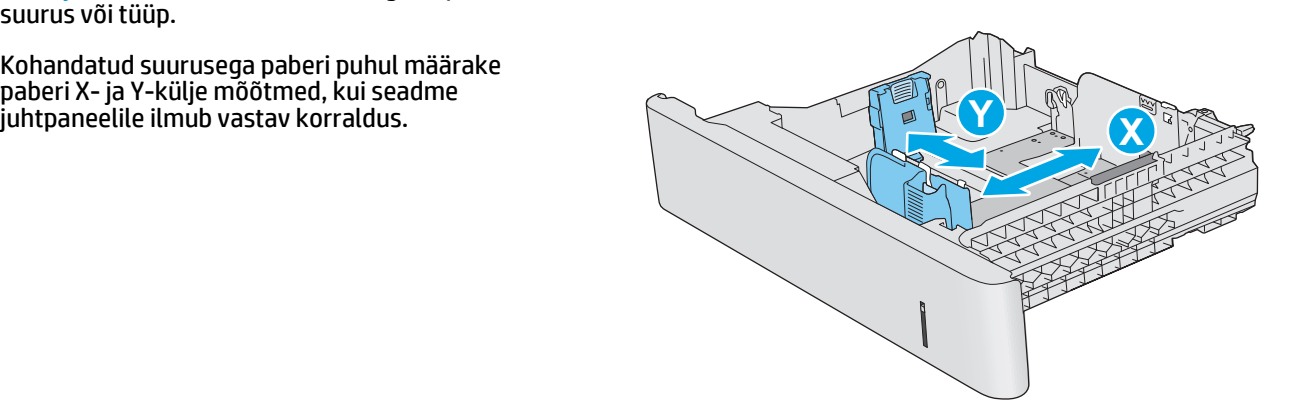

### <span id="page-33-0"></span>**Paberi paigutus salvedes 2, 3, 4 ja 5**

Kindlat paigutust nõudva paberi kasutamisel asetage see seadmesse alljärgnevas tabelis esitatud teabe kohaselt.

 $\mathbb{B}^{\prime}$  MÄRKUS. Kirjaplangi või eelprinditud paberi asetamine seadmesse sõltub päise kirjaplankrežiimi Alternative Letterhead Mode sätetest. Vaikimisi on see säte keelatud. Selle režiimi kasutamisel asetage paber salve nii nagu automaatse dupleksprintimise puhul. Lisateavet vt [Päise kirjaplankrežiimi kasutamine](#page-34-0) [lk 25](#page-34-0).

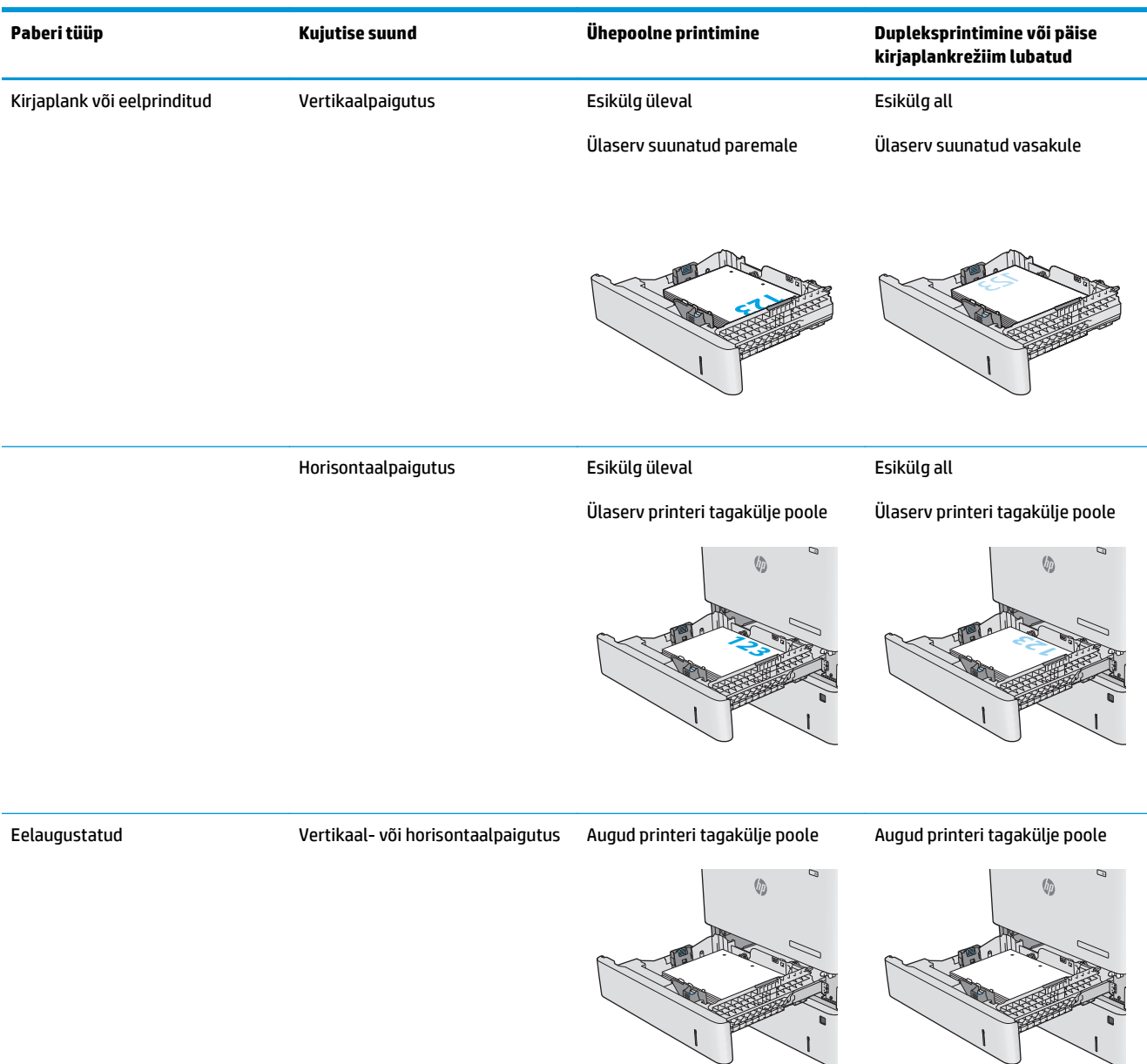

# <span id="page-34-0"></span>**Päise kirjaplankrežiimi kasutamine**

Päise kirjaplankrežiim (Alternative Letterhead Mode) võimaldab asetada kirjaplangi või eelprinditud paberi salve kõigi tööde puhul ühtemoodi, ükskõik kas prindite paberilehe ühele küljele või mõlemale. Selle režiimi kasutamisel asetage paber salve nii nagu automaatse dupleksprintimise puhul.

Funktsiooni kasutamiseks lubage see seadme juhtpaneeli menüüde abil. Funktsiooni kasutamiseks Windowsiga lubage see ka prindidraiveris, kus peate lisaks konfigureerima paberitüübi.

#### **Alternatiivse kirjaplankrežiimi lubamine seadme juhtpaneeli menüüde abil**

- 1. Vajutage seadme juhtpaneelil koduekraani nuppu <sup>.</sup>.
- **2.** Avage järgmised menüüd.
	- **Haldus**
	- Salvede haldamine
	- Päise kirjaplankrežiim
- **3.** Valige Enabled (Lubatud), seejärel puudutage nuppu Save (Salvesta) või vajutage nuppu OK.

#### **Printimine päise kirjaplankrežiimis (Windows)**

Windowsile mõeldud päise kirjaplankrežiimi kasutamiseks järgige iga prinditöö puhul järgmisi juhiseid.

- **1.** Valige tarkvaraprogrammis suvand **Print** (Printimine).
- **2.** Valige toode ja klõpsake seejärel nuppu **Properties** (Atribuudid) või **Preferences** (Eelistused).
- **3.** Klõpsake vahekaarti **Advanced** (Täpsemalt).
- **4.** Laiendage loendit **Printer Features** (Printeri funktsioonid).
- **5.** Avage rippmenüü **Alternative Letterhead Mode** (Päise kirjaplankrežiim) ja klõpsake suvandit **On** (Sees).
- **6.** Klõpsake nuppu **Apply** (Rakenda).
- **7.** Klõpsake vahekaarti **Paper/Quality** (Paber/kvaliteet).
- **8.** Klõpsake rippmenüüs **Paper type** (Paberi tüüp) suvandit **More...** (Veel...).
- **9.** Laiendage loendi **Type is:** (Tüüp on:) suvandeid.
- **10.** Laiendage muude suvandite loendit (**Other**) ja seejärel klõpsake suvandit **Letterhead** (Kirjaplank). Klõpsake nuppu **OK**.
- **11.** Klõpsake nuppu **OK**, et sulgeda dialoogikast **Document Properties** (Dokumendi atribuudid). Dialoogikastis **Print** (Printimine) klõpsake töö printimiseks nuppu **OK**.

# <span id="page-35-0"></span>**Ümbrike asetamine seadmesse**

# **Sissejuhatus**

Allpool kirjeldatakse ümbrike asetamist seadmesse. Kasutage ümbrike printimiseks ainult 1. salve. 1. salv mahutab kuni 10 ümbrikku.

**MÄRKUS.** Valige enne printimise alustamist printeridraiveris õige paberitüüp.

# **Ümbriku paigutus**

Ümbrike asetamisel seadmesse kasutage ühte järgmistest paigutustest.

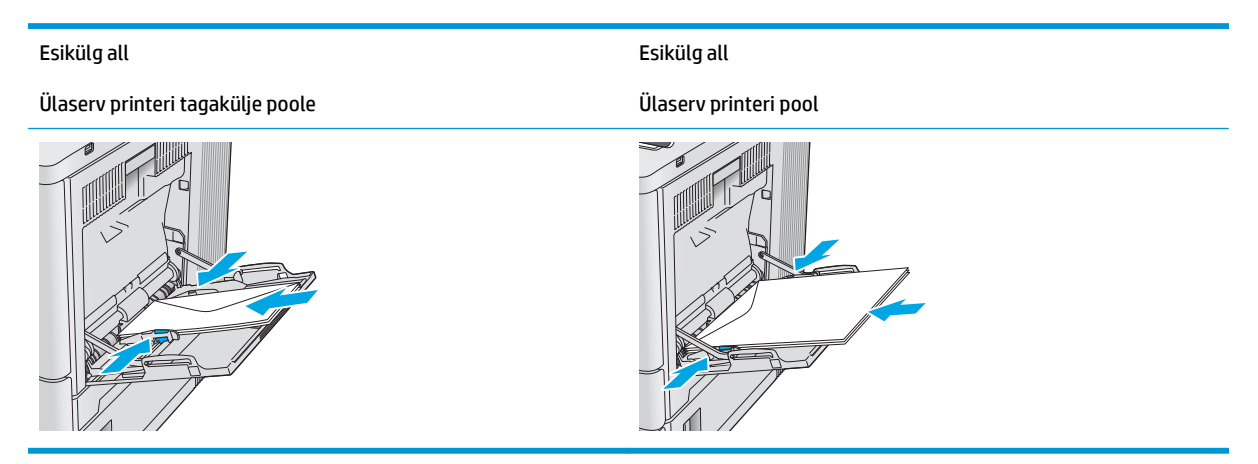
## **Etikettide laadimine ja printimine**

## **Sissejuhatus**

Etiketilehtede printimiseks kasutage 2. salve või ühte valikulistest 550-lehelistest salvedest. 1. salv ei toeta silte.

Kasutage etikettide printimiseks käsitsisöötmise valikut, järgige siintoodud samme, et valida prindidraiveris õiged seaded ja laadige pärast prinditöö printerisse saatmist etiketid salve. Käsitsisöötmist kasutades ei prindi printer tööd enne, kuni toode tuvastab, et salve on avatud ja uuesti suletud.

## **Etikettide käsitsisöötmine**

- **1.** Valige tarkvaraprogrammis suvand **Printimine**.
- **2.** Valige printerite loendist printer ja klõpsake või puudutage nuppu **Atribuudid** või **Eelistused**, et printeridraiver avada.
	- **WARKUS.** Nupu nimi on erinevate tarkvaraprogrammide puhul erinev.
- **MÄRKUS.** Et nendele funktsioonidele operatsioonisüsteemi Windows 8 või 8.1 avakuvalt ligi pääseda, valige **Seadmed**, **Prindi** ning seejärel valige printer.
- **3.** Klõpsake või puudutage vahekaarti **Paber/kvaliteet**.
- **4.** Valige ripploendist **Paberi formaat** etiketilehtede õige formaat.
- **5.** Valige ripploendis **Paberi tüüp** valik **Etiketid**.
- **6.** Valige ripploendis **Paberi allikas** valik **Käsitsisöötmine**.
- **MÄRKUS.** Käsitsisöötmist kasutades prindib printer väikseima arvuga salvest, mis on konfigureeritud õige formaadiga paberi jaoks, seega ei ole vaja endal salve kindlaks määrata. Näiteks kui 2. salv on konfigureeritud etikettide jaoks, prindib printer 2. salvest. Kui 3. salv on paigaldatud ja konfigureeritud etikettide jaoks, kuid 2. salv ei ole etikettide jaoks konfigureeritud, prindib printer 3. salvest.
- **7.** Klõpsake nuppu **OK**, et sulgeda dialoogikast **Dokumendi atribuudid**.
- **8.** Dialoogikastis **Printimine** klõpsake töö printimiseks nuppu **OK**.

**9.** Laadige etiketilehed nii, et pealmine pool jääks üles ja lehe ülaosa printeri paremale poole.

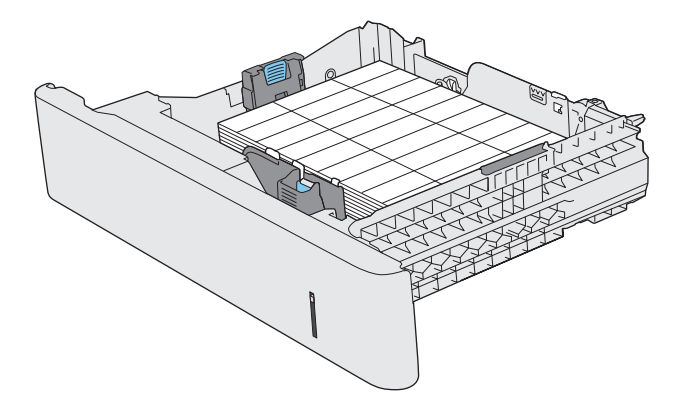

# **3 Tarvikud, lisaseadmed ja osad**

- [Tarvikute, lisaseadmete ja osade tellimine](#page-39-0)
- [Toonerikassettide vahetamine](#page-42-0)
- [Toonerikogumisseadme asendamine](#page-47-0)

#### **Lisateave:**

Külastage veebilehte [www.hp.com/support/colorljM552,](http://www.hp.com/support/colorljM552) [www.hp.com/support/colorljM553.](http://www.hp.com/support/colorljM553)

HP põhjalik tooteabi sisaldab teavet järgmiste teemade kohta.

- Installimine ja konfigureerimine
- Õppimine ja kasutamine
- Probleemide lahendamine
- Tarkvarauuenduste alla laadimine
- Tugifoorumites osalemine
- Garantii- ja normatiivse teabe saamine

## <span id="page-39-0"></span>**Tarvikute, lisaseadmete ja osade tellimine**

## **Tellimine**

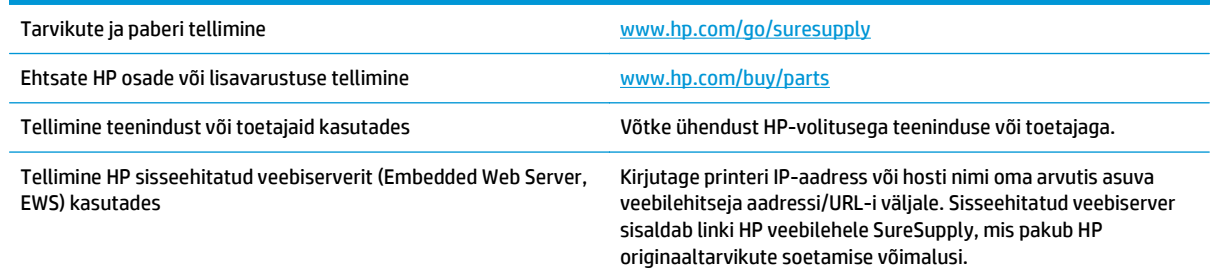

## **Tarvikud ja lisaseadmed**

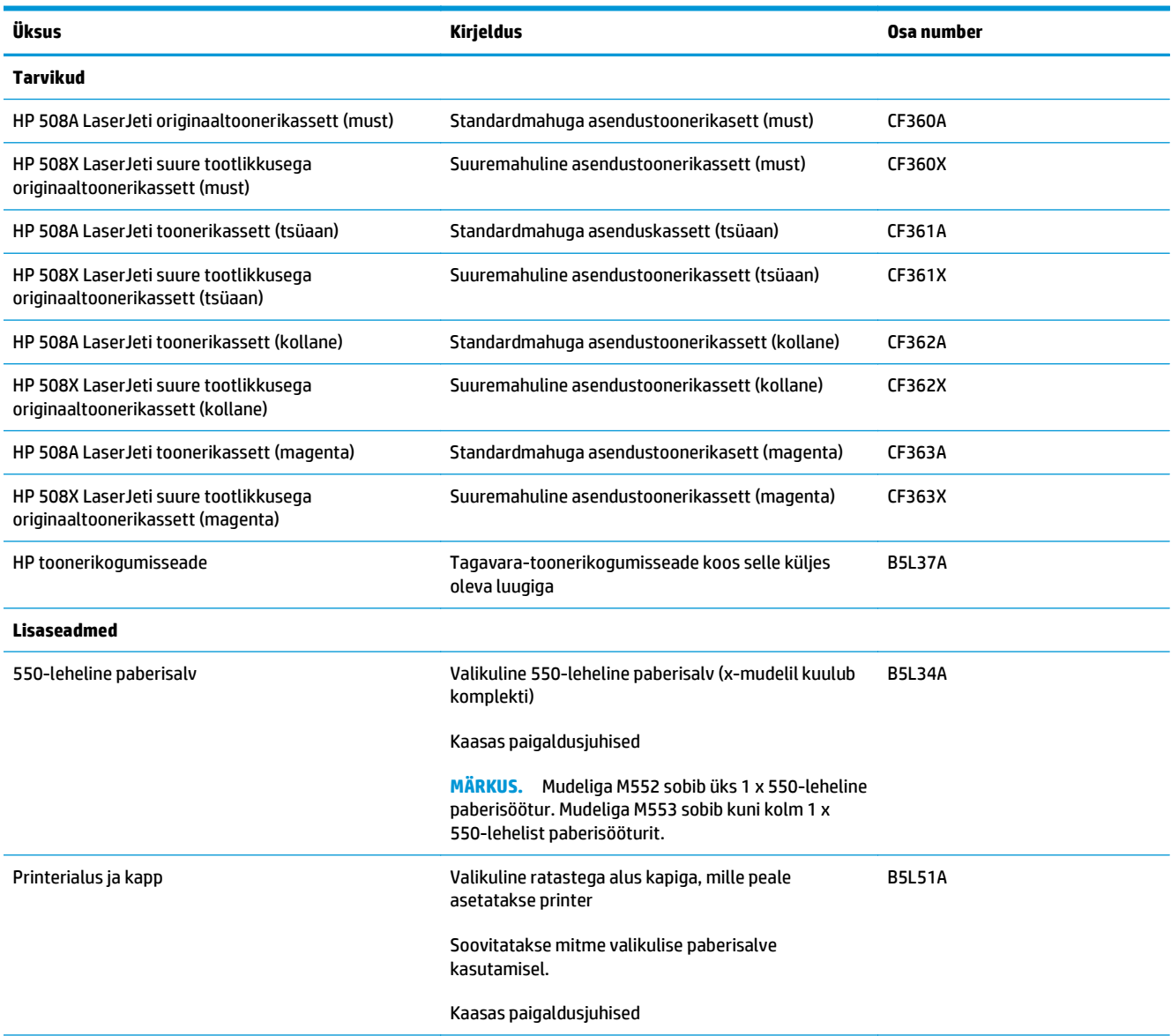

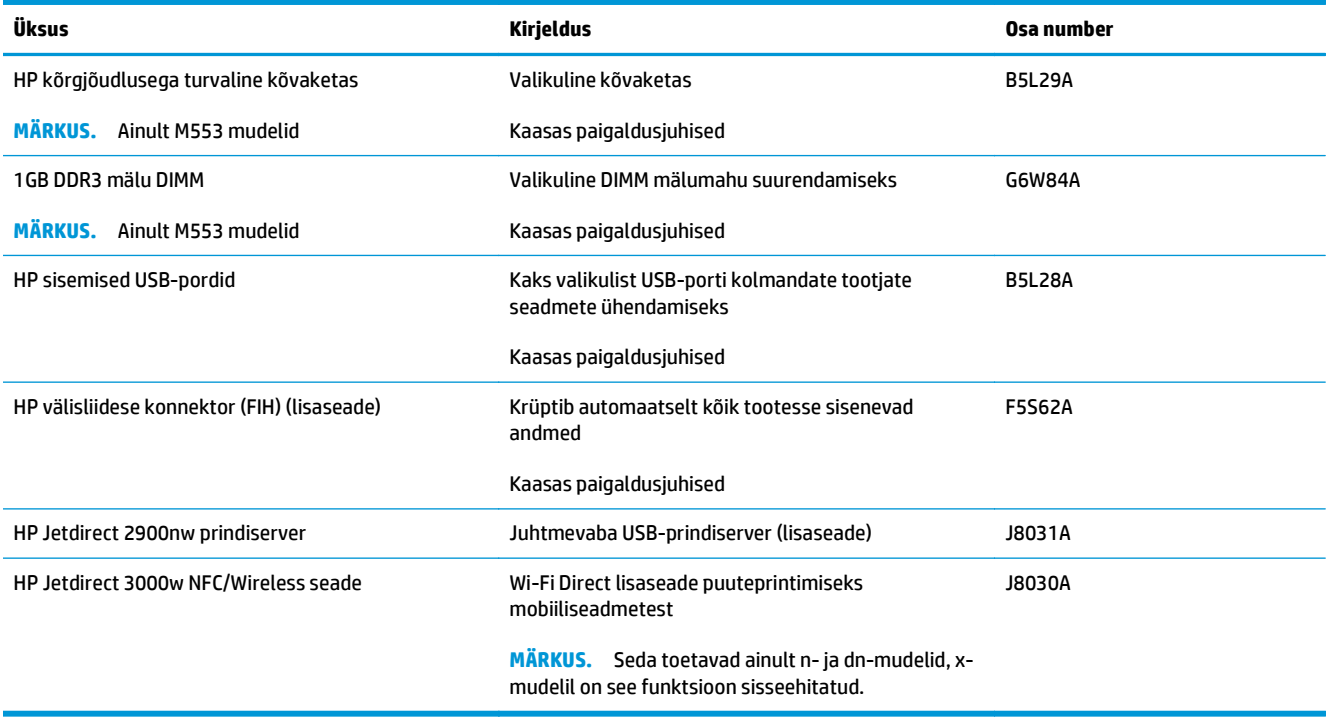

## **Kliendi parandatavad osad**

Remondile kuluva aja vähendamiseks pakutakse paljudele HP LaserJet-seadmetele kliendi parandatavaid (CSR) osi. Lisateavet CSR-programmi ja selle eeliste kohta leiate aadressidelt [www.hp.com/go/csr-support](http://www.hp.com/go/csr-support) ja [www.hp.com/go/csr-faq](http://www.hp.com/go/csr-faq).

Ehtsaid HP varuosi saab tellida aadressilt [www.hp.com/buy/parts,](http://www.hp.com/buy/parts) samuti HP volitatud teeninduse või teenusepakkuja kaudu. Tellimisel on vaja ühte järgmistest andmetest: osa number, seerianumber (asub printeri tagaküljel), tootenumber või toote nimi.

- Osad, millele on määratud ise asendamiseks suvand **Mandatory** (Kohustuslik), on klientide paigaldada, juhul kui te ei taha maksta HP hooldustöötajatele paranduse läbiviimise eest. Nendele osadele ei rakendu teie HP tootegarantii poe- või tehasetugi.
- Osi, millele on määratud ise asendamiseks suvand **Optional** (Valikuline), paigaldavad vajadusel seadme garantiiperioodi ajal HP hooldustöötajad lisatasuta.

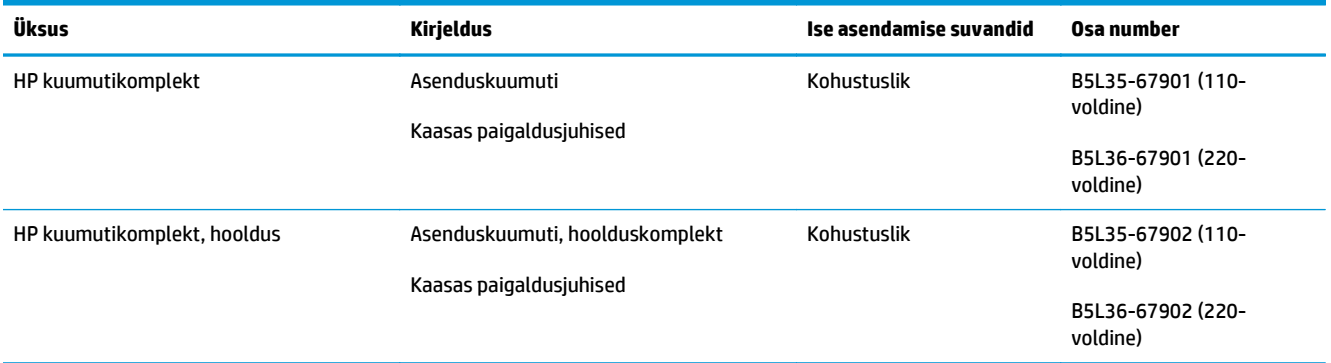

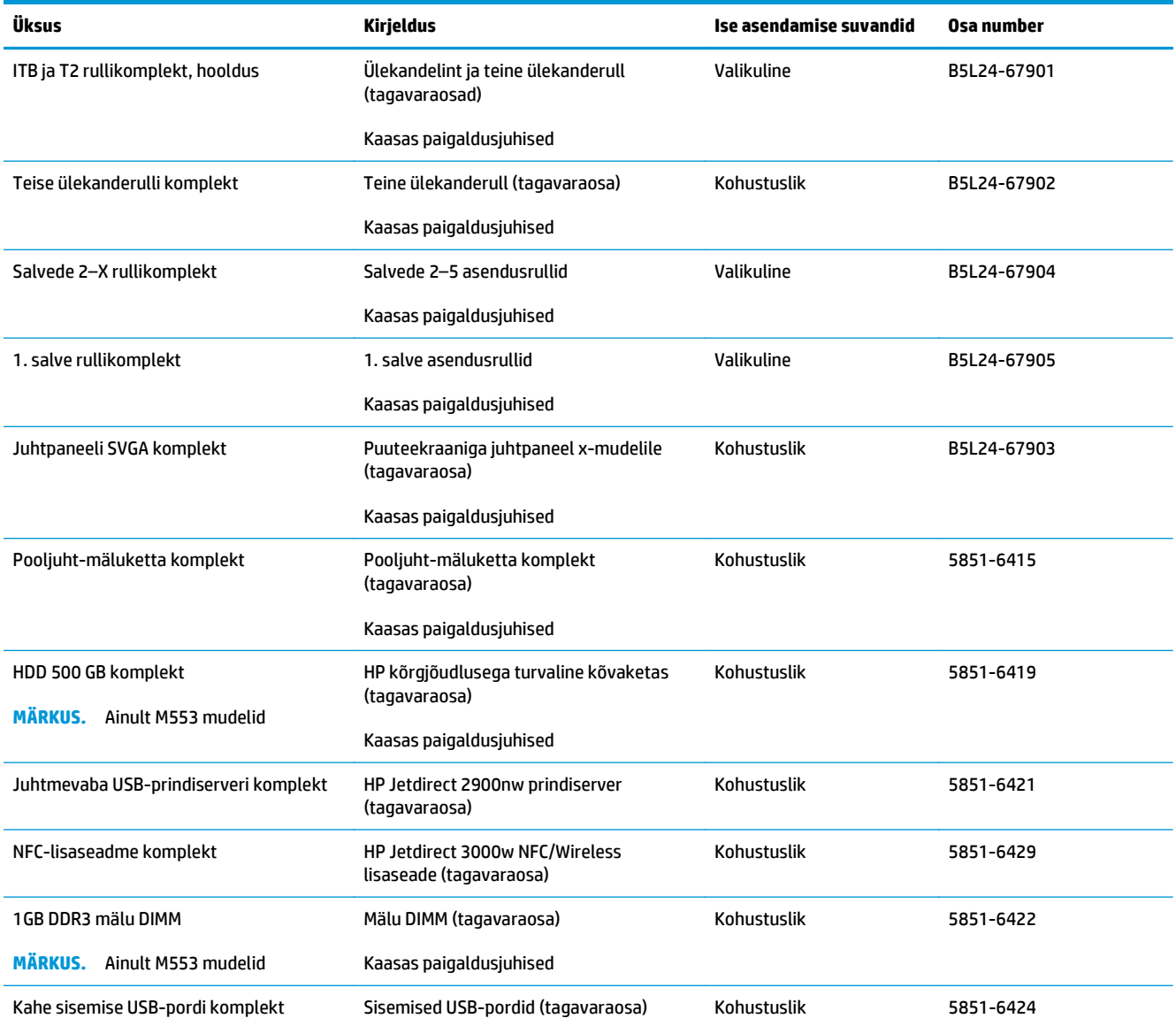

## <span id="page-42-0"></span>**Toonerikassettide vahetamine**

## **Sissejuhatus**

Allpool on kirjas seadme toonerikassettide andmed ning juhised nende vahetamiseks.

- Toonerikasseti andmed
- [Kassettide eemaldamine ja asendamine](#page-43-0)

## **Toonerikasseti andmed**

See seade annab märku, kui toonerikasseti tase on madal või väga madal. Toonerikasseti tegelik allesjäänud tööaeg võib varieeruda. Soovitatav on varuda uus kassett juhuks, kui prindikvaliteet muutub vastuvõetamatuks.

Kassettide ostmiseks või nende ühilduvuse kontrollimiseks minge HP SureSupply lehele aadressil [www.hp.com/go/suresupply](http://www.hp.com/go/suresupply). Kerige lehe lõppu ja veenduge, et valitud on õige riik/piirkond.

Seade kasutab nelja värvi, millest igaühe jaoks on eraldi toonerikassett: kollane (Y), magenta (M), tsüaan (C) ja must (K). Toonerikassetid asuvad esiluugi taga.

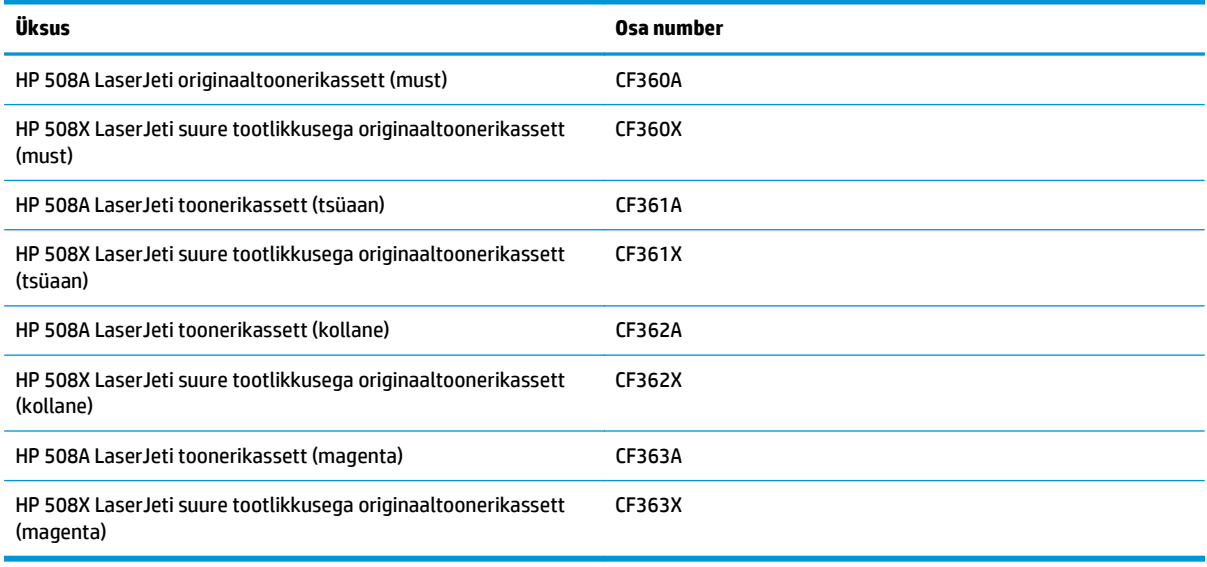

**MÄRKUS.** Suure tootlikkusega toonerikassetid sisaldavad standardkassettidest rohkem toonerit, mistõttu on nendega prinditavate lehekülgede arv suurem. Lisateavet leiate aadressilt [www.hp.com/go/](http://www.hp.com/go/learnaboutsupplies) [learnaboutsupplies.](http://www.hp.com/go/learnaboutsupplies)

Ärge eemaldage toonerikassetti pakendist enne vana kasseti asendamist.

**ETTEVAATUST.** Et vältida toonerikasseti vigastamist, ärge jätke seda valguse kätte kauemaks kui mõneks minutiks. Katke roheline kujutistrummel, kui toonerikassett tuleb seadme küljest pikemaks ajaks eemaldada.

Järgmisel joonisel on kujutatud toonerikasseti osad.

<span id="page-43-0"></span>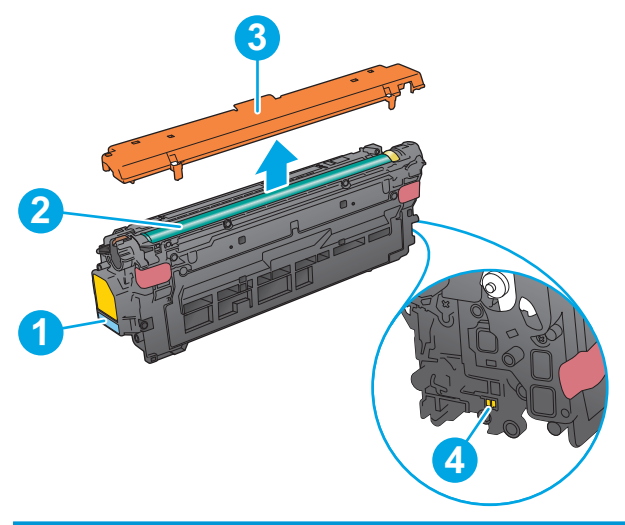

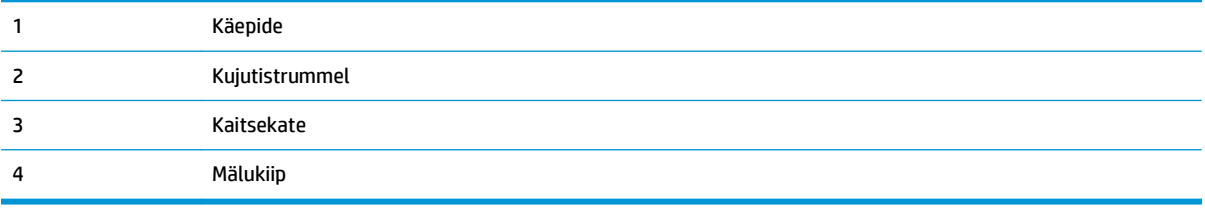

**ETTEVAATUST.** Kui toonerit satub riietele, pühkige see kuiva riidetükiga ära ning peske riideid külmas vees. Kuum vesi kinnistab tooneri kangasse.

**WARKUS.** Teave kasutatud toonerikassettide taaskasutamise kohta on kasseti karbil.

## **Kassettide eemaldamine ja asendamine**

**1.** Avage esiluuk.

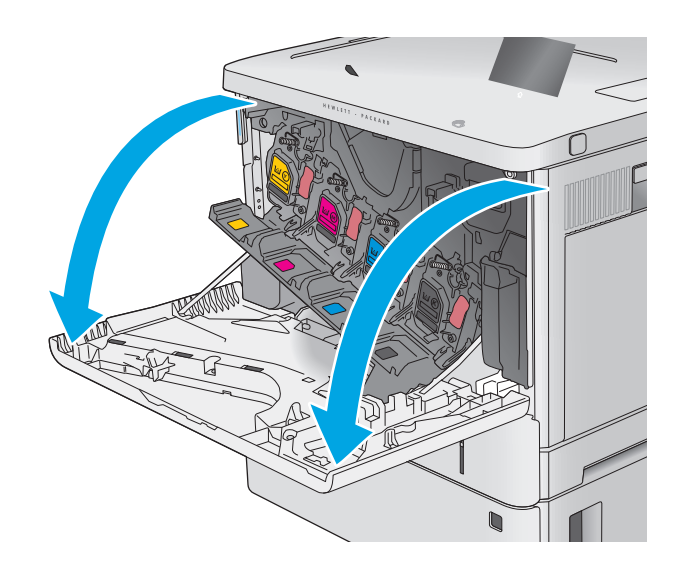

**2.** Haarake kasutatud toonerikasseti käepidemest ning tõmmake see välja.

**3.** Eemaldage uus toonerikassett kaitseümbrisest, rebides ära plastriba ja avades pakendi. Hoidke kõik pakkematerjalid toonerikasseti taaskasutamiseks alles.

**4.** Hoidke toonerikassetti mõlemast otsast ja raputage seda 5–6 korda.

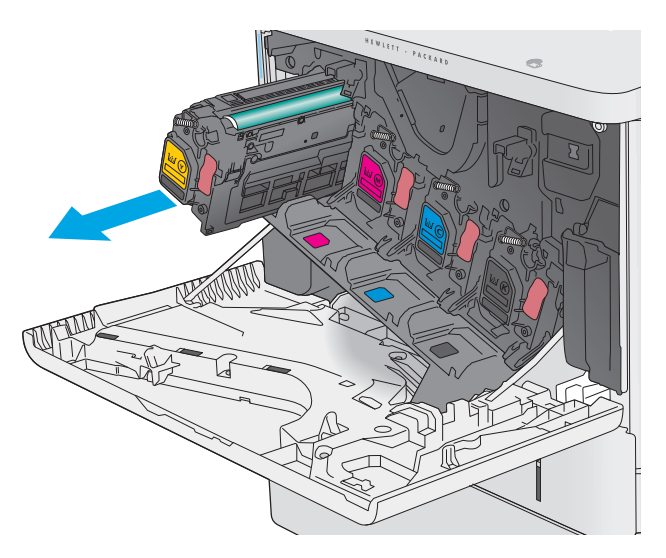

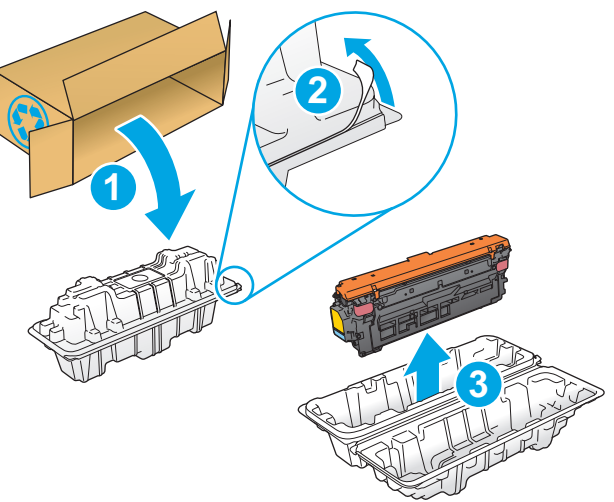

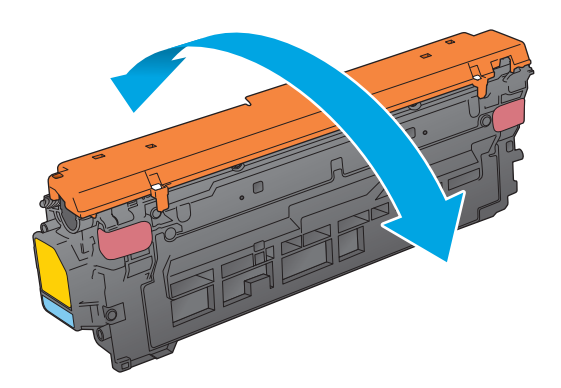

**5.** Eemaldage toonerikassetilt kaitsekate.

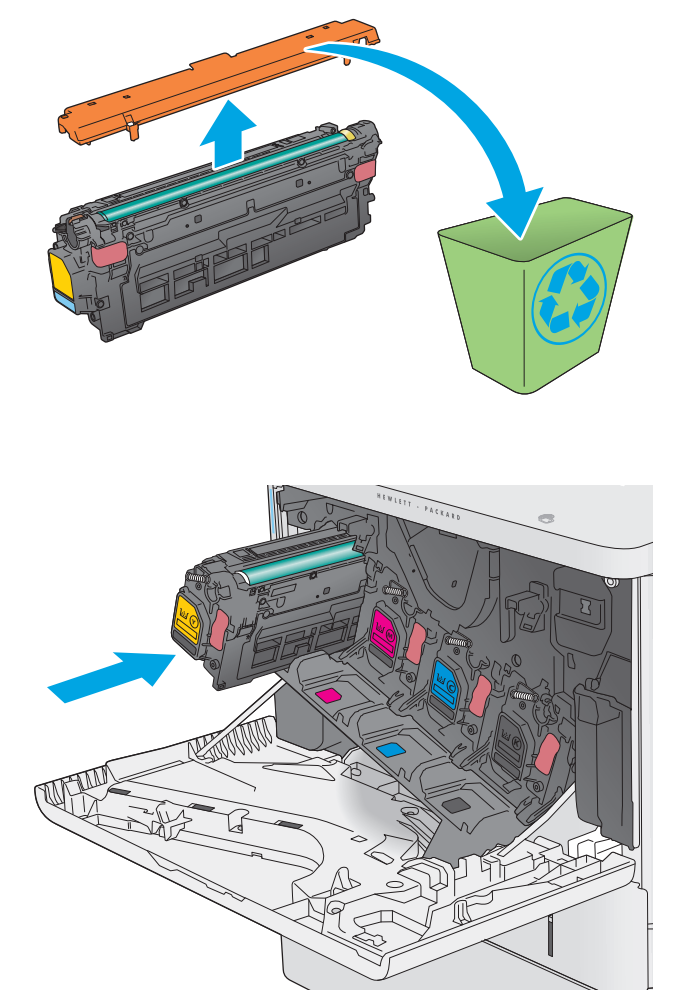

**6.** Toetage toonerikassetti ühe käega alt, hoides samal ajal teise käega kasseti käepidemest. Asetage toonerikassett riiulil sellele mõeldud pesaga kohakuti ja sisestage seadmesse.

**MÄRKUS.** Vältige rohelise kujutistrumli puudutamist. Kujutistrumlile jäävad sõrmejäljed võivad tekitada printimisdefekte.

**7.** Sulgege esiluuk.

**8.** Pakkige kasutatud toonerikassett ja kaitsekate uue kasseti karpi.

USAs ja Kanadas on karbis ettemaksega postietikett. Teistes riikides/piirkondades saate ettemaksega postietiketi välja printida aadressilt [www.hp.com/recycle.](http://www.hp.com/recycle)

Kleepige ettemaksega postietikett karbile ja tagastage kasutatud kassett taaskasutamiseks HP-le.

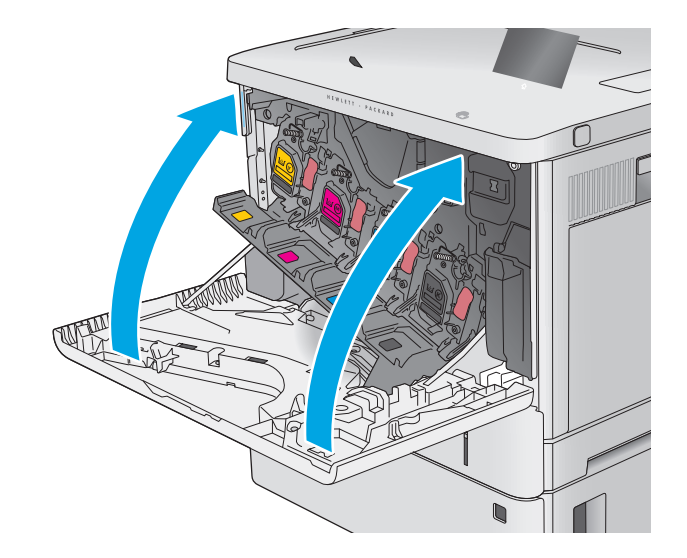

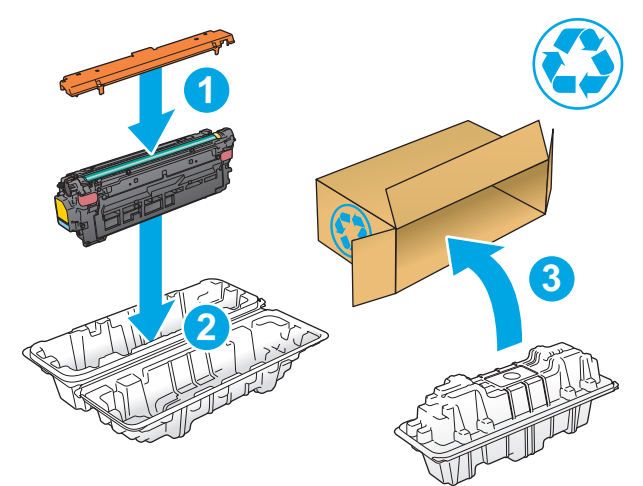

## <span id="page-47-0"></span>**Toonerikogumisseadme asendamine**

## **Sissejuhatus**

Allpool on kirjas printeri toonerikogumisseadme andmed ning juhised selle vahetamiseks.

Seade annab märku, kui toonerikogumisseade on peaaegu täis ja täiesti täis. Kui toonerikogumisseade on täiesti täis, katkestatakse printimine seniks, kuni toonerikogumisseade on välja vahetatud.

Toonerikogumisseadme (osa number B5L37A) saate osta HP tarvikute poest, mis asub aadressil [www.hp.com/buy/parts](http://www.hp.com/buy/parts).

**MÄRKUS.** Toonerikogumisseade on mõeldud ainult üheks kasutuskorraks. Ärge üritage toonerikogumisseadet tühjendada ning uuesti kasutada. See teguviis võib põhjustada tooneri pritsimist printeri sisemusse, mistõttu võib halveneda trükikvaliteet. Pärast kasutamist tagastage toonerikogumisseade ümbertöötlemiseks HP Planet Partnersi programmile.

**ETTEVAATUST.** Kui toonerit satub riietele, pühkige see kuiva riidetükiga ära ning peske riideid külmas vees. Kuum vesi kinnistab tooneri kangasse.

## **Toonerikogumisseadme eemaldamine ja asendamine**

**1.** Avage esiluuk.

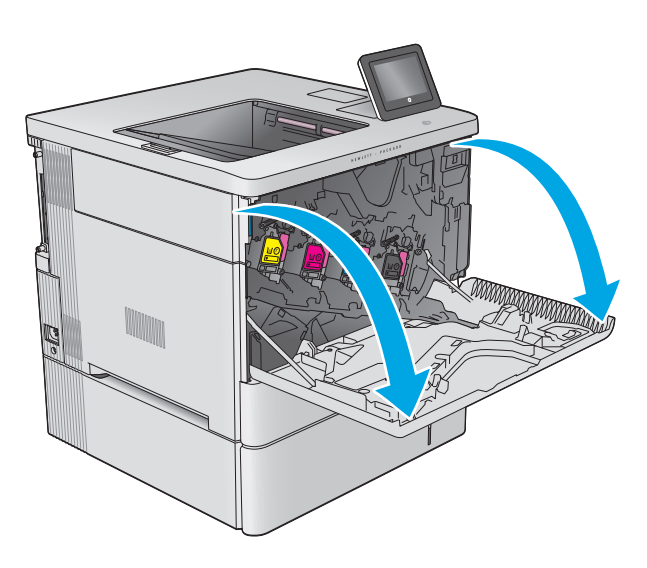

**2.** Avage toonerikogumisseadme luuk printeri vasakpoolse külje ülaosas.

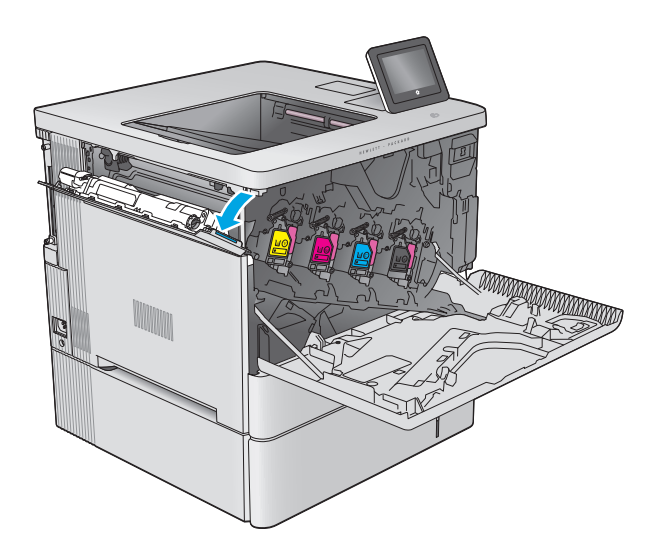

- k **Kal** Martin
- **4.** Eemaldage uus toonerikogumisseade pakendist.

**3.** Tõmmake toonerikogumisseade ja koos selle

küljes oleva luugiga välja.

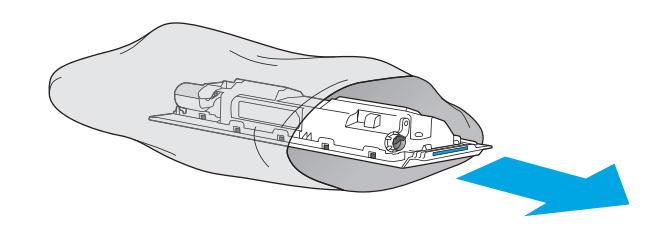

**5.** Paigaldage uus toonerikogumisseade koos selle küljes oleva luugiga printerisse. Seadke luugil olevad lapatsid kohakuti printeril olevate piludega.

**6.** Sulgege toonerikogumisseadme luuk.

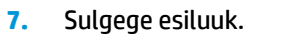

Kasutatud toonerikogumisseadme suunamiseks taaskasutusse järgige uue toonerikogumisseadmega kaasas olevaid juhiseid.

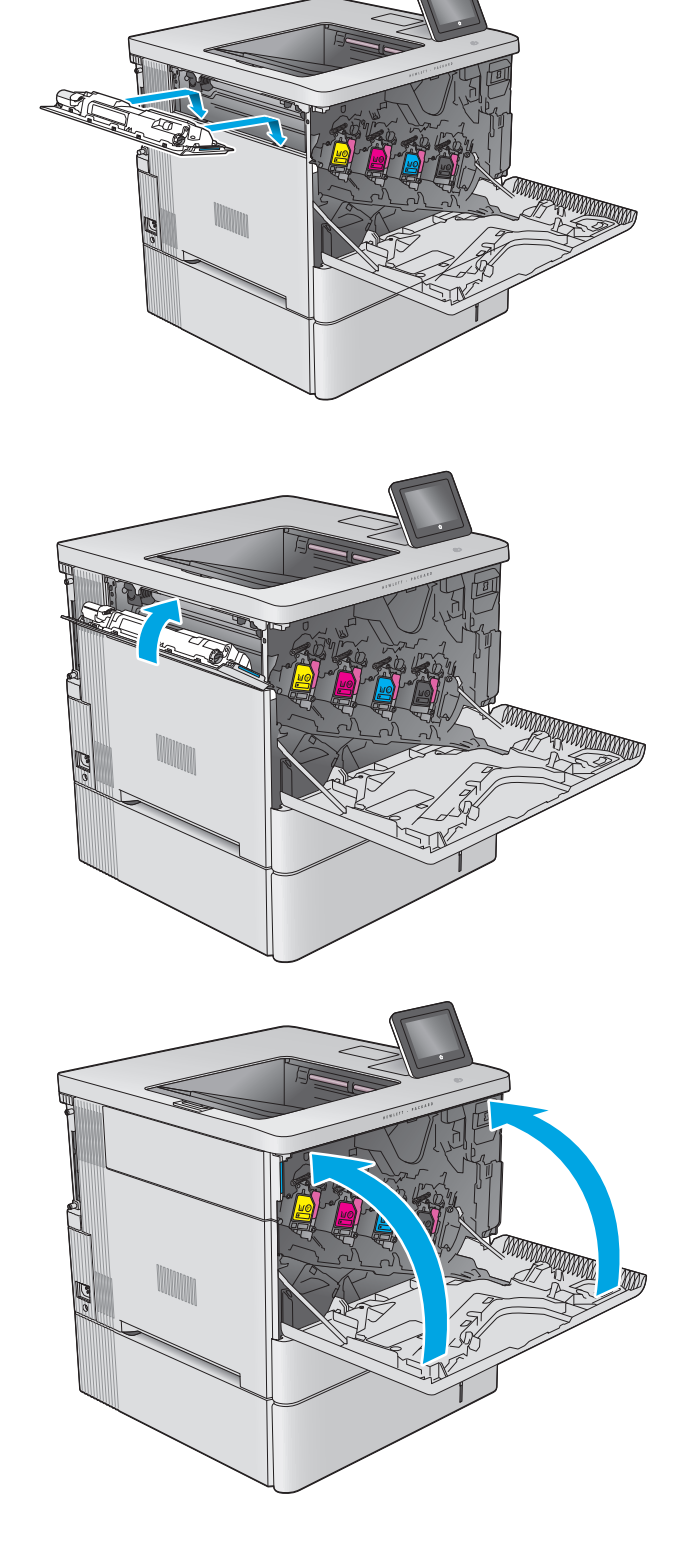

# **4 Printimine**

- [Prinditööd \(Windows\)](#page-51-0)
- [Prinditööd \(OS X\)](#page-55-0)
- [Talletage prinditöid toote, et neid hiljem printida](#page-57-0)
- [Mobiilne printimine](#page-61-0)
- [Printimine USB-pordist](#page-64-0)

#### **Lisateave:**

Külastage veebilehte [www.hp.com/support/colorljM552,](http://www.hp.com/support/colorljM552) [www.hp.com/support/colorljM553.](http://www.hp.com/support/colorljM553)

HP põhjalik tooteabi sisaldab teavet järgmiste teemade kohta.

- Installimine ja konfigureerimine
- Õppimine ja kasutamine
- Probleemide lahendamine
- Tarkvarauuenduste alla laadimine
- Tugifoorumites osalemine
- Garantii- ja normatiivse teabe saamine

## <span id="page-51-0"></span>**Prinditööd (Windows)**

## **Printimine (Windows)**

Järgmine toiming kirjeldab põhilist printimistoimingut Windowsis.

- **1.** Valige tarkvaraprogrammis suvand **Printimine**.
- **2.** Valige printerite nimekirjast toode. Seadete muutmiseks klõpsake või puudutage nuppu **Properties** (Atribuudid) või **Preferences** (Eelistused), et prindidraiver avada.
	- **WARKUS.** Nupu nimi on erinevate tarkvarapogrammide puhul erinev.
	- **MÄRKUS.** Et nendele funktsioonidele operatsioonisüsteemi Windows 8 või 8.1 avakuvalt ligi pääseda, valige **Devices** (Seadmed), **Print** (Prindi) ning seejärel valige printer.

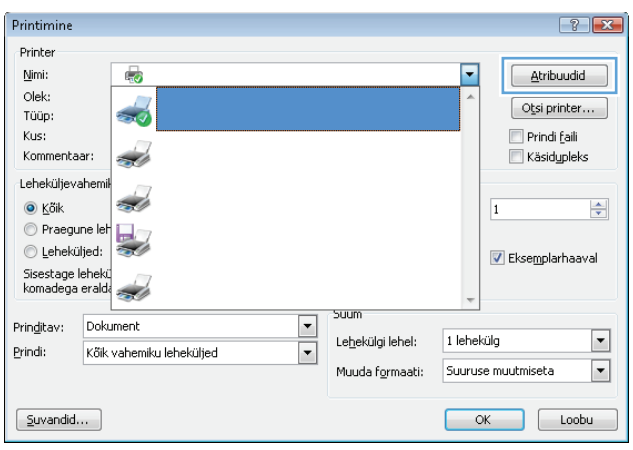

**3.** Klõpsake või puudutage prindidraiveri vahekaarte, et saadaval olevaid suvandeid konfigureerida. Näiteks määrake paberi suund vahekaardil **Finishing** (Viimistlemine) ning paberi allikas, paberi tüüp, paberi suurus ja kvaliteediseaded vahekaardil **Paper/Quality** (Paber/kvaliteet).

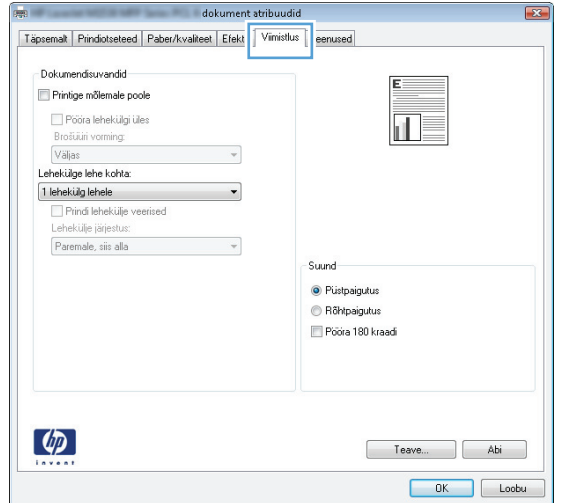

- **4.** Klõpsake või puudutage nuppu **OK**, et dialoogikasti **Printimine**. Valige sellelt ekraanilt prinditavate koopiate arv.
- **5.** Töö printimisek klõpsake või puudutage nuppu **OK**.

## **Automaatne kahepoolne printimine (Windows)**

Kasutage seda toimingut toodete puhul, millele on automaatne dupleksija installitud. Kui tootele ei ole automaatset dupleksijat installitud või kui prindite paberitüüpidele, mida dupleksija ei toeta, saate mõlemale poolele printimist käsitsi valida.

- **1.** Valige tarkvaraprogrammis suvand **Printimine**.
- **2.** Valige printerite loendist toode ja vajutage või puudutage seejärel nuppu **Atribuudid** või **Eelistused**, et printeridraiver avada.
- **WARKUS.** Nupu nimi on erinevate tarkvarapogrammide puhul erinev.
- **MÄRKUS.** Et nendele funktsioonidele operatsioonisüsteemi Windows 8 või 8.1 avakuvalt ligi pääseda, valige **Devices** (Seadmed), **Print** (Prindi) ning seejärel valige printer.
- **3.** Klõpsake või puudutage vahekaarti **Viimistlemine**.
- **4.** Valige märkeruut **Prindi mõlemale poole**. Klõpsake nuppu **OK**, et sulgeda dialoogikast **Dokumendi atribuudid**.
- **5.** Dialoogikastis **Printimine** klõpsake töö printimiseks nuppu **OK**.

## **Käsitsi mõlemale lehepoolele printimine (Windows)**

Kasutage seda toimingut toodete puhul, millel ei ole automaatset dupleksseadet installitud või printides paberit, mida dupleksseade ei toeta.

- **1.** Valige tarkvaraprogrammis suvand **Printimine**.
- **2.** Valige printerit loendist printer ja klõpsake või puudutage nuppu **Atribuudid** või **Eelistused**, et printeridraiver avada.
- **WARKUS.** Nupu nimi on erinevate tarkvaraprogrammide puhul erinev.
- **MÄRKUS.** Et nendele funktsioonidele operatsioonisüsteemi Windows 8 või 8.1 avakuvalt ligi pääseda, valige **Devices** (Seadmed), **Print** (Prindi) ning seejärel valige printer.
- **3.** Klõpsake või puudutage vahekaarti **Viimistlemine**.
- **4.** Valige märkeruut **Prindi mõlemale poole (käsitsi)**. Töö esipoole printimiseks klõpsake nuppu **OK**.
- **5.** Võtke väljastussalvest prinditud virn ja asetage see 1. salve.
- **6.** Küsimisel puudutage jätkamiseks juhtpaneelil vastavat nuppu.

## **Mitme lehekülje ühele lehele printimine (Windows)**

- **1.** Valige tarkvaraprogrammis suvand **Printimine**.
- **2.** Valige printerite loendist toode ja vajutage või puudutage seejärel nuppu **Atribuudid** või **Eelistused**, et printeridraiver avada.
	- **WARKUS.** Nupu nimi on erinevate tarkvarapogrammide puhul erinev.
- **MÄRKUS.** Et nendele funktsioonidele operatsioonisüsteemi Windows 8 või 8.1 avakuvalt ligi pääseda. valige **Devices** (Seadmed), **Print** (Prindi) ning seejärel valige printer.
- **3.** Klõpsake või puudutage vahekaarti **Viimistlemine**.
- **4.** Valige rippmenüü loendist **Lehekügede arv lehel** lehekülgede arv ühel lehel.
- **5.** Valige õiged suvandid **Prindi lehekülje äärised**, **Lehe järjestus** ja **Paigutus** jaoks. Klõpsake nuppu **OK**, et sulgeda dialoogikast **Dokumendi atribuudid**.
- **6.** Dialoogikastis **Printimine** klõpsake töö printimiseks nuppu **OK**.

### **Paberi tüübi valimine (Windows)**

- **1.** Valige tarkvaraprogrammis suvand **Printimine**.
- **2.** Valige printerite loendist toode ja vajutage või puudutage seejärel nuppu **Atribuudid** või **Eelistused**, et printeridraiver avada.
	- **WARKUS.** Nupu nimi on erinevate tarkvarapogrammide puhul erinev.
	- **MÄRKUS.** Et nendele funktsioonidele operatsioonisüsteemi Windows 8 või 8.1 avakuvalt ligi pääseda, valige **Devices** (Seadmed), **Print** (Prindi) ning seejärel valige printer.
- **3.** Klõpsake või puudutage vahekaarti **Paber/kvaliteet**.
- **4.** Klõpsake rippmenüüst **Paberi tüüp** valikut **Veel...**.
- **5.** Laiendage nimekirja: **Tüüp on**: suvandeid.
- **6.** Laiendage teie paberit kõige paremini kirjeldavate paberitüüpide kategooriat.
- **7.** Valige kasutatava paberi tüübi jaoks suvand ja klõpsake nuppu **OK**.
- **8.** Klõpsake nuppu **OK**, et sulgeda dialoogikast **Dokumendi atribuudid**. Dialoogikastis **Printimine** klõpsake töö printimiseks nuppu **OK**.

Kui salve on vaja konfigureerida, kuvatakse toote juhtpaneelil salve konfigureerimisteadet.

- **9.** Asetage salve määratud formaadi ja tüübiga paber ning seejärel sulgege.
- **10.** Puudutage nuppu OK, et tuvastatud tüüp ja suurus aktsepteerida, või puudutage nuppu Modify (Muuda), et valida teistsugune paberi suurus või tüüp.
- **11.** Valige õige tüüp ja suurus ja puudutage seejärel nuppu OK.

## **Täiendavad printimisülesanded**

Külastage veebilehte [www.hp.com/support/colorljM552,](http://www.hp.com/support/colorljM552) [www.hp.com/support/colorljM553.](http://www.hp.com/support/colorljM553)

Eri prinditööde tegemiseks on saadaval juhised, nt järgmised:

- printimisotseteede ja eelseadistuste loomine ja kasutamine
- paberi formaadi valimine või tavalise paberi formaadi kasutamine
- lehekülje paigutuse valimine
- brošüüri loomine
- lehekülje mastaapimine selle sobitamiseks valitud paberiformaadiga
- esimese ja viimase lehekülje printimine teistsugusele paberile
- dokumendile vesimärkide printimine

## <span id="page-55-0"></span>**Prinditööd (OS X)**

## **Printimine (OS X)**

Järgmine toiming kirjeldab peamist printimistoimingut operatsioonisüsteemiga OS X.

- **1.** Klõpsake menüüd **Fail** ning seejärel klõpsake **Prindi**.
- **2.** Valige toode.
- **3.** Klõpsake **Näita üksikasju** ja valige seejärel teisi menüüsid printimisseadete muutmiseks.
- **4.** Klõpsake nupule **Prindi**.

## **Automaatselt mõlemale poolele printimine (OS X)**

- **WARKUS.** Antud teave rakendub toodetel, millel on automaatne dupleksseade.
- **MÄRKUS.** See funktsioon on saadaval, kui installite HP printeridraiveri. See ei pruugi saadaval olla AirPrinti kasutades.
	- **1.** Klõpsake menüüd **Fail** ning seejärel klõpsake **Prindi**.
	- **2.** Valige toode.
	- **3.** Klõpsake **Näita üksikasju** ja seejärel klõpsake menüüd **Paigutus**.
	- **4.** Valige ripploendist sidumissuvand **Kahepoolne**.
	- **5.** Klõpsake nupule **Prindi**.

## **Käsitsi mõlemale poolele printimine (OS X)**

- **MÄRKUS.** See funktsioon on saadaval, kui installite HP printeridraiveri. See ei pruugi saadaval olla AirPrinti kasutades.
	- **1.** Klõpsake menüüd **Fail** ning seejärel klõpsake **Prindi**.
	- **2.** Valige toode.
	- **3.** Klõpsake **Näita üksikasju** ja seejärel klõpsake menüüd **Käsidupleks**.
	- **4.** Klõpsake kastikest **Käsidupleks** ning valige sidumissuvand.
	- **5.** Klõpsake nupule **Prindi**.
	- **6.** Eemaldage printeri salvest 1 tühi paber.
	- **7.** Võtke prinditud virn väljastussalvest ja asetage see söötesalve, prinditud pool allapoole.
	- **8.** Küsimisel puudutage jätkamiseks juhtpaneelil vastavat nuppu.

## **Mitme lehekülje ühele lehele printimine (OS X)**

- **1.** Klõpsake menüüd **Fail** ning seejärel klõpsake **Prindi**.
- **2.** Valige toode.
- **3.** Klõpsake **Näita üksikasju** ja seejärel klõpsake menüüd **Paigutus**.
- **4.** Valige ripploendis **Lehekülgi lehe kohta** lehekülgede arv, mida soovite igale lehele printida.
- **5.** Valige alas **Paigutuse suund** lehekülgede järjestus ja asetus lehel.
- **6.** Valige menüüst **Äärised**, milline äär iga lehel oleva lehekülje ümber printida.
- **7.** Klõpsake nupule **Prindi**.

## **Paberi tüübi valimine (OS X)**

- **1.** Klõpsake menüüd **Fail** ning seejärel klõpsake **Prindi**.
- **2.** Valige toode.
- **3.** Klõpsake **Näita üksikasju** ja seejärel klõpsake menüüd **Prindimaterjal ja kvaliteet** või menüüd **Paber/ kvaliteet**.
- **4.** Valige tüüp ripploendist **Paberi tüüp**.
- **5.** Klõpsake nupule **Prindi**.

## **Täiendavad printimisülesanded**

Külastage veebilehte [www.hp.com/support/colorljM552,](http://www.hp.com/support/colorljM552) [www.hp.com/support/colorljM553.](http://www.hp.com/support/colorljM553)

Eri prinditööde tegemiseks on saadaval juhised, nt järgmised:

- printimisotseteede ja eelseadistuste loomine ja kasutamine
- paberi formaadi valimine või tavalise paberi formaadi kasutamine
- lehekülje paigutuse valimine
- brošüüri loomine
- lehekülje mastaapimine selle sobitamiseks valitud paberiformaadiga
- esimese ja viimase lehekülje printimine teistsugusele paberile
- dokumendile vesimärkide printimine

## <span id="page-57-0"></span>**Talletage prinditöid toote, et neid hiljem printida**

## **Sissejuhatus**

Alljärgnev teave selgitab, kuidas tootesse talletatud dokumente luua ja printida. See funktsioon on tootes vaikimisi lubatud.

- Looge talletatud töö (Windows)
- [Looge talletatud töö \(OS X\)](#page-58-0)
- [Printige talletatud töö](#page-59-0)
- [Kustutage talletatud töö](#page-59-0)

## **Looge talletatud töö (Windows)**

Saate talletada töid tootel tööde printimiseks suvalisel ajal.

**MÄRKUS.** Teie prindidraiver võib näha teistsugune välja, kui siin kujutatud, kuid sammud jäävad samaks.

- **1.** Valige tarkvaraprogrammis suvand **Printimine**.
- **2.** Valige printerite loendist toode ja valige seejärel **Properties** (Atribuudid) või **Preferences** (Eelistused) (nimi erineb olenevalt erinevatest tarkvaraprogrammidest).
- **MÄRKUS.** Et nendele funktsioonidele operatsioonisüsteemi Windows 8 või 8.1 avakuvalt ligi pääseda, valige **Devices** (Seadmed), **Print** (Prindi) ning seejärel valige printer.

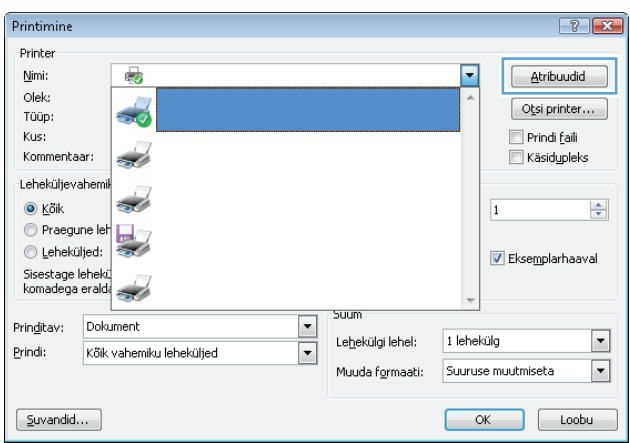

<span id="page-58-0"></span>**3.** Klõpsake vahekaarti **Job Storage** (Töö talletus).

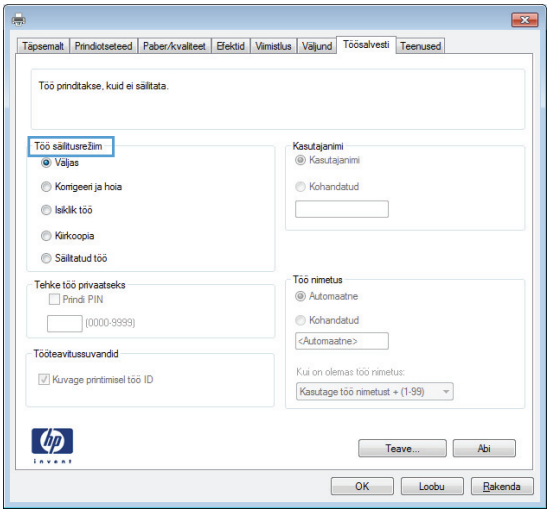

- **4.** Valige suvand **Job Storage Mode** (Töö talletuse režiim).
	- **Proovieksemplar**: Printige töö proovieksemplar ja seejärel printige rohkem koopiaid.
	- **Isiklik töö**: Toode ei prindi enne, kui seda toote juhtpaneelilt käsite. Selle töö talletuse režiimi jaoks saate valida ühe suvanditest **Make Job Private/Secure** (Muuda töö privaatseks/turvaliseks). Kui määrate tööle isikliku tuvastusnumbri (PIN), peate nõutud PIN-koodi juhtpaneelil sisestama. Kui töö krüptite, peate sisestama nõutud parooli juhtpaneelil.
	- **Kiirkoopia**: Printige tööst soovitud hulk koopiaid ning seejärel salvestage töö koopia toote mälusse, et saaksite seda hiljem uuesti printida.
	- **Talletatud töö**: Salvestage töö tootes ja lubage teistel kasutajatel tööd igal ajal printida. Selle töö talletuse režiimi jaoks saate valida ühe suvanditest **Make Job Private/Secure** (Muuda töö privaatseks/turvaliseks). Kui määrate tööle isikliku tuvastusnumbri (PIN), peab tööd printiv isik nõutud PIN-koodi juhtpaneelil sisestama. Kui töö krüptite, peab tööd printiv isik sisestama nõutud parooli juhtpaneelil.
- **5.** Kohandatud kasutajanime või töö nime kasutamiseks klõpsake nuppu **Custom** (Kohandatud) ja sisestage kasutajanimi või töö nimi.

Valige kasutatav suvand, kui mõnel muul talletatud tööl on juba sama nimi.

- **Kasuta töö nime + (1–99)**: Lisage töö nime lõppu unikaalne number.
- **Olemasoleva faili asendamine**: Kirjutage olemasolev talletatud töö uuega üle.
- **6.** Klõpsake nuppu **OK**, et sulgeda dialoogikast **Document Properties** (Dokumendi atribuudid). Dialoogikastis **Printimine** klõpsake töö printimiseks nuppu **OK**.

### **Looge talletatud töö (OS X)**

Saate talletada töid tootel tööde printimiseks suvalisel ajal.

- **1.** Klõpsake menüüd **File** (Fail) ning seejärel klõpsake valikut **Print** (Prindi).
- **2.** Valige menüüs **Printer** toode.
- <span id="page-59-0"></span>**3.** Prindidraiver kuvab vaikimisi menüüd **Copies & Pages** (Koopiad ja leheküljed). Avage menüüde ripploend, seejärel klõpsake menüüd **Job Storage** (Töö talletus).
- **4.** Valige ripploendist **Mode** (Režiim) talletatud töö tüüp.
	- **Proof and Hold** (Proovieksemplar): Printige töö proovieksemplar ja seejärel printige rohkem koopiaid.
	- **Personal Job** (Isiklik töö): Toode ei prindi enne, kui seda toote juhtpaneelilt nõuate. Kui määrate tööle isikliku tuvastusnumbri (PIN), peate nõutud PIN-koodi juhtpaneelil sisestama.
	- **Quick Copy** (Kiirkoopia): Printige tööst soovitud hulk koopiaid ning seejärel salvestage töö koopia toote mälusse, et saaksite seda hiljem uuesti printida.
	- **Stored Job** (Talletatud töö): Salvestage töö tootes ja lubage teistel kasutajatel tööd igal ajal printida. Kui määrate tööle isikliku tuvastusnumbri (PIN), peab tööd printiv isik nõutud PIN-koodi juhtpaneelil sisestama.
- **5.** Kohandatud kasutajanime või töö nime kasutamiseks klõpsake nuppu **Custom** (Kohandatud) ja sisestage kasutajanimi või töö nimi.

Valige kasutatav suvand, kui mõnel muul talletatud tööl on juba sama nimi.

- **Use Job Name + (1-99)** (Kasuta töö nime + (1–99)): Lisage töö nime lõppu unikaalne number.
- **Replace Existing File** (Olemasoleva faili asendamine): Kirjutage olemasolev talletatud töö uuega üle.
- **6.** Valides suvandi **Stored Job** (Talletatud töö) või **Personal Job** (Isiklik töö) sammus 3, saate tööd PINkoodiga kaitsta. Sisestage väljale **Use PIN to Print** (Kasuta printimiseks PIN-i) 4-kohaline arv. Kui teised isikud püüavad seda tööd printida, nõuab toode neilt selle PIN-koodi sisestamist.
- **7.** Töö töötlemiseks vajutage nuppu **Print** (Prindi).

## **Printige talletatud töö**

Kasutage toote mällu talletatud töö printimiseks järgmist protseduuri.

- **1.** Puudutage või vajutage toote juhtpaneelil koduekraani $\sum$ nuppu.
- **2.** Valige Retrieve from Device Memory (Taasta seadme mälust).
- **3.** Valige kausta nimi, kuhu töö on salvestatud.
- **4.** Valige töö nimi. Kui töö on privaatne või krüptitud, sisestage PIN või parool.
- **5.** Reguleerige koopiate arvu ja puudutage seejärel alustamise @ nuppu või vajutage nuppu OK, et töö printida.

## **Kustutage talletatud töö**

Kui saadate toote mällu talletatud töö, kirjutab toode varasemad sama kasutajanimega ja töö nimega tööd üle. Kui sama kasutajanime ja töö nimega töid ei ole ning toode vajab lisaruumi, võib ta kustutada teisi talletatud töid, alustades kõige vanemast. Tootes talletatavate tööde arvu saab muuta toote juhtpaneeli menüüs General Settings (Üldised sätted).

Kasutage toote mällu talletatud töö kustutamiseks järgmist protseduuri.

- 1. Puudutage või vajutage toote juhtpaneelil koduekraani nuppu.
- **2.** Valige Retrieve from Device Memory (Taasta seadme mälust).
- **3.** Valige kausta nimi, kuhu töö on salvestatud.
- **4.** Valige töö nimi ja puudutage seejärel vajutage nuppu Delete (Kustuta).
- **5.** Kui töö on privaatne või krüptitud, sisestage PIN või parool ja seejärel vajutage nuppu Delete (Kustuta).

## <span id="page-61-0"></span>**Mobiilne printimine**

## **Sissejuhatus**

HP pakub mitmeid mobiilse printimise ja ePrinti lahendusi, et võimaldada juhtmevaba printimist HP printeriga kas sülearvutist, tahvelarvutist, nutitelefonist või teistest mobiilsetest seadmetest. Lahenduste koguloendiga tutvumiseks ja parima valiku tegemiseks minge aadressile [www.hp.com/go/](http://www.hp.com/go/LaserJetMobilePrinting) [LaserJetMobilePrinting](http://www.hp.com/go/LaserJetMobilePrinting) (ainult inglise keeles).

- Printimine funktsioonidega Wi-Fi Direct ja NFC
- HP ePrint e-posti kaudu
- **[HP ePrint tarkvara](#page-62-0)**
- **[AirPrint](#page-63-0)**
- [Androidi sisseehitatud printimine](#page-63-0)

## **Printimine funktsioonidega Wi-Fi Direct ja NFC**

HP pakub toetatava HP Jetdirect NFC & Wireless lisaseadmega printeritele juhtmevaba ja NFC-funktsiooniga (Near Field Communication) printimise võimalust. See lisaseade on saadaval valikulisena HP LaserJet printeritele, millel on riistvara integreerimise tasku (HIP).

Kasutage juhtmevaba lisaseadet traadita printimiseks järgmistest seadmetest:

- iPhone, iPad või iPod touch, mis kasutab Apple'i rakendust AirPrint või HP rakendust ePrint
- Androidi mobiiliseadmed, mis kasutavad rakendust HP ePrint või Androidi sisseehitatud printimislahendust
- Lauaarvutid ja Maci seadmed, mis kasutavad tarkvara HP ePrint

Lisateavet HP juhtmevaba printimise kohta vaadake veebilehelt [www.hp.com/go/wirelessprinting.](http://www.hp.com/go/wirelessprinting)

### **HP ePrint e-posti kaudu**

Kasutage funktsiooni HP ePrint, et printida dokumente, saates neid meilimanustena mis tahes lubatud meilivahetusega seadmest seadme meiliaadressile.

**WARKUS.** Selle funktsiooni kasutamiseks võib tootel olla vaja püsivara uuendust.

Funktsiooni HP ePrint kasutamiseks peab toode olema kooskõlas järgmiste nõuetega.

- Seade peab olema võrgu või juhtmevaba võrguga ühendatud ja sellel peab olema juurdepääs internetile.
- Tootel peavad olema HP veebiteenused lubatud ning toode peab olema registreeritud HP Connectedi või HP ePrint Centeri kontol.

HP veebiteenuste lubamiseks ja HP Connectedi või HP ePrint Centeri kontol registreerimiseks järgige alltoodud juhiseid.

**1.** HP sisseehitatud veebiserveri (Embedded Web Server, EWS) avamine

<span id="page-62-0"></span>**a. 4-realised juhtpaneelid:** vaadake juhtpaneeli kuvalt IP-aadressi.

**Puuteekraaniga juhtpaneelid:** seadme IP-aadressi või hosti nime kuvamiseks puudutage seadme juhtpaneeli koduekraanil võrgunuppu .

**b.** Avage veebilehitseja ja sisestage aadressireale IP-aadress või hosti nimi täpselt samamoodi, kui seda kuvatakse toote juhtpaneelil. Vajutage arvuti klahvistikul klahvi Enter. Avaneb EWS.

https://10.10.XXXXX/

**MÄRKUS.** Kui veebibrauseris kuvatakse teadet **There is a problem with this website's security certificate** (Veebilehe turvasertifikaadiga on probleeme), kui püüate EWS-i avada, klõpsake valikul **Continue to this website (not recommended)** (Jätka selle veebilehe avamist (ei ole soovitatav)).

Valik **Continue to this website (not recommended)** (Jätka selle veebilehe avamist (ei ole soovitatav)) ei kahjusta arvutit, kui liigute HP toote EWS-is ringi.

- **2.** Klõpsake vahekaardil **HP Web Services** (HP veebiteenused).
- **3.** Tehke valik veebiteenuste lubamiseks.

**MÄRKUS.** Veebiteenuste lubamine võib mõne minuti aega võtta.

**4.** Minge veebilehele [www.hpconnected.com](http://www.hpconnected.com) või [www.hp.com/go/eprintcenter](http://www.hp.com/go/eprintcenter) HP ePrinti konto loomiseks ning läbige seadistamise toiming.

### **HP ePrint tarkvara**

HP ePrint tarkvaraga on lihtne Windowsi või Maci töölaualt või sülearvutist igasse HP ePrinti toega tootesse printida. Selle tarkvaraga on lihtne leida HP ePrinti toega tooteid, mis on teie HP Connected kontol registreeritud. HP sihtprinter võib asuda kontoris võik kus tahes maailmas.

- **Windows.** Pärast tarkvara installimist avage rakenduse suvand **Prindi** ja valige seejärel installitud printerite loendist **HP ePrint**. Printimissuvandite konfigureerimiseks klõpsake nuppu **Properties** (Atribuudid).
- **Mac.** Valige pärast tarkvara installimist **File** (Fail), **Print** (Prindi) ja seejärel valige **PDF-i** kõrval asuv nool (draiveri ekraani vasakus alumises nurgas). Valige **HP ePrint**.

Windowsi puhul toetab tarkvara HP ePrint TCP/IP printimist kohalikus võrgus asuvatesse printeritesse (LAN või WAN) toetatud PostScript® toodetes.

Windows ja Mac toetavad mõlemad IPP printimist LAN- või WAN-ühendusega võrguga ühendatud toodetest, millel on ePCL tugi.

Windows ja Mac toetavad mõlemad ka PDF-dokumentide printimist avalikest printimiskohtadest ja rakenduse HP ePrint abil e-postist pilve kaudu printimist.

Draiverite ja teabe saamiseks minge veebilehele [www.hp.com/go/eprintsoftware.](http://www.hp.com/go/eprintsoftware)

**MÄRKUS.** HP ePrint tarkvara on PDF-i töövoo utiliit Maci jaoks ega ole tehniliselt võttes printeridraiver.

**MÄRKUS.** Tarkvara HP ePrint ei toeta USB-printimist.

## <span id="page-63-0"></span>**AirPrint**

Otseprintimist Apple'i rakendusega AirPrint toetatavad operatsioonisüsteemid alates versioonist iOS 4.2 ning Mac arvutid, kus on OS X 10.7 Lion või uuem. Kasutage AirPrinti, et printida iPadist, iPhone'ist (3GS või uuem) või iPodist (kolmas põlvkond või uuem) otse tootesse järgmistes mobiilirakendustes.

- E-post
- Fotod
- Safari
- iBooks
- Valige kolmanda osapoole rakendused

AirPrinti kasutamiseks peab toode olema ühendatud sama juhtmevaba võrguga, millega Apple'i seade. Lisateabe saamiseks AirPrinti kasutamise kohta ja selle kohta, millised HP seadmed AirPrintiga ühilduvad, külastage selle toote veebitoe lehte.

[www.hp.com/support/colorljM552,](http://www.hp.com/support/colorljM552) [www.hp.com/support/colorljM553](http://www.hp.com/support/colorljM553)

**MÄRKUS.** AirPrint ei toeta USB-ühendusi.

### **Androidi sisseehitatud printimine**

HP sisseehitatud printimislahendus Androidile ja Kindle'ile võimaldab mobiiliseadmetel automaatselt otsida HP printereid ja nende abil printida, kasutades traadita printimiseks kas juhtmevaba võrku või juhtmevaba side piirkonda. Printimislahendus on toetatud operatsioonisüsteemidesse sisseehitatud, mistõttu ei ole draiverite installimine ega tarkvara allalaadimine vajalik.

Lisateavet Androidi sisseehitatud printimise ning toetatavate Androidi seadmete kohta lugege veebilehelt [www.hp.com/support/colorljM552,](http://www.hp.com/support/colorljM552) [www.hp.com/support/colorljM553](http://www.hp.com/support/colorljM553).

## <span id="page-64-0"></span>**Printimine USB-pordist**

## **Sissejuhatus**

Sellel tootel on hõlpsa juurdepääsuga USB-printimise funktsioon, mille abil saab faile kiiresti printida neid arvutisse saatmata. Toote juhtpaneeli lähedal asuvasse USB-porti saab sisestada standardse USB-välkmälu. Toetatakse järgmist tüüpi faile:

- .pdf
- .prn
- .pcl
- $\bullet$  .ps
- .cht

## **USB-pordi lubamine printimiseks**

Vaikimisi on USB-port keelatud. Enne selle funktsiooni kasutamist tuleb USB-port lubada. Kasutage pordi lubamiseks ühte järgmistest toimingutest.

#### **USB-pordi lubamine toote juhtpaneeli menüüdest**

- 1. Vajutage toote juhtpaneelil koduekraani nuppu **(a)**.
- **2.** Avage järgmised menüüd.
	- Haldus
	- Üldsätted
	- USB-lt toomise lubamine
- **3.** Valige suvand Enabled (Lubatud), seejärel puudutage nuppu Save (Salvesta) või vajutage nuppu OK.

#### **USB-pordi lubamine HP sisseehitatud veebiserverist (ainult võrku ühendatud toodete puhul)**

- **1.** HP sisseehitatud veebiserveri (Embedded Web Server, EWS) avamine
	- **a. 4-realised juhtpaneelid:** vaadake juhtpaneeli kuvalt IP-aadressi.

**Puuteekraaniga juhtpaneelid:** seadme IP-aadressi või hosti nime kuvamiseks puudutage seadme juhtpaneeli koduekraanil võrgunuppu .

**b.** Avage veebilehitseja ja sisestage aadressireale IP-aadress või hosti nimi täpselt samamoodi, kui seda kuvatakse toote juhtpaneelil. Vajutage arvuti klahvistikul klahvi Enter. Avaneb EWS.

https://10.10.XXXXX/

**MÄRKUS.** Kui veebibrauseris kuvatakse teadet **There is a problem with this website's security certificate** (Veebilehe turvasertifikaadiga on probleeme), kui püüate EWS-i avada, klõpsake valikul **Continue to this website (not recommended)** (Jätka selle veebilehe avamist (ei ole soovitatav)).

Valik **Continue to this website (not recommended)** (Jätka selle veebilehe avamist (ei ole soovitatav)) ei kahjusta arvutit, kui liigute HP toote EWS-is ringi.

- **2.** Avage vahekaart **Print** (Printimine).
- **3.** Klõpsake ekraanil vasakul **Retrieve from USB Setup** (USB-lt toomise seadistamine)
- **4.** Valige märkeruut **Enable Retrieve from USB** (USB-lt toomise lubamine).
- **5.** Klõpsake **Apply** (Rakenda).

### **Dokumentide printimine USB-välkmälust**

- **1.** Sisestage USB-välkmälu hõlpsasti ligipääsetavasse USB-porti.
- **MÄRKUS.** Port võib olla kaetud. Mõnel tootel klõpsatab kate lahti. Teistel toodetel tuleb kate eemaldamiseks otse välja tõmmata.
- **2.** Toode tuvastab USB-välkmälu. Mälu avamiseks puudutage või vajutage nuppu OK või vastava korralduse saamisel valige saadaolevate rakenduste loendist suvand Retrieve from USB (USB-lt toomine). Avaneb kuva Retrieve from USB (USB-lt toomine).
- **3.** Valige prinditava dokumendi nimi.

**MÄRKUS.** Dokument võib asuda kaustas. Avage vajalikud kaustad.

- **4.** Koopiate arvu muutmiseks valige Copies (Koopiad) ja seejärel muutke klaviatuuri abil koopiate arvu.
- **5.** Dokumendi printimiseks puudutage alustamise nuppu @ või vajutage nuppu OK.

# **5 Toote haldamine**

- [Täiendav konfigureerimine HP sisseehitatud veebiserveriga \(EWS\)](#page-67-0)
- [Täiustatud konfiguratsioon koos HP utiliidiga OS X jaoks](#page-73-0)
- [IP võrguseadete konfigureerimine](#page-75-0)
- [Toote turbefunktsioonid](#page-79-0)
- [Kokkuhoiu seaded](#page-82-0)
- [HP Web Jetadmin](#page-84-0)
- [Tarkvara ja püsivara uuendused](#page-85-0)

#### **Lisateave:**

Külastage veebilehte [www.hp.com/support/colorljM552,](http://www.hp.com/support/colorljM552) [www.hp.com/support/colorljM553.](http://www.hp.com/support/colorljM553)

HP põhjalik tooteabi sisaldab teavet järgmiste teemade kohta.

- Installimine ja konfigureerimine
- Õppimine ja kasutamine
- Probleemide lahendamine
- Tarkvarauuenduste alla laadimine
- Tugifoorumites osalemine
- Garantii- ja normatiivse teabe saamine

## <span id="page-67-0"></span>**Täiendav konfigureerimine HP sisseehitatud veebiserveriga (EWS)**

## **Sissejuhatus**

- HP sisseehitatud veebiserverile (Embedded Web Server, EWS) ligipääsemine
- [HP sisseehitatud veebiserveri funktsioonid](#page-68-0)

Kasutage arvutist printimisfunktsioonide haldamiseks toote juhtpaneeli asemel arvuti sisseehitatud veebiserverit.

- Printeri olekuteabe vaatamine
- Määrake kõigi tarvikute järelejäänud kasutusaeg ning tellige uued
- Vaadake ja muutke salve seadistusi
- Vaadake ja muutke printeri juhtpaneeli menüü konfiguratsiooni
- Vaadake ja printige printeri seadistuste infolehti
- Tellige teavitus printeri ja tarvikute sündmuste kohta
- vaadata ja muuta võrgu konfiguratsiooni

HP sisseehitatud veebiserver töötab, kui toode on ühendatud IP-põhise võrguga. HP sisseehitatud veebiserver ei toeta IPX-il põhinevaid tooteühendusi. HP sisseehitatud veebiserveri avamiseks ja kasutamiseks pole Interneti-ühendust tarvis.

HP sisseehitatud veebiserver on pärast toote võrku ühendamist automaatselt saadaval.

**MÄRKUS.** HP sisseehitatud veebiserverile ei pääse ligi, kui võrgu tulemüür on sisse lülitatud.

## **HP sisseehitatud veebiserverile (Embedded Web Server, EWS) ligipääsemine**

**1. 4-realised juhtpaneelid:** vaadake juhtpaneeli kuvalt IP-aadressi.

**Puuteekraaniga juhtpaneelid:** seadme IP-aadressi või hosti nime kuvamiseks puudutage seadme juhtpaneeli koduekraanil võrgunuppu ...

**2.** Avage veebilehitseja ja sisestage aadressireale IP-aadress või hosti nimi täpselt samamoodi, kui seda kuvatakse toote juhtpaneelil. Vajutage arvuti klahvistikul klahvi Enter. Avaneb EWS.

https://10.10.XXXXX/

**MÄRKUS.** Kui veebibrauseris kuvatakse teadet **There is a problem with this website's security certificate** (Veebilehe turvasertifikaadiga on probleeme), kui püüate EWS-i avada, klõpsake valikul **Continue to this website (not recommended)** (Jätka selle veebilehe avamist (ei ole soovitatav)).

Valik **Continue to this website (not recommended)** (Jätka selle veebilehe avamist (ei ole soovitatav)) ei kahjusta arvutit, kui liigute HP toote EWS-is ringi.

HP sisseehitatud veebiserveri kasutamiseks peab veebilehitseja olema kooskõlas järgmiste nõuetega:

- <span id="page-68-0"></span>● Windows: Microsoft Internet Explorer 5.01 või hilisem või Netscape 6.2 või hilisem
- Mac OS X: Safari või Firefox, mis kasutab Bonjouri või IP aadressi
- **Linux: ainult Netscape Navigator**
- HP-UX 10 and HP-UX 11: Netscape Navigator 4.7

## **HP sisseehitatud veebiserveri funktsioonid**

- Information (teabe) vahekaart
- [General \(Üldine\) vahekaart](#page-69-0)
- [Vahekaart Printimine](#page-69-0)
- [Troubleshooting \(Tõrkeotsing\) vahekaart](#page-70-0)
- [Security \(Turvalisus\) vahekaart](#page-70-0)
- [Vahekaart HP veebiteenused](#page-71-0)
- [Vahekaart Võrgundus:](#page-71-0)
- [Teiste linkide nimekiri](#page-72-0)

### **Information (teabe) vahekaart**

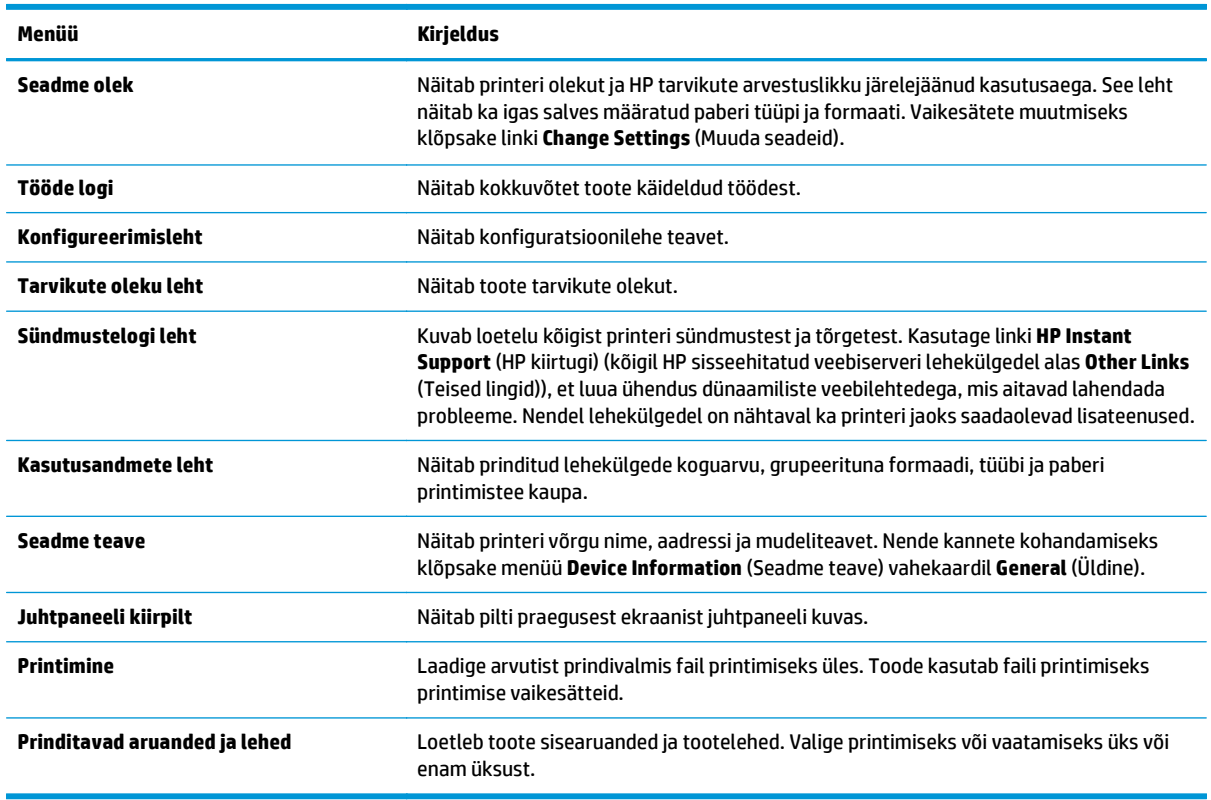

#### **Tabel 5-1 HP sisseehitatud veebiserveri vahekaart Information (Teave)**

## <span id="page-69-0"></span>**General (Üldine) vahekaart**

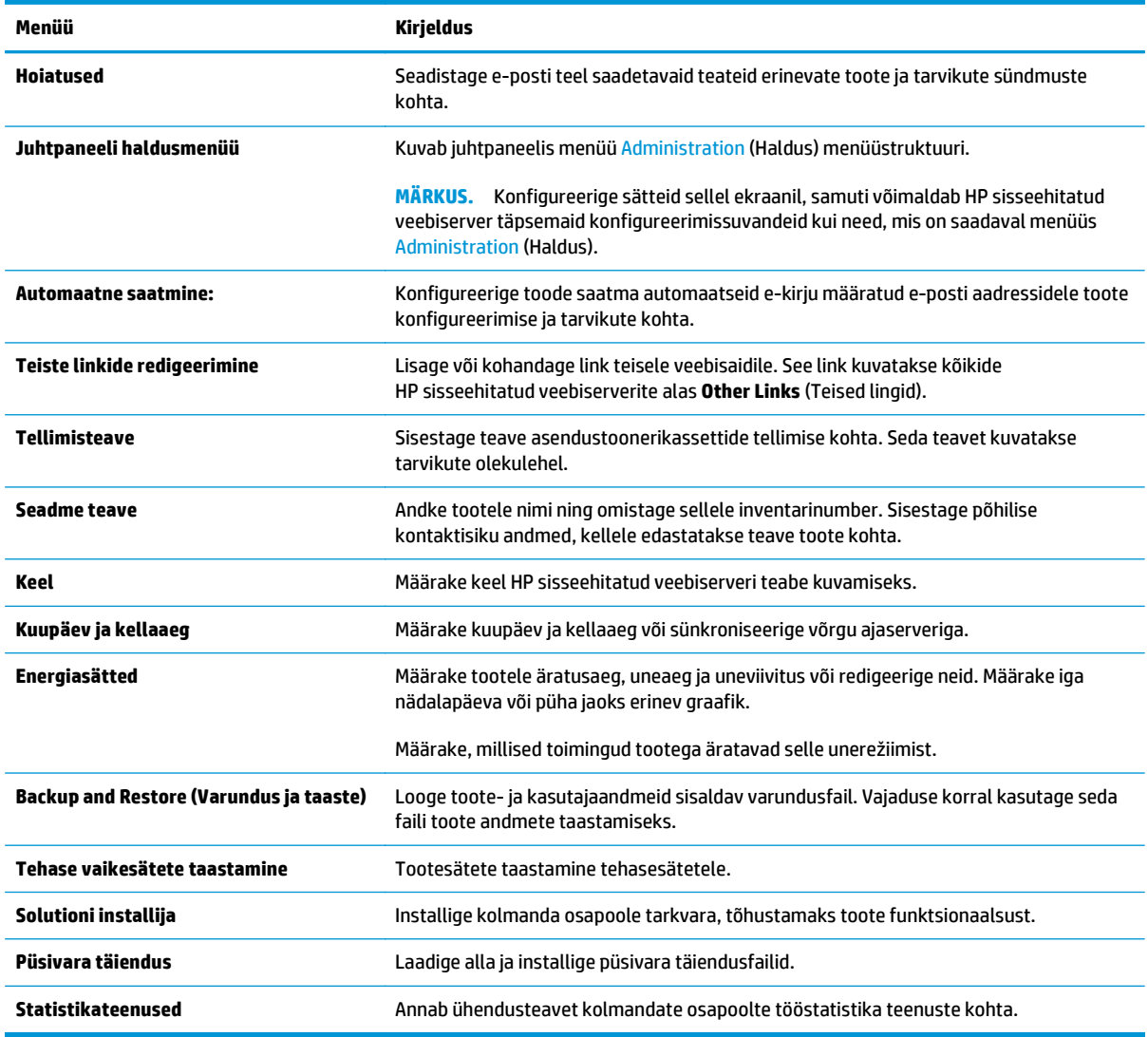

### **Tabel 5-2 HP sisseehitatud veebiserveri vahekaart General (Üldine)**

### **Vahekaart Printimine**

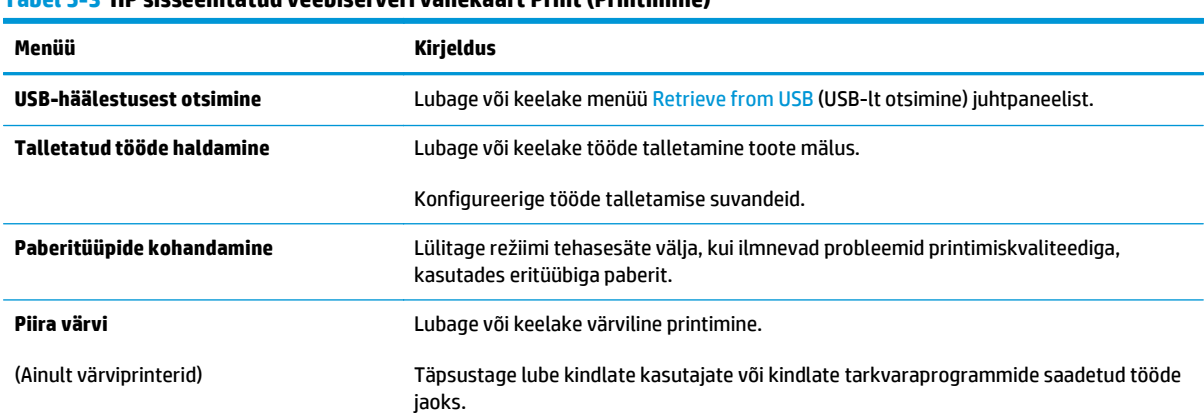

**Tabel 5-3 HP sisseehitatud veebiserveri vahekaart Print (Printimine)**

#### <span id="page-70-0"></span>**Tabel 5-3 HP sisseehitatud veebiserveri vahekaart Print (Printimine) (järg)**

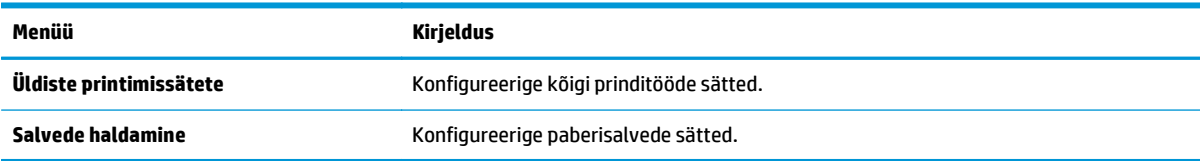

### **Troubleshooting (Tõrkeotsing) vahekaart**

#### **Tabel 5-4 HP sisseehitatud veebiserveri vahekaart Troubleshooting (Tõrkeotsing)**

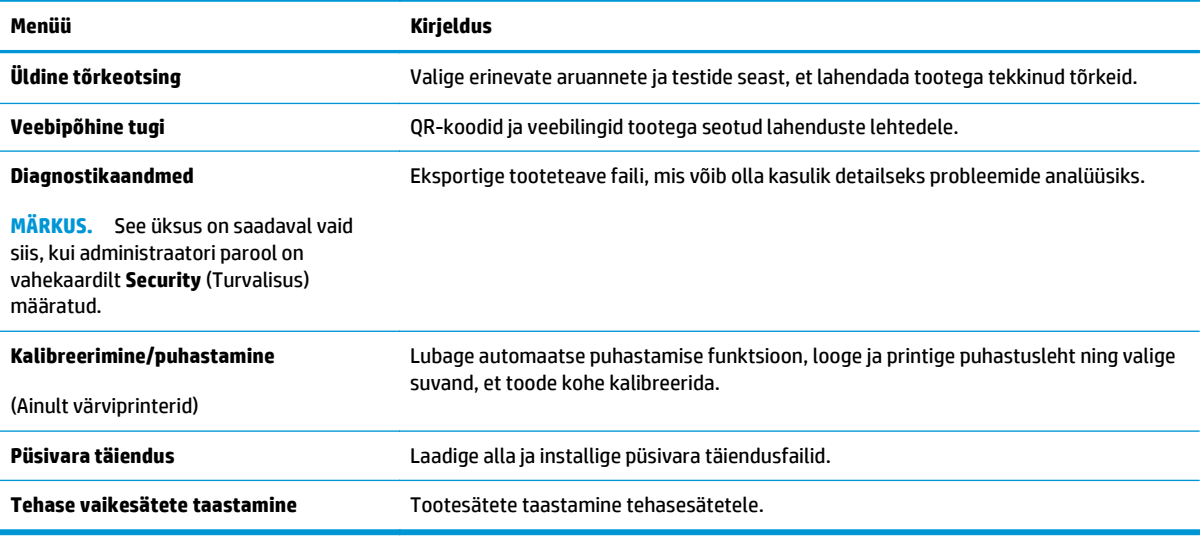

### **Security (Turvalisus) vahekaart**

#### **Tabel 5-5 HP sisseehitatud veebiserveri vahekaart Security (Turvalisus)**

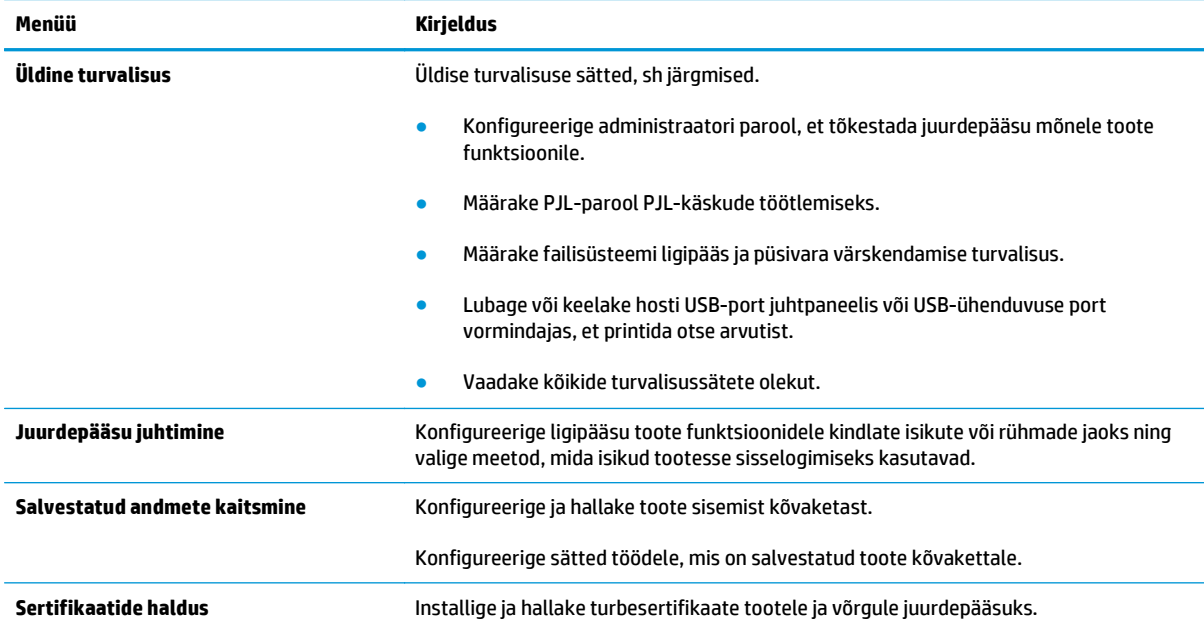

#### <span id="page-71-0"></span>**Tabel 5-5 HP sisseehitatud veebiserveri vahekaart Security (Turvalisus) (järg)**

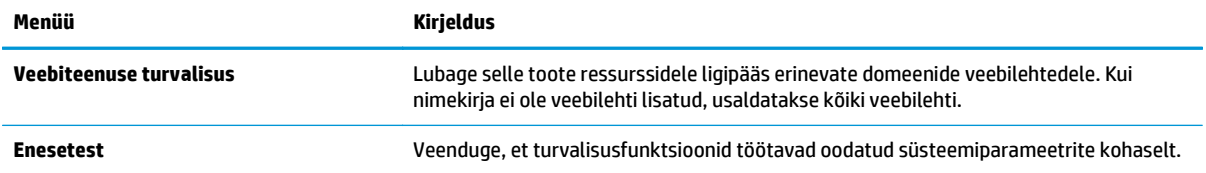

### **Vahekaart HP veebiteenused**

Kasutage vahekaarti **HP Web Services** (HP veebiteenused) selle toote jaoks HP veebiteenuste konfigureerimiseks ja sisse lülitamiseks. Funktsiooni HP ePrint kasutamiseks on vaja HP veebiteenused sisse lülitada.

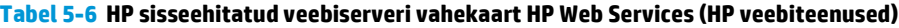

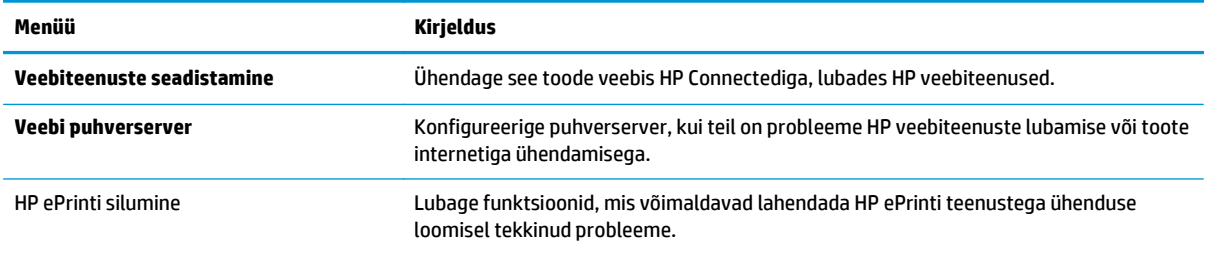

### **Vahekaart Võrgundus:**

Kasutage vahekaarti **Networking** (Võrgundus), et konfigureerida ja turvata toote võrgusätteid IP-põhise võrguühenduse ajal. Seda vahekaarti ei kuvata, kui toode on ühendatud muud tüüpi võrku.

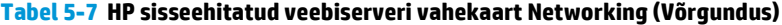

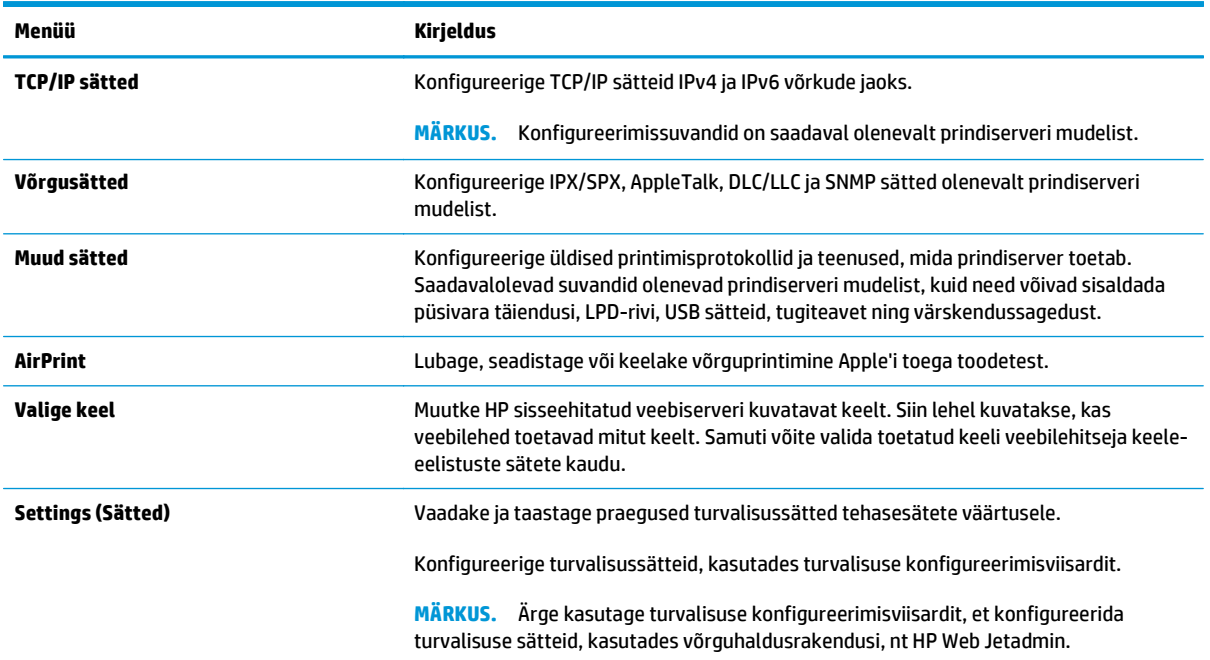
### **Tabel 5-7 HP sisseehitatud veebiserveri vahekaart Networking (Võrgundus) (järg)**

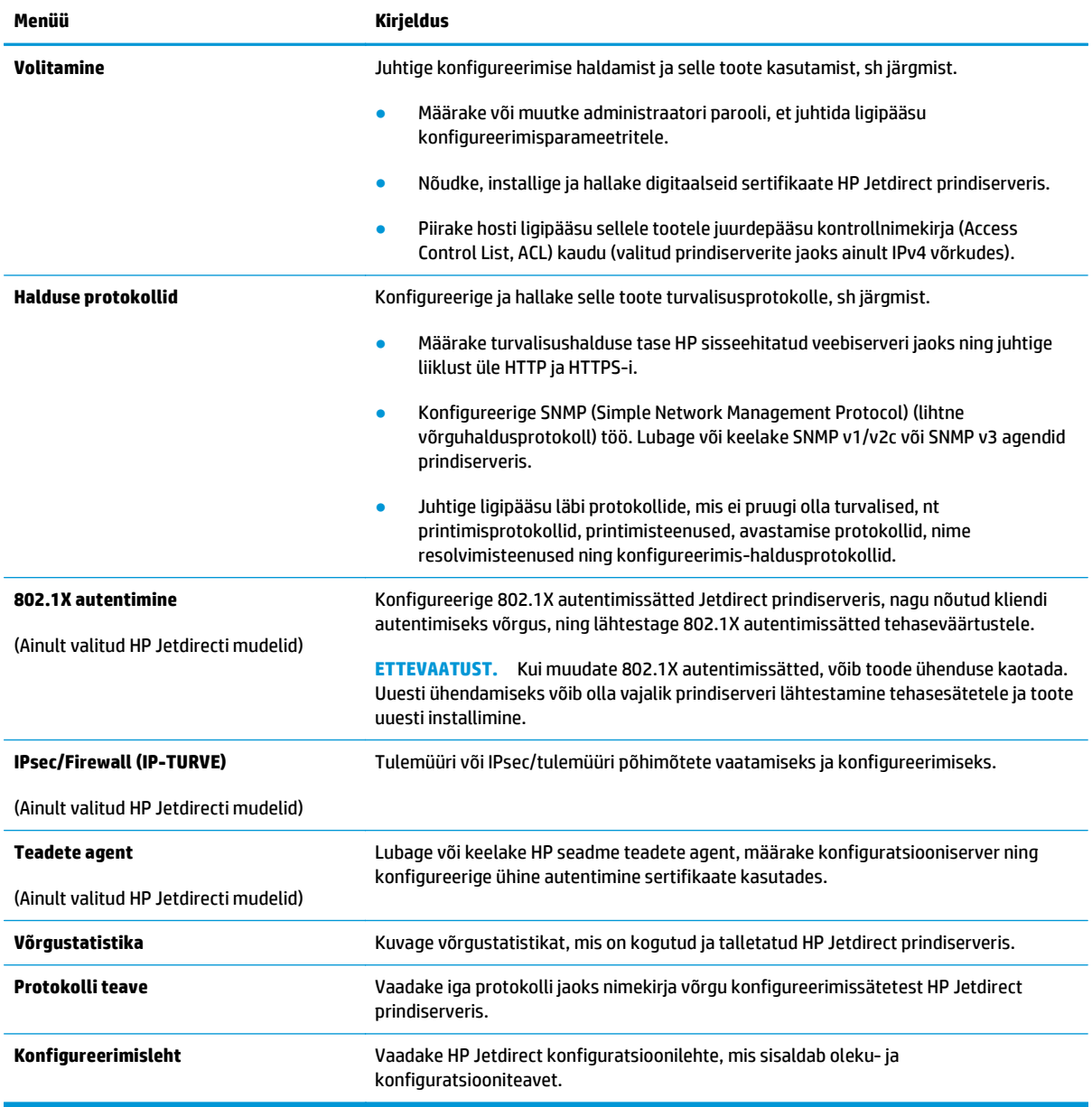

### **Teiste linkide nimekiri**

**MÄRKUS.** Konfigureerige, milliseid linke kuvatakse nimekirjas **Other Links** (Teised lingid), kasutades menüüd **Edit Other Links** (Muuda teisi linke) vahekaardil **General** (Üldine). Järgmised on vaikelingid.

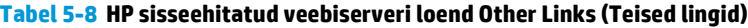

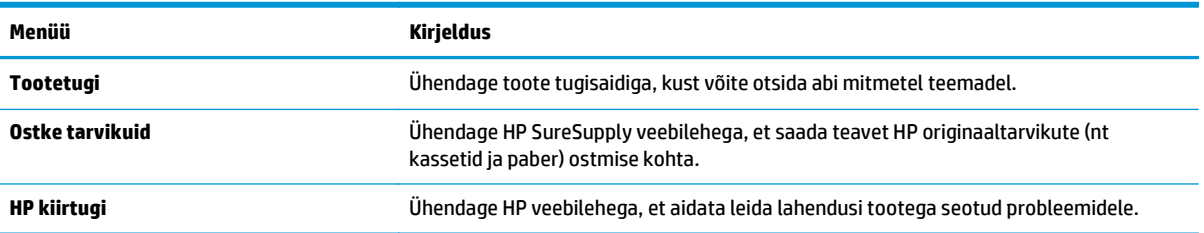

# **Täiustatud konfiguratsioon koos HP utiliidiga OS X jaoks**

Kasutage utiliiti HP Utility toote oleku vaatamiseks või oma arvutis seadme sätete vaatamiseks või muutmiseks.

Kasutage utiliiti HP Utility, kui toode on ühendatud USB-kaabliga või TCP/IP-põhisesse võrku.

### **HP Utility avamine**

- **1.** Avage arvutis menüü **System Preferences** (Süsteemi eelistused) ning klõpsake seejärel **Print & Fax** (Printimine ja faksimine), **Print & Scan** (Printimine ja skannimine) või **Printers & Scanners** (Printerid ja skannerid).
- **2.** Valige nimekirjast toode.
- **3.** Klõpsake nuppu **Suvandid ja tarvikud**.
- **4.** Klõpsake vahekaardil **Liides**.
- **5.** Klõpsake nuppu **Ava printeri liides**.

### **HP Utility funktsioonid**

HP utiliidi tööriistariba hõlmab järgmisi üksusi

- **Seadmed**: klõpsake seda nuppu, et HP utiliidi leitud Maci tooteid kuvada või peita.
- **Kõik sätted**: klõpsake seda nuppu HP utiliidi põhivaatesse naasmiseks.
- **HP tugi**: klõpsake seda nuppu brauseri avamiseks ja minge HP tugilehele.
- **Tarvikud**: klõpsake seda nuppu HP SureSupply veebilehe avamiseks.
- **Registreerimine**: klõpsake seda nuppu HP registreerimise veebilehe avamiseks.
- **Taaskasutamine**: klõpsake seda nuppu, et avada HP taaskasutusprogrammi Planet Partners veebileht.

HP utiliit koosneb lehtedest, mida saate avada, klõpsates loendis **All Settings** (Kõik sätted). Järgmine tabel kirjeldab toiminguid, mida saab HP utiliidiga teha.

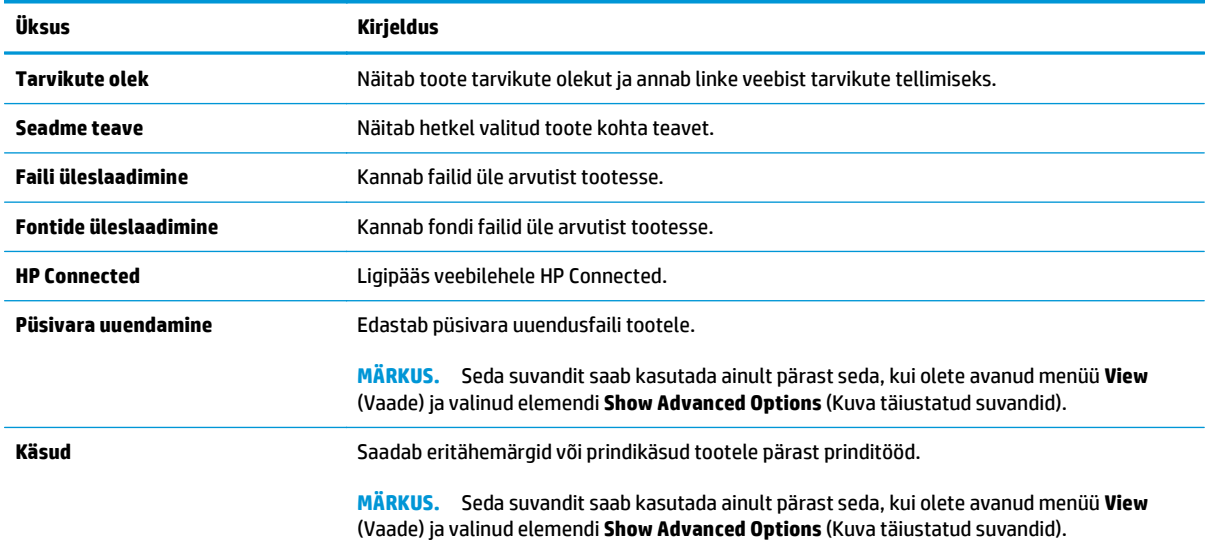

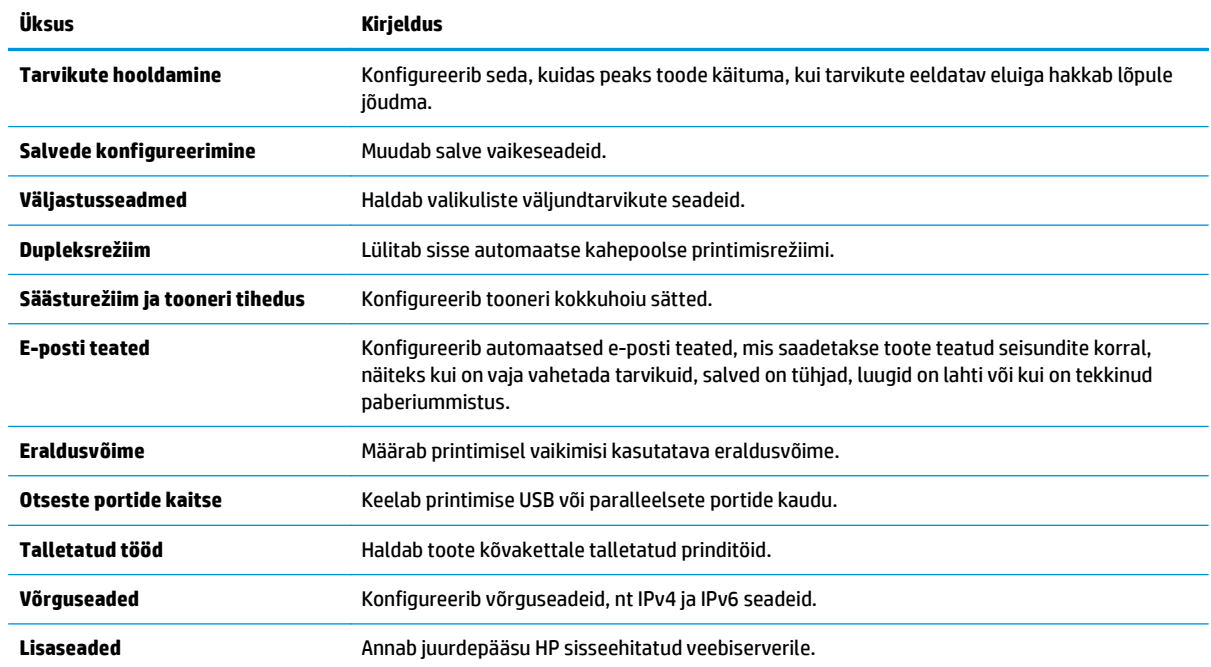

# **IP võrguseadete konfigureerimine**

- Printeri jagamisteade
- Võrguseadete vaatamine või muutmine
- Võrgus seadme nime muutmine
- [IPv4 TCP/IP parameetrite käsitsi konfigureerimine juhtpaneeli kaudu](#page-76-0)
- [IPv6 TCP/IP parameetrite käsitsi konfigureerimine juhtpaneeli kaudu](#page-76-0)
- [Liini kiiruse ja dupleksi seaded](#page-77-0)

### **Printeri jagamisteade**

HP ei toeta võrdõigusvõrgu kasutamist, kuna see funktsioon on Microsofti opsüsteemi, mitte HP printeridraiveri funktsioon. Avage aadress [www.microsoft.com.](http://www.microsoft.com)

### **Võrguseadete vaatamine või muutmine**

IP-konfiguratsiooniseadete vaatamiseks või muutmiseks kasutage HP sisseehitatud veebiserverit.

- **1.** 23HP sisseehitatud veebiserveri (Embedded Web Server, EWS) avamine
	- **a. 4-realised juhtpaneelid:** vaadake juhtpaneeli kuvalt IP-aadressi.

**Puuteekraaniga juhtpaneelid:** seadme IP-aadressi või hosti nime kuvamiseks puudutage seadme juhtpaneeli koduekraanil võrgunuppu .

**b.** Avage veebilehitseja ja sisestage aadressireale IP-aadress või hosti nimi täpselt samamoodi, kui seda kuvatakse toote juhtpaneelil. Vajutage arvuti klahvistikul klahvi Enter (Sisesta). Avaneb EWS.

https://10.10.XXXXX/

**MÄRKUS.** Kui veebibrauseris kuvatakse teadet **There is a problem with this website's security certificate** (Veebilehe turvasertifikaadiga on probleeme), kui püüate EWS-i avada, klõpsake valikul **Continue to this website (not recommended)** (Jätka selle veebilehe avamist (ei ole soovitatav)).

Valik **Continue to this website (not recommended)** (Jätka selle veebilehe avamist (ei ole soovitatav)) ei kahjusta arvutit, kui liigute HP toote EWS-is ringi.

**2.** Klõpsake vahekaardil **Networking** (Võrgundus), et näha võrguinformatsiooni. Muutke seadeid vajaduse korral.

### **Võrgus seadme nime muutmine**

Seadme nime muutmiseks võrgus, et seda üheselt tuvastada, kasutage HP sisseehitatud veebiserverit.

- **1.** HP sisseehitatud veebiserveri (Embedded Web Server, EWS) avamine
	- **a. 4-realised juhtpaneelid:** vaadake juhtpaneeli kuvalt IP-aadressi.

**Puuteekraaniga juhtpaneelid:** seadme IP-aadressi või hosti nime kuvamiseks puudutage seadme juhtpaneeli koduekraanil võrgunuppu ...

<span id="page-76-0"></span>**b.** Avage veebilehitseja ja sisestage aadressireale IP-aadress või hosti nimi täpselt samamoodi, kui seda kuvatakse toote juhtpaneelil. Vajutage arvuti klahvistikul klahvi Enter (Sisesta). Avaneb EWS.

https://10.10.XXXXX/

**MÄRKUS.** Kui veebibrauseris kuvatakse teadet **There is a problem with this website's security certificate** (Veebilehe turvasertifikaadiga on probleeme), kui püüate EWS-i avada, klõpsake valikul **Continue to this website (not recommended)** (Jätka selle veebilehe avamist (ei ole soovitatav)).

Valik **Continue to this website (not recommended)** (Jätka selle veebilehe avamist (ei ole soovitatav)) ei kahjusta arvutit, kui liigute HP toote EWS-is ringi.

- **2.** Avage vahekaart **General** (Üldine).
- **3.** Lehel **Device Information** (Seadme teave) kuvatakse vaikimisi toote nimi väljal **Device Name** (Seadme nimi). Saate seda nime seadme üheselt tuvastamiseks muuta.

**MÄRKUS.** Teiste väljade täitmine sellel lehel pole kohustuslik.

**4.** Muudatuste salvestamiseks klõpsake nuppu **Apply** (Rakenda).

### **IPv4 TCP/IP parameetrite käsitsi konfigureerimine juhtpaneeli kaudu**

Kasutage juhtpaneeli menüüsid Administration (Haldus), et käsitsi seadistada IPv4 aadress, alamvõrgu mask ja vaikevõrguvärav.

- 1. Vajutage toote juhtpaneelil koduekraani nuppu  $\bigcap_{n=1}^{\infty}$ .
- **2.** Avage järgmised menüüd.
	- **Haldus**
	- Võrgusätted
	- Jetdirecti menüü
	- TCP/IP
	- IPV 4 sätted
	- Konfigureerimismeetod
- **3.** Valige valik Manual (Käsitsi), seejärel puudutage nuppu Save (Salvesta).
- **4.** Avage menüü Manual Settings (Käsitsi sätted).
- **5.** Puudutage suvandit IP Address (IP-aadress) Subnet Mask (Alamvõrgu mask) või Default Gateway (Vaikevõrguvärav).
- **6.** Puudutage klahvistiku avamiseks esimest välja. Sisestage välja jaoks õiged numbrid ja puudutage seejärel nuppu OK.

Korrake toimingut iga välja jaoks ja puudutage seejärel nuppu Save (Salvesta).

### **IPv6 TCP/IP parameetrite käsitsi konfigureerimine juhtpaneeli kaudu**

Kasutage juhtpaneeli menüüsid Administration (Haldus) IPv6 aadressi käsitsi seadistamiseks.

- <span id="page-77-0"></span>1. Vajutage toote juhtpaneelil koduekraani nuppu ...
- **2.** Käsitsi konfigureerimiseks avage järgmised menüüd.
	- **Haldus**
	- **V**õrgusätted
	- Jetdirecti menüü
	- TCP/IP
	- IPV6 sätted
	- **Aadress**
	- **Käsitsisätted**
	- Luba

Valige valik On (Sees), seejärel puudutage nuppu Save (Salvesta).

- **3.** Aadressi konfigureerimiseks puudutage nuppu Address (Aadress) ja seejärel puudutage klahvistiku avamiseks väljal.
- **4.** Kasutage aadressi sisestamiseks klahvistikku ja puudutage seejärel nuppu OK.
- **5.** Puudutage nuppu Save (Salvesta) või vajutage nuppu OK.

### **Liini kiiruse ja dupleksi seaded**

 $\tilde{B}$  <mark>MÄRKUS.</mark> See teave kehtib vaid Etherneti-võrkude puhul. See ei kehti traadita ühendusega võrkude puhul.

Liini kiirus ja prindiserveri kommunikatsioonirežiim peavad vastama võrgujaoturile. Enamikul juhtudel on parim jätta printer automaatsesse režiimi. Valed muudatused liini kiiruses ja dupleksi seadetes võivad takistada toote kommunikatsiooni teiste võrguseadmetega. Muudatuste tegemiseks kasutage toote juhtpaneeli.

 $\tilde{\mathbb{B}}$  MÄRKUS. Toote seaded peavad ühtima võrguseadme (võrgujaotur, lüliti, võrguvärav, ruuter või arvuti) seadistusega.

**MÄRKUS.** Nende seadete muutmine põhjustab toote välja- ja sisselülitamise. Tehke muudatusi ainult siis, kui toode on jõudeolekus.

- 1. Vajutage toote juhtpaneelil koduekraani nuppu
- **2.** Avage järgmised menüüd.
	- Haldus
	- Võrguseaded
	- Jetdirecti menüü
	- Ühenduskiirus
- **3.** Valige üks järgmistest suvanditest.
- Auto (Automaatne): prindiserver konfigureerib end automaatselt suurima lubatud liini kiiruse ja võrgu kommunikatsioonirežiimi järgi.
- 10T Half (10T pool): 10 megabitti sekundis (Mbit/s), pooldupleks-talitlus
- 10T Full (10T täielik): 10 Mbit/s, täisdupleks-talitlus
- 10T automaatne (10T automaatne): 10 Mbit/s, automaatdupleks-talitlus
- 100TX Half (100TX pool): 100 Mbit/s, pooldupleks-talitlus
- 100TX Full (100TX täielik): 100 Mbit/s, täisdupleks-talitlus
- 100TX Auto (100TX automaatne): 100 Mbit/s, automaatdupleks-talitlus
- 1000T Full (1000T täielik): 1000 Mbit/s, täisdupleks-talitlus
- **4.** Puudutage nuppu Save (Salvesta) või vajutage nuppu OK. Toode lülitub välja ja seejärel uuesti sisse.

# **Toote turbefunktsioonid**

## **Sissejuhatus**

Tootel on mitmeid turvafunktsioone, et piirata ligipääsu konfiguratsioonisätetele, kaitsta andmeid ning vältida ligipääsu väärtuslikele riistvara komponentidele.

- Turbeavaldused
- Interneti-protokolli andmeturve
- Määrake süsteemi parool või muutke seda, kasutades sisseehitatud veebiserverit.
- [Tootesse sisselogimine](#page-80-0)
- [Krüptimistugi. HP kõrgjõudlusega turvaline kõvaketas](#page-80-0)
- [Lukustage vormindi](#page-81-0)

### **Turbeavaldused**

Toode toetab turbestandardeid ja soovituslikke protokolle, mis aitavad teil hoida toote turvalisena, kaitsta võrgust tulevat olulist teavet ning lihtsustada toote seiret ja hoidmist.

Täpsema teabe HP turvalise pildinduse ja prindilahenduse kohta leiate aadressil [www.hp.com/go/](http://www.hp.com/go/secureprinting) [secureprinting.](http://www.hp.com/go/secureprinting) See sait näitab turbefunktsioonidega seonduvaid linke valgetele raamatutele ja KKKdokumentidele.

### **Interneti-protokolli andmeturve**

Interneti-protokolli andmeturve (IP-turve) on toote IP-põhist võrguliiklust juhtivate protokollide komplekt. IP-turve pakub hostidevahelist autentimist, andmeterviklust ning sidevõrkude krüptimist.

Võrku ühendatud HP Jetdirecti prindiserveriga toodete puhul saate konfigureerida IP-turvet HP sisseehitatud veebiserveri vahekaardil **Networking** (Võrgundus).

### **Määrake süsteemi parool või muutke seda, kasutades sisseehitatud veebiserverit.**

Määrake HP sisseehitatud veebiserverisse ja tootesse juurdepääsuks administraatori parool, et autoriseerimata kasutajad ei saaks tootesätteid muuta.

- **1.** HP sisseehitatud veebiserveri (Embedded Web Server, EWS) avamine
	- **a. 4-realised juhtpaneelid:** vaadake juhtpaneeli kuvalt IP-aadressi.

**Puuteekraaniga juhtpaneelid:** seadme IP-aadressi või hosti nime kuvamiseks puudutage seadme juhtpaneeli koduekraanil võrgunuppu ...

<span id="page-80-0"></span>**b.** Avage veebilehitseja ja sisestage aadressireale IP-aadress või hosti nimi täpselt samamoodi, kui seda kuvatakse toote juhtpaneelil. Vajutage arvuti klahvistikul klahvi Enter. Avaneb EWS.

https://10.10.XXXXX/

**MÄRKUS.** Kui veebibrauseris kuvatakse teadet **There is a problem with this website's security certificate** (Veebilehe turvasertifikaadiga on probleeme), kui püüate EWS-i avada, klõpsake valikul **Continue to this website (not recommended)** (Jätka selle veebilehe avamist (ei ole soovitatav)).

Valik **Continue to this website (not recommended)** (Jätka selle veebilehe avamist (ei ole soovitatav)) ei kahjusta arvutit, kui liigute HP toote EWS-is ringi.

- **2.** Klõpsake vahekaarti **Security** (Turvalisus).
- **3.** Avage menüü **General Security** (Üldine turvalisus).
- **4.** Sisestage alas **Set the Local Administrator Password** (Seadistage kohaliku administraatori parool) väljal **Username** (Kasutajanimi) nimi, mida parooliga seostada.
- **5.** Sisestage väljale **New Password** (Uus parool) parool ja seejärel sisestage see uuesti väljale **Verify Password** (Kinnita parool).
- **MÄRKUS.** Kehtiva parooli muutmiseks peate esmalt sisestama kehtiva parooli väljale **Old Password** (Vana parool).
- **6.** Klõpsake nupul **Apply** (Rakenda).

**MÄRKUS.** Märkige parool üles ja hoidke seda turvalises kohas.

### **Tootesse sisselogimine**

Mõned toote juhtpaneelil olevad funktsioonid võivad olla turvatud, et volitamata isikud neid kasutad ei saaks. Kui funktsioon on turvatud, palub toode teil enne selle kasutamist sisse logida. Sisse saab logida ka viipa ootamata, valides toote juhtpaneelil Sign In (Logi sisse).

Üldjuhul on toote sisselogimisandmed samad nagu võrku sisselogimisel. Kui te ei tea, millised sisselogimisandmeid kasutada, võtke selle tootega seoses ühendust oma võrguadministraatoriga.

- 1. Vajutage toote juhtpaneelil koduekraani nuppu ...
- **2.** Valige Sign In (Logi sisse).
- **3.** Sisselogimisandmete sisestamiseks järgige ekraanil kuvatavaid juhiseid.

**MÄRKUS.** Et säilitada toote turvalisus, valige Sign Out (Logi välja), kui olete toote kasutamise lõpetanud.

### **Krüptimistugi. HP kõrgjõudlusega turvaline kõvaketas**

See kõvaketas võimaldab riistvarapõhist krüptimist, et saaksite turvaliselt talletada delikaatseid andmeid, mõjutamata printimist. See kõvaketas kasutab uusimat krüptimisstandardit (AES) ja omab paindlikke aegasäästvaid funktsioone ning viimistletud funktsionaalsust.

Kasutage ketta konfigureerimiseks HP sisseehitatud veebiserveri menüüd **Security** (Turve).

## <span id="page-81-0"></span>**Lukustage vormindi**

Vormindajal on pesa, mida saab kasutada turvakaabli kinnitamiseks. Vormindaja lukustamisel ei saa sellelt eemaldada väärtuslikke komponente.

# **Kokkuhoiu seaded**

## **Sissejuhatus**

- Kiiruse või energiatarbe optimeerimine
- Seadistage unerežiimi taimer ning konfigureerige toode nii, et see kasutaks kuni 1 W võimsust

### **Kiiruse või energiatarbe optimeerimine**

Vaikimisi püsib toode tööde vahel soe, et optimeerida kiirust ja printida esimene töö leht kiiremini. Et energiat säästa, seadistage toode tööde vahel jahenema. Tootel on neli täiendavat seadet, et optimeerida kiirust või energia kasutamist.

- 1. Vajutage toote juhtpaneelil koduekraani nuppu <sup>.</sup>.
- **2.** Avage järgmised menüüd.
	- Haldus
	- Üldsätete
	- Energiasätted
	- Optimaalne kiirus / energiakasutus
- **3.** Valige suvand, mida soovite kasutada, seejärel puudutage nuppu Save (Salvesta) või vajutage nuppu OK.
	- **MÄRKUS.** Vaikimisi seade on Faster first page (Kiirem esimene leht).

### **Seadistage unerežiimi taimer ning konfigureerige toode nii, et see kasutaks kuni 1 W võimsust**

Toode pakub mitut võimalust energiat säästva unerežiimi taimeri kasutamiseks. Unerežiimile / automaatse väljalülituse olekusse lülitumiseni jäänud aega saab reguleerida ning selles olekus tarbitav võimsus oleneb suvandi Wake/Auto On (Äratus / automaatne sisselülitus) valikust.

- 1. Vajutage toote juhtpaneelil koduekraani nuppu  $\sum$ .
- **2.** Avage järgmised menüüd.
	- Haldus
	- Üldseaded
	- Energiaseaded
	- Unerežiimi taimeri seaded
- **3. Ainult 4-realised juhtpaneelid:** valige Sleep/Auto Off Timer (Unerežiimi / automaatse väljalülituse taimer) ja seejärel Enabled (Lubatud). Vajutage nuppu OK.
- **4.** Valige Sleep /Auto Off After (Unerežiim / automaatne väljalülitus pärast)
- **5.** Sisestage klaviatuuri abil sobiv ajavahemik ning seejärel puudutage nuppu Save (Salvesta) või vajutage nuppu OK.

### **WARKUS.** Unerežiimile lülitumise aeg on vaikimisi 1 minut.

- **6.** Valige üks Wake/Auto On to These Events (Äratus / automaatne sisselülitus nende sündmuste korral) suvanditest:
	- All events (Kõik sündmused): toode väljub unerežiimist prinditöö laekumisel (USB-pordi, võrgupordi või traadita ühenduse kaudu), juhtpaneelil mõne nupu vajutamisel, luugi või salve avamisel.
	- Network port (Võrguport): toode väljub unerežiimist võrgupordi kaudu saadetud prinditöö laekumisel, juhtpaneelil mõne nupu vajutamisel, luugi või salve avamisel. **Selle seadistusega kasutab toode unerežiimis / automaatse väljalülituse olekus kuni 1 W võimsust.**
	- Power button only (Ainult toitenupp): toode väljub unerežiimist ainult toitenupu vajutamisel. **Selle seadistusega kasutab toode unerežiimis / automaatse väljalülituse olekus kuni 1 W võimsust.**

# **HP Web Jetadmin**

HP Web Jetadmin on auhinnatud, tööstuses juhtiv tööriist, mis on mõeldud laia valiku HP võrguseadmete (sh printerid, multifunktsionaalsed tooted ja digisaatjad) tõhusaks haldamiseks. See terviklahendus aitab teil kaugjuhtida installimist, monitoorimist, hooldust, tõrkeotsingut ning oma printimis- ja pildinduskeskkonna turvataset — pikemas perspektiivis tõstab see teie äri tootlikkust, aidates teil säästa aega, kontrollida kulusid ja kaitsta oma investeeringut.

HP Web Jetadmini värskendusi avaldatakse periooditi, et toetada teatud tootefunktsioone. Lisateabe saamiseks külastage aadressi [www.hp.com/go/webjetadmin](http://www.hp.com/go/webjetadmin) ja klõpsake värskendustega tutvumiseks linki **Omaabi ja dokumentatsioon**.

# **Tarkvara ja püsivara uuendused**

HP värskendab regulaarselt toote püsivaraga kasutatavaid funktsioone. Võtmaks viimast kõige uuematest funktsioonidest, värskendage toote püsivara. Laadige kõige värskem püsivara uuendusfail alla internetist:

külastage veebilehte [www.hp.com/support/colorljM552,](http://www.hp.com/support/colorljM552) [www.hp.com/support/colorljM553](http://www.hp.com/support/colorljM553). Klõpsake **Drivers & Software** (Draiverid ja tarkvara).

# **6 Probleemide lahendamine**

- [Klienditugi](#page-87-0)
- [Juhtpaneeli spikrisüsteem](#page-88-0)
- [Tehase vaikesätete taastamine](#page-89-0)
- [Teateid "Cartridge is low" \(Kassett tühjeneb\) või "Cartridge is very low" \(Kassett peaaegu tühi\)](#page-90-0) [kuvatakse toote juhtpaneelil](#page-90-0)
- [Toode ei võta paberit sisse või söödab valesti](#page-92-0)
- [Paberiummistuste kõrvaldamine](#page-93-0)
- [Prindikvaliteedi parandamine](#page-108-0)
- [Traadiga võrgu probleemide lahendamine](#page-115-0)

### **Lisateave:**

Külastage veebilehte [www.hp.com/support/colorljM552,](http://www.hp.com/support/colorljM552) [www.hp.com/support/colorljM553.](http://www.hp.com/support/colorljM553)

HP põhjalik tooteabi sisaldab teavet järgmiste teemade kohta.

- Installimine ja konfigureerimine
- Õppimine ja kasutamine
- Probleemide lahendamine
- Tarkvarauuenduste alla laadimine
- Tugifoorumites osalemine
- Garantii- ja normatiivse teabe saamine

# <span id="page-87-0"></span>**Klienditugi**

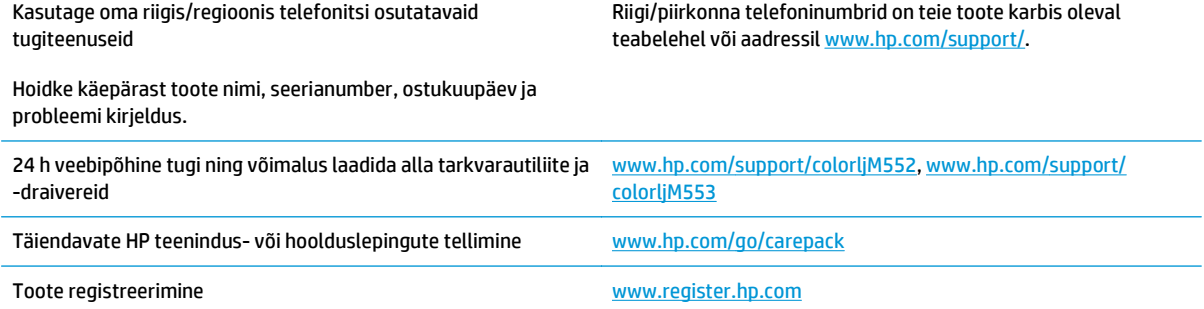

# <span id="page-88-0"></span>**Juhtpaneeli spikrisüsteem**

Printeril on sisseehitatud spikker, mis selgitab iga kuva kasutamise põhimõtteid. Spikrisüsteemi avamiseks puudutage ekraani paremas ülanurgas olevat spikrinuppu .

Mõnede kuvade puhul avab spikker globaalse menüü, kus saate otsida teid huvitavaid teemasid. Saate sirvida läbi menüüstruktuuri, puudutades menüüs olevaid nuppe.

Mõned spikriekraanid sisaldavad animatsioone, mis aitavad teil protseduure läbida (nt ummistuste eemaldamisel).

Üksiktöid puudutavate kuvade puhul avab spikker teema, mis selgitab selle kuva võimalusi.

Kui seade esitab veateate või hoiatuse, puudutage probleemi kirjeldava teate avamiseks spikrinuppu @. Teade sisaldab ka juhiseid probleemi lahendamiseks.

# <span id="page-89-0"></span>**Tehase vaikesätete taastamine**

## **Sissejuhatus**

Toote algsete tehasesätete taastamiseks kasutage ühte järgmistest moodustest.

**MÄRKUS.** Tehasesätete taastamisel võidakse lähtestada toote keel.

## **Tehasesätete taastamine toote juhtpaneelilt**

- 1. Vajutage toote juhtpaneelil koduekraani nuppu  $\sum$ .
- **2.** Avage järgmised menüüd.
	- Haldus
	- **Üldsätted**
	- Tehase vaikesätete taastamine
- **3.** Kinnitusteates märgitakse, et lähtestusfunktsiooni lõpuleviimisel võivad andmed kaotsi minna. Valige protsessi lõpuleviimiseks Reset (Lähtesta).

**WARKUS.** Pärast lähtestamise lõppu taaskäivitub toode automaatselt.

### **Tehasesätete taastamine HP sisseehitatud veebiserverist (ainult võrku ühendatud toodete puhul)**

- **1.** HP sisseehitatud veebiserveri (Embedded Web Server, EWS) avamine
	- **a. 4-realised juhtpaneelid:** vaadake juhtpaneeli kuvalt IP-aadressi.

**Puuteekraaniga juhtpaneelid:** seadme IP-aadressi või hosti nime kuvamiseks puudutage seadme juhtpaneeli koduekraanil võrgunuppu .

**b.** Avage veebilehitseja ja sisestage aadressireale IP-aadress või hosti nimi täpselt samamoodi, kui seda kuvatakse toote juhtpaneelil. Vajutage arvuti klahvistikul klahvi Enter. Avaneb EWS.

https://10.10.XXXXX/

**MÄRKUS.** Kui veebibrauseris kuvatakse teadet **There is a problem with this website's security certificate** (Veebilehe turvasertifikaadiga on probleeme), kui püüate EWS-i avada, klõpsake valikul **Continue to this website (not recommended)** (Jätka selle veebilehe avamist (ei ole soovitatav)).

Valik **Continue to this website (not recommended)** (Jätka selle veebilehe avamist (ei ole soovitatav)) ei kahjusta arvutit, kui liigute HP toote EWS-is ringi.

- **2.** Avage vahekaart **General** (Üldine).
- **3.** Klõpsake ekraanil vasakul **Restore Factory Settings** (Tehase vaikesätete taastamine).
- **4.** Klõpsake nuppu **Reset** (Lähtesta).

**MÄRKUS.** Pärast lähtestamise lõppu taaskäivitub toode automaatselt.

# <span id="page-90-0"></span>Teateid "Cartridge is low" (Kassett tühjeneb) või "Cartridge is **very low" (Kassett peaaegu tühi) kuvatakse toote juhtpaneelil**

**Cartridge is low** (Kassett tühjeneb): seade annab märku, kui toonerikasseti tase on madal. Toonerikasseti tegelik järelejäänud kasutusiga võib varieeruda. Mõelge teise installitava printerikasseti varumisele juhuks, kui prindikvaliteet muutub vastuvõetamatuks. Toonerikassetti pole praegu vahetada vaja.

**Cartridge is very low** (Kassett on peaaegu tühi): seade annab märku, kui toonerikasseti tase on väga madal. Toonerikasseti tegelik järelejäänud kasutusiga võib varieeruda. Mõelge teise installitava printerikasseti varumisele juhuks, kui prindikvaliteet muutub vastuvõetamatuks. Toonerikassetti ei pea kohe vahetama, kui just prindikvaliteet ei ole vastuvõetamatu.

Kui HP toonerikasseti tase jõuab väärtusele **Very Low** (Väga madal), on HP kvaliteet-kaitsegarantii selle toonerikasseti puhul lõppenud.

## **Seade "Very Low" (Väga madal) muutmine**

Saate vahetada seda, kuidas seade reageerib, kui tarvikute olek jõuab väga madalale tasemele. Kui paigaldate uue toonerikasseti, ei pea te neid seadeid uuesti määrama.

- 1. Vajutage toote juhtpaneelil koduekraani nuppu  $\sum$ .
- **2.** Avage järgmised menüüd.
	- Tarvikud
	- Tarvikute haldamine
	- Tarvikute sätted
	- Black Cartridge (Mustvalge kassett) või Color Cartridges (Värvilised kassetid)
	- Väga madalad sätted
- **3.** Valige üks järgmistest suvanditest.
	- Valige suvand Stop (Peata), et toode lõpetaks printimise, kui kassett jõuab läveni **Very Low** (Väga madal).
	- Valige suvand Prompt to continue (Küsi, kas jätkata), et toode lõpetaks printimise, kui kassett jõuab läveni **Very Low** (Väga madal). Võite küsimuse kinnitada või kasseti asendada ja printimist jätkata.
	- Valige suvand Continue (Jätka), et toode hoiataks teid, kui kasseti tase on väga madal, ning jätkaks küsimata printimist pärast taseme **Very Low** (Väga madal) ületamist. Selle tulemuseks võib olla mitterahuldav printimiskvaliteet.

### **Faksimisfunktsiooniga toodete jaoks**

Kui toode on seadistatud suvandile Stop (Peata) või Prompt to continue (Küsi, kas jätkata), esineb risk, et fakse ei prindita, kui toode printimist jätkab. See võib ilmneda, kui toode on vastu võtnud rohkem fakse, kui mälu toote ootelolekus mahutab.

Toode saab läveni Very Low (Väga madal) jõudes katkestusteta fakse printida, kui valite toonerikasseti jaoks suvandi Continue (Jätka), kuid siis võib printimiskvaliteet väheneda.

## **Tarvikute tellimine**

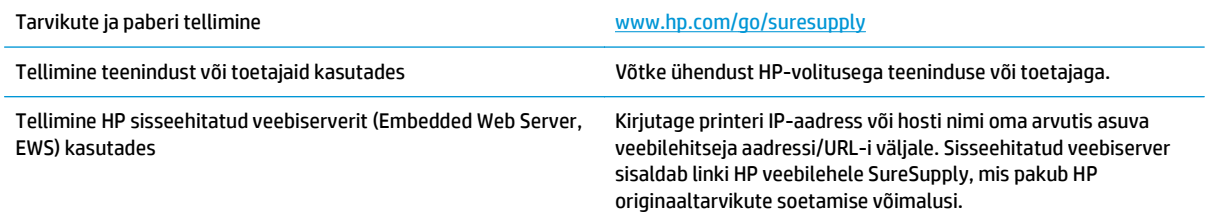

# <span id="page-92-0"></span>**Toode ei võta paberit sisse või söödab valesti**

## **Sissejuhatus**

Kui toode ei võta salvest paberit või võtab korraga mitu paberilehte, võib abi olla järgmistest lahendustest.

- Toode ei võta paberit sisse
- Toode võtab korraga sisse mitu paberilehte

## **Toode ei võta paberit sisse**

Kui toode ei võta salvest paberit, proovige järgmisi lahendusi.

- **1.** Avage toode ja eemaldage ummistunud paberilehed.
- **2.** Laadige salve oma töö jaoks õiges formaadis paber.
- **3.** Veenduge, et paberi formaat ja tüüp on toote juhtpaneelil õigesti seadistatud.
- **4.** Veenduge, et salve paberijuhikud on reguleeritud vastavalt paberi suurusele. Reguleerige juhikuid vastavalt salve sälkudele.
- **5.** Kontrollige toote juhtpaneelilt, kas toode ootab teie kinnitust käsule paberit käsitsi sööta. Laadige paber ja jätkake.
- **6.** Rullid salve kohal võivad olla saastunud. Puhastage rullid soojas vees niisutatud ebemevaba lapiga.

## **Toode võtab korraga sisse mitu paberilehte**

Kui toode võtab salvest korraga mitu paberilehte, proovige järgmisi lahendusi.

- **1.** Eemaldage paberipakk salvest, painutage seda, keerake 180 kraadi ja pöörake ümber. *Ärge tuulutage paberit.* Asetage paberipakk salve tagasi.
- **2.** Kasutage tootes ainult paberit, mis vastab HP nõuetele.
- **3.** Kasutage paberit, mis ei ole kortsus, voltidega ega kahjustatud. Vajadusel kasutage teisest pakist võetud paberit.
- **4.** Veenduge, et salv ei ole üle täidetud. Sellisel juhul eemaldage salvest kogu paber, koputage paberipakk ühtlaseks ja asetage osa paberist salve tagasi.
- **5.** Veenduge, et salve paberijuhikud on reguleeritud vastavalt paberi suurusele. Reguleerige juhikuid vastavalt salve sälkudele.
- **6.** Veenduge, et töökeskkond vastaks soovitatud spetsifikatsioonidele.

# <span id="page-93-0"></span>**Paberiummistuste kõrvaldamine**

## **Sissejuhatus**

Allpool leiate juhised toote paberiummistuste kõrvaldamiseks.

- Ummistuse asukoht
- [Automaatne navigeerimine ummistuste kõrvaldamisel](#page-94-0)
- [Sagedased või korduvad paberiummistused?](#page-94-0)
- [Paberiummistuste kõrvaldamine 1. salvest](#page-94-0)
- [Paberiummistuste kõrvaldamine 2. salvest](#page-96-0)
- [Paberiummistuste kõrvaldamine valikulistest 550-lehelistest salvedest](#page-98-0)
- [Paberiummistuste kõrvaldamine parempoolse luugi ja kuumuti piirkonnast](#page-101-0)
- [Paberiummistuste kõrvaldamine väljastussalvest](#page-106-0)

### **Ummistuse asukoht**

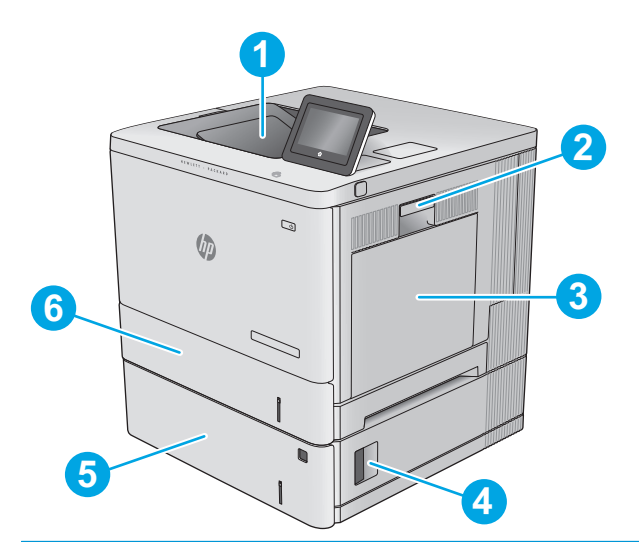

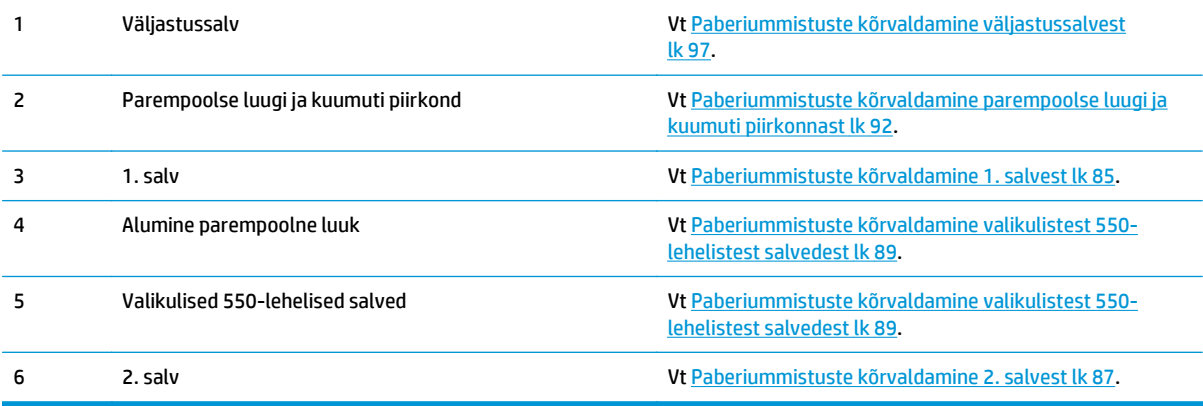

### <span id="page-94-0"></span>**Automaatne navigeerimine ummistuste kõrvaldamisel**

Automaatse navigeerimise funktsioon juhendab teid ummistuste kõrvaldamisel, kuvades juhtpaneelil sammsammulised juhised. Kui lõpetate ühe sammu, kuvatakse tootel juhiseid järgmise sammu kohta, kuni olete kõik vajalikud sammud läbinud.

### **Sagedased või korduvad paberiummistused?**

Paberiummistuste vähendamiseks proovige teha järgmist.

- **1.** Kasutage tootes ainult paberit, mis vastab HP nõuetele.
- **2.** Kasutage paberit, mis ei ole kortsus, voltidega ega kahjustatud. Vajadusel kasutage teisest pakist võetud paberit.
- **3.** Ärge kasutage paberit, millele on varem prinditud või kopeeritud.
- **4.** Veenduge, et salv ei ole üle täidetud. Sellisel juhul eemaldage salvest kogu paber, koputage paberipakk ühtlaseks ja asetage osa paberist salve tagasi.
- **5.** Veenduge, et salve paberijuhikud on reguleeritud vastavalt paberi suurusele. Reguleerige juhikuid nii, et need puudutaksid paberipakki seda painutamata.
- **6.** Veenduge, et salv on tootesse lõpuni sisse lükatud.
- **7.** Kui prindite raskele, reljeef- või perfopaberile, kasutage käsisöödu funktsiooni ja sisestage lehed ükshaaval.
- **8.** Avage toote juhtpaneelil menüü Trays (Salved). Veenduge, et salv oleks seadistatud paberitüübi ja suuruse osas nõuetekohaselt.
- **9.** Veenduge, et töökeskkond vastaks soovitatud spetsifikatsioonidele.

### **Paberiummistuste kõrvaldamine 1. salvest**

Paberi avastamiseks kõigist võimalikest 1. salvega seotud ummistuskohtadest järgige järgmisi juhiseid. Ummistuse korral kuvatakse juhtpaneelil animatsiooni, mis aitab ummistuse kõrvaldada.

**1.** Kui kinnikiilunud paber on 1. salves nähtav, eemaldage ummistus, tõmmates paberi ettevaatlikult otse välja. Vajutage teate kustutamiseks nuppu OK.

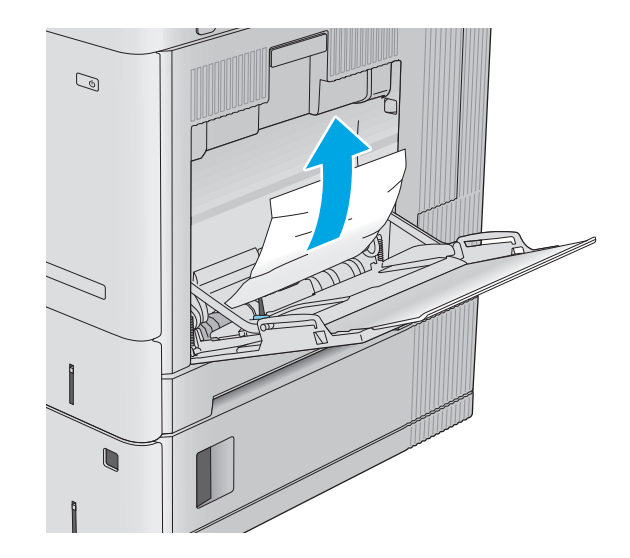

**2.** Kui paber ei nihku paigast või kui 1. salves ei ole näha kinnikiilunud paberit, eemaldage salvest ülejäänud paber ning seejärel sulgege 1. salv ja avage parempoolne luuk.

- **3.** Kui näete kinnikiilunud paberit, tõmmake see ettevaatlikult välja.
- 
- $\mathcal{O}$  $\sqrt{2}$

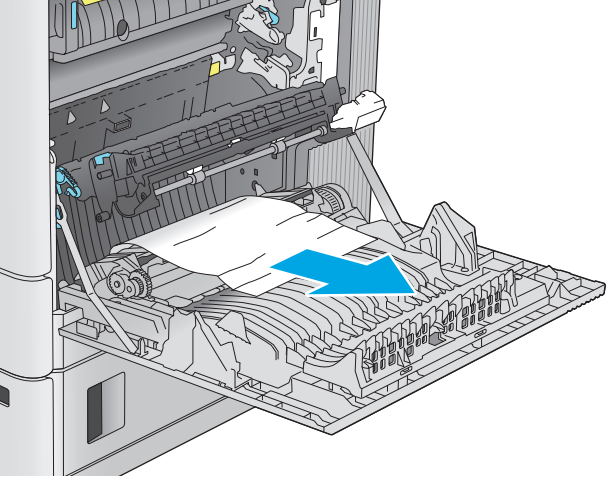

 $\mathcal{D}$ **VD** 

**4.** Sulgege parempoolne luuk.

## <span id="page-96-0"></span>**Paberiummistuste kõrvaldamine 2. salvest**

Paberi avastamiseks kõigist võimalikest 2. salvega seotud ummistuskohtadest järgige järgmisi juhiseid. Ummistuse korral kuvatakse juhtpaneelil animatsiooni, mis aitab ummistuse kõrvaldada.

- **1.** Vabastamiseks tõstke parempoolse luugi riiv üles.
- Q **U**  $\mathcal{D}$  $\sqrt{\phi}$

**2.** Avage parempoolne luuk.

**3.** Tõmmake kinnikiilunud paber sissevõtmisalast ettevaatlikult välja.

**4.** Kergitage salve veidi ja tõmmake see üleni seadmest välja.

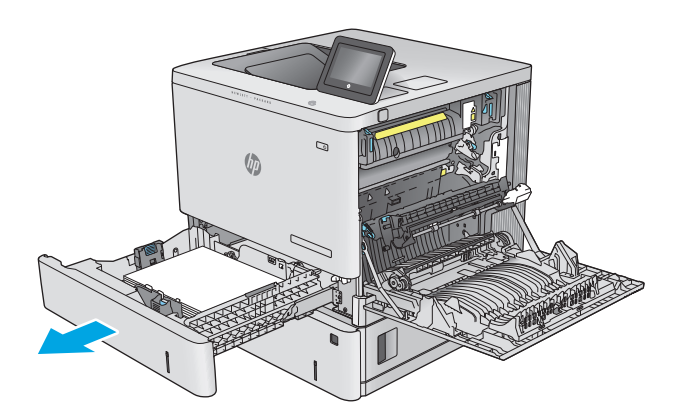

**5.** Eemaldage kinnikiilunud või kahjustatud paberilehed. Veenduge, et salv ei ole liiga täis ja et paberijuhikud on õigesti reguleeritud.

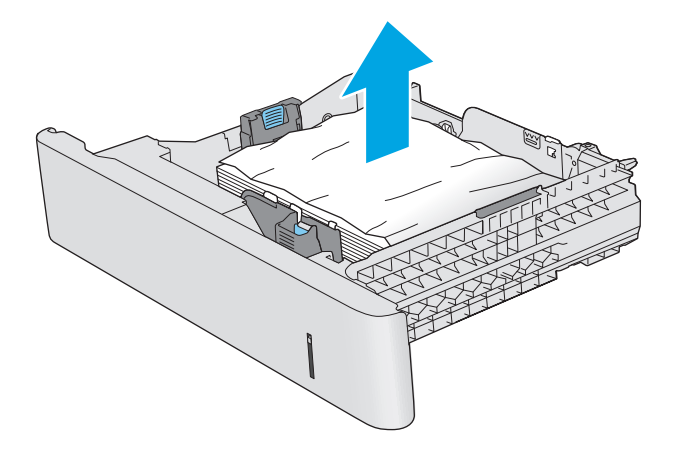

**6.** Eemaldage paber seadme seest söötmisrullidelt. Kõigepealt tõmmake paberit vabastamiseks vasakule ja seejärel tõmmake seda eemaldamiseks ettepoole.

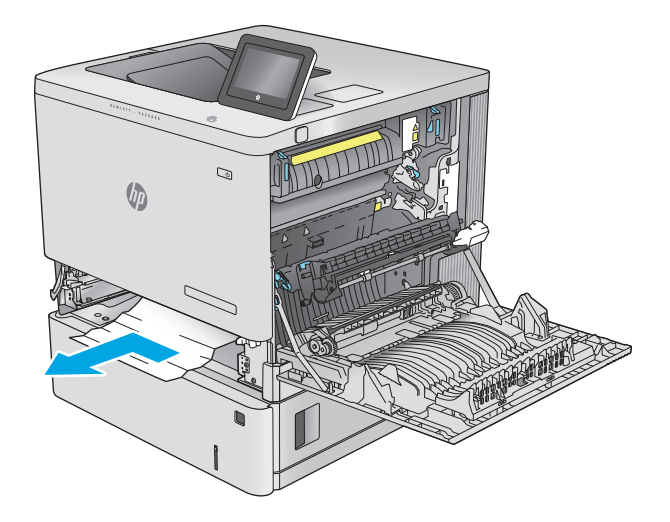

<span id="page-98-0"></span>**7.** Sisestage ja sulgege salv.

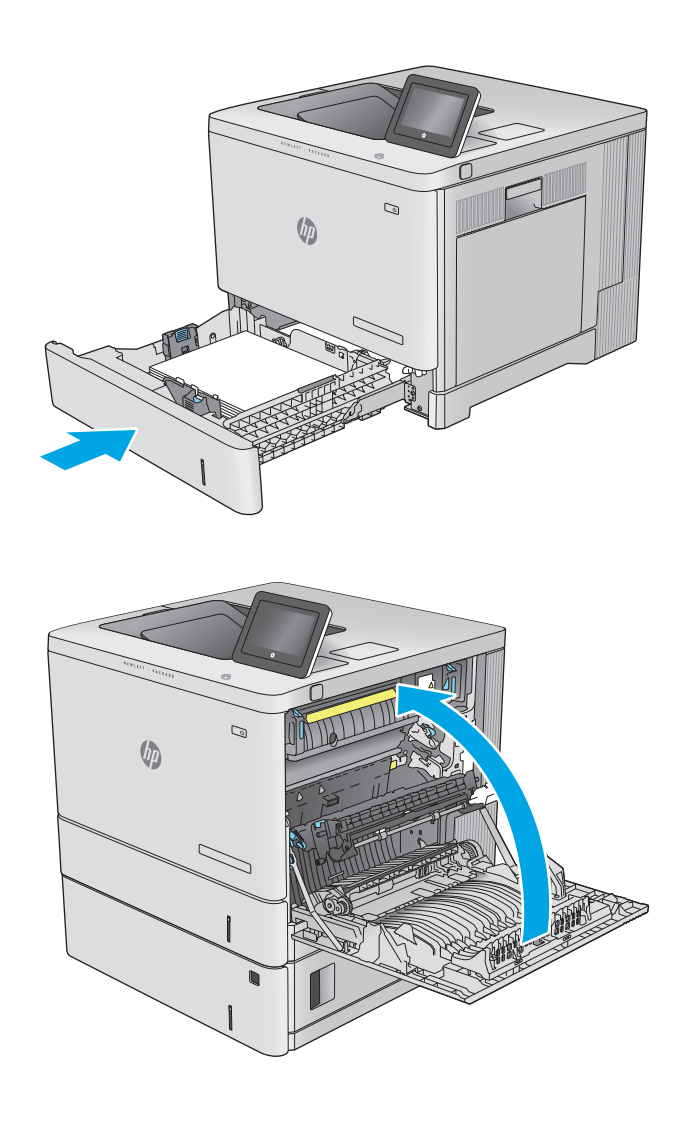

**8.** Sulgege parempoolne luuk.

## **Paberiummistuste kõrvaldamine valikulistest 550-lehelistest salvedest**

Paberi avastamiseks kõigist võimalikest valikuliste 550-leheliste paberisalvedega seotud ummistuskohtadest järgige järgmisi juhiseid. Ummistuse korral kuvatakse juhtpaneelil animatsiooni, mis aitab ummistuse kõrvaldada.

**1.** Avage alumine parempoolne luuk.

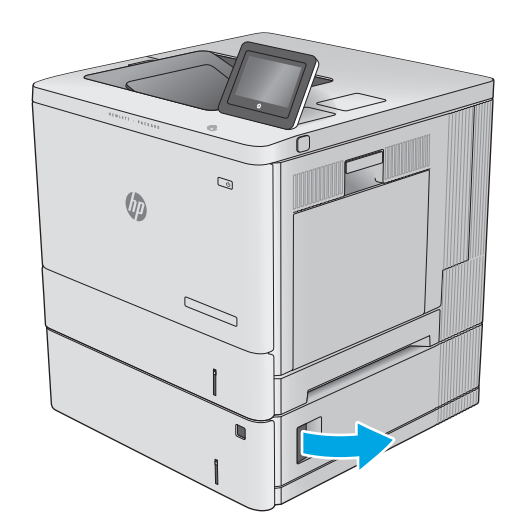

**2.** Eemaldage kinnikiilunud paber ettevaatlikult.

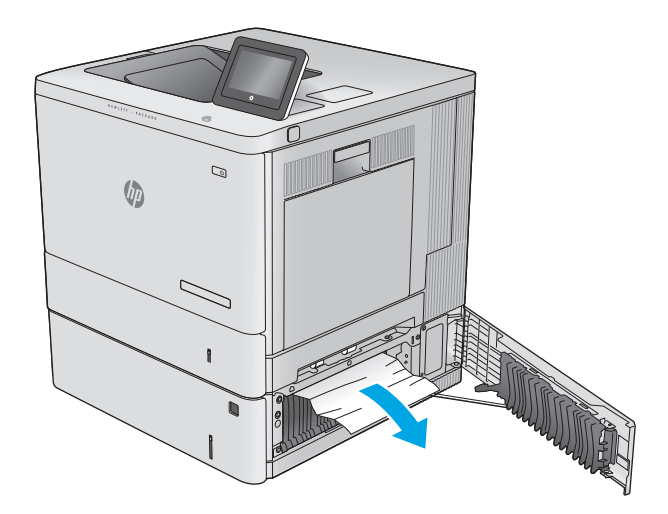

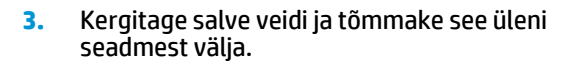

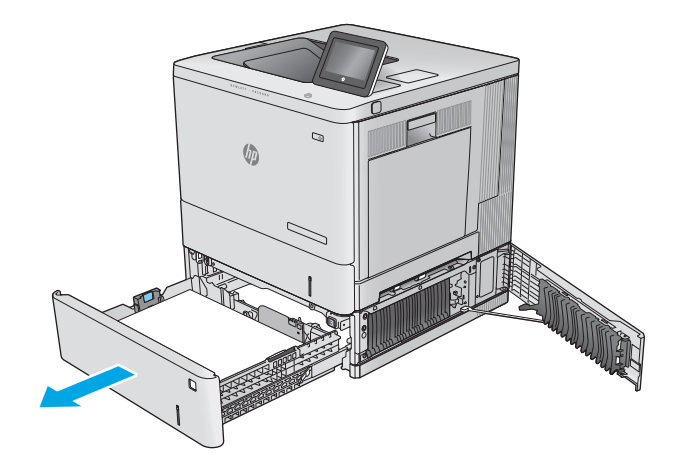

**4.** Eemaldage kinnikiilunud või kahjustatud paberilehed. Veenduge, et salv ei ole liiga täis ja et paberijuhikud on õigesti reguleeritud.

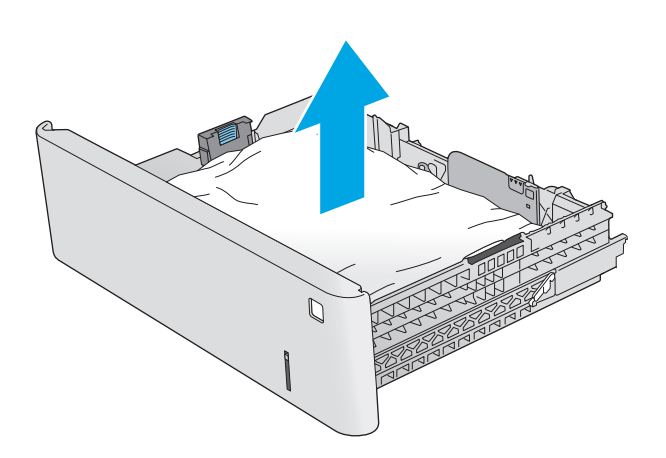

- $\mathcal{Q}$  $\sqrt[n]{2}$ C
- **5.** Eemaldage paber seadme seest söötmisrullidelt. Kõigepealt tõmmake paberit vabastamiseks vasakule ja seejärel tõmmake seda eemaldamiseks ettepoole.

<span id="page-101-0"></span>**6.** Sulgege alumine parempoolne luuk.

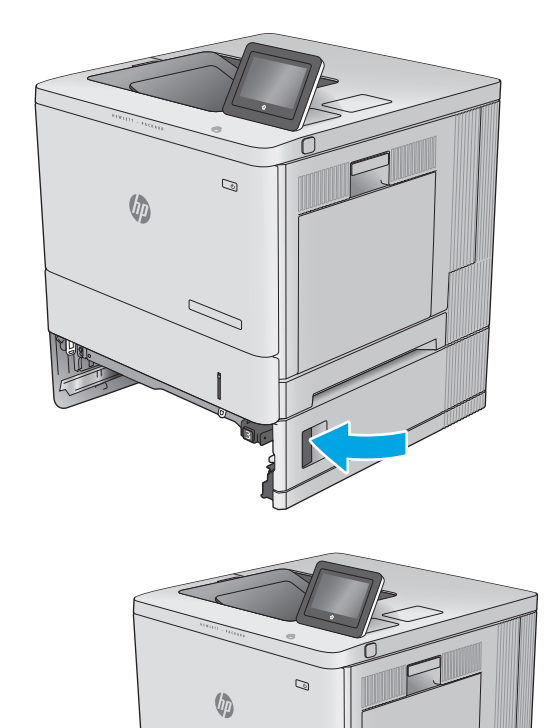

**7.** Sisestage ja sulgege salv.

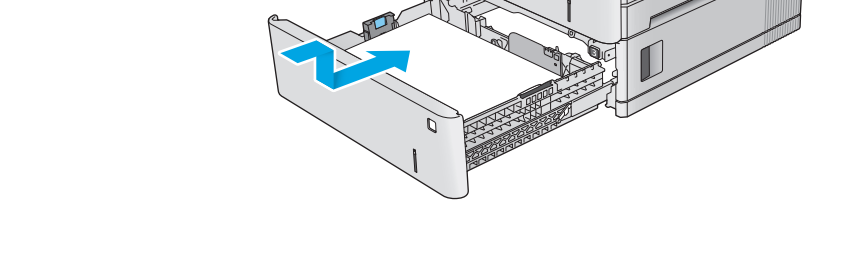

## **Paberiummistuste kõrvaldamine parempoolse luugi ja kuumuti piirkonnast**

Paberi avastamiseks kõigist võimalikest parempoolse luugi taga asuvatest ummistuskohtadest järgige järgmisi juhiseid. Ummistuse korral kuvatakse juhtpaneelil animatsiooni, mis aitab ummistuse kõrvaldada.

**ETTEVAATUST.** Kuumuti võib printeri kasutamise ajal kuum olla. Oodake enne kuumuti käsitsemist, kuni see jahtub.

- **1.** Vabastamiseks tõstke parempoolse luugi riiv üles.
- Q  $\sqrt{\phi}$  $\mathcal{Q}$  $\sqrt[n]{2}$

ettevaatlikult välja.

**3.** Tõmmake kinnikiilunud paber sissevõtmisalast

**2.** Avage parempoolne luuk.

**4.** Sulgege ülekandemoodul.

**5.** Ummistustele ligipääsu katte avamiseks suruge rohelised kangid alla.

**6.** Eemaldage kinnikiilunud paber ettevaatlikult. Kui paber rebeneb, eemaldage kindlasti kõik paberitükid.

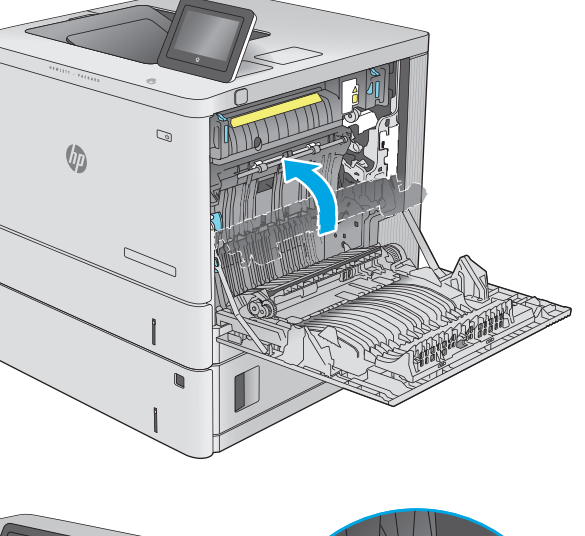

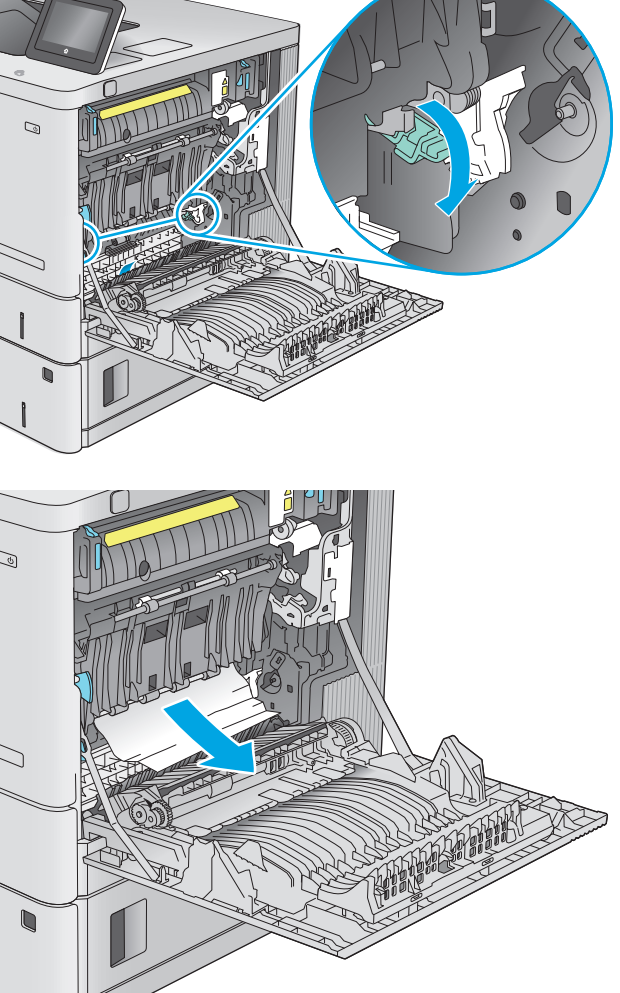

**7.** Sulgege ummistustele ligipääsu kate ja seejärel langetage ülekandemoodul.

**8.** Kui näete, et paber on jõudnud kuumuti alla, tõmmake seda eemaldamiseks ettevaatlikult allapoole.

**ETTEVAATUST.** Ärge puudutage ülekanderulli vahtkummi. Saaste võib mõjutada prindikvaliteeti.

**9.** Kui paber on kinni kiilunud väljastussalve sisenemisel, tõmmake see eemaldamiseks ettevaatlikult välja.

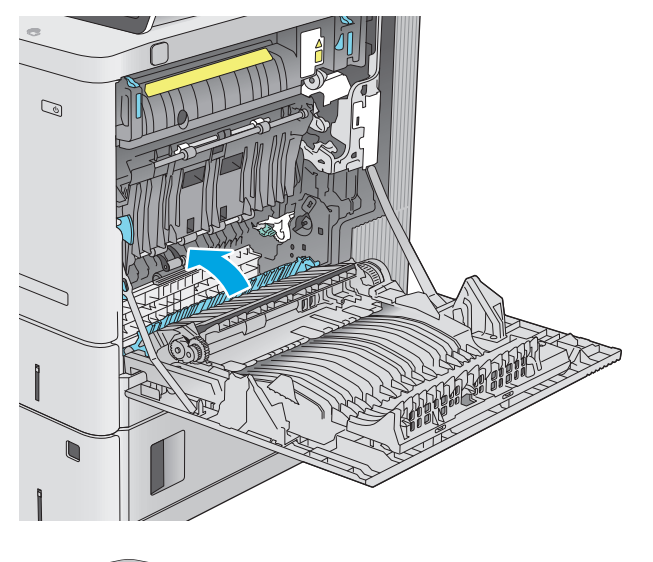

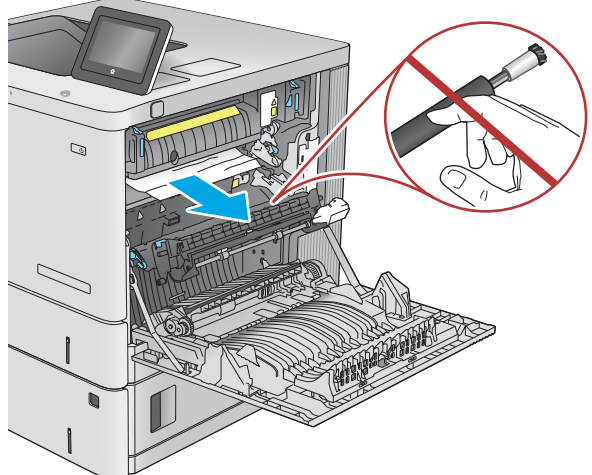

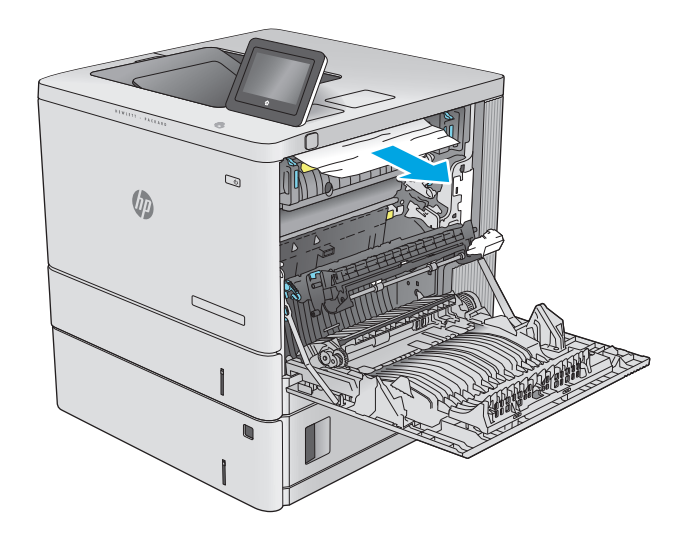

**10.** Paber võib olla kinni kiilunud kuumutisse, kus see ei ole nähtav. Haarake kuumuti käepidemetest, kergitage kuumutit veidi ja seejärel tõmmake see eemaldamiseks otse välja.

**ETTEVAATUST.** Kuumuti võib printeri kasutamise ajal kuum olla. Oodake enne kuumuti käsitsemist, kuni see jahtub.

**11.** Avage ummistustele ligipääsu kate. Kui paber on kinni kiilunud kuumutisse, tõmmake seda eemaldamiseks ettevaatlikult otse üles. Kui paber rebeneb, eemaldage kõik paberitükid.

**ETTEVAATUST.** Isegi kui kuumuti korpus on jahtunud, võivad seesmised rullikud olla ikka veel tulised. Ärge puudutage kuumuti rulle, vaid laske neil jahtuda. **1**

**12.** Sulgege ummistustele ligipääsu kate ja lükake kuumuti täielikult seadmesse, kuni see klõpsatusega kohale asetub.

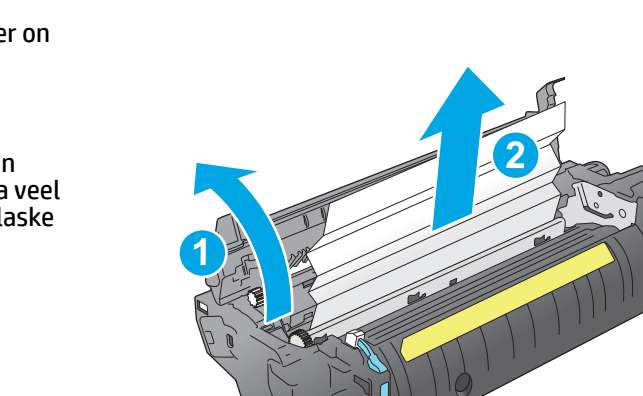

 $\mathbb{C}$ 

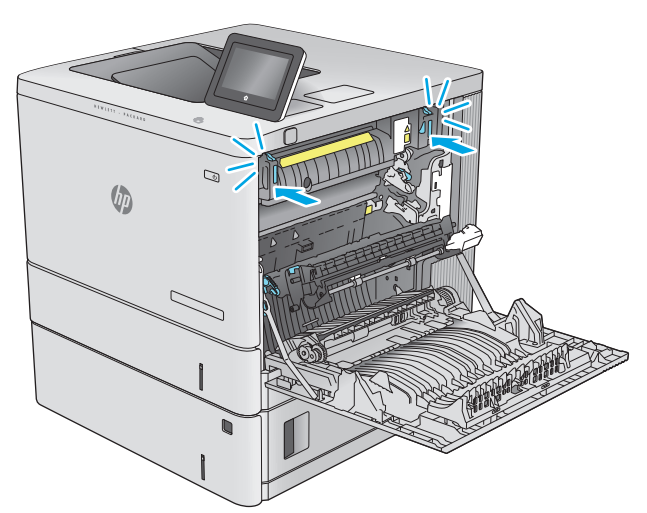

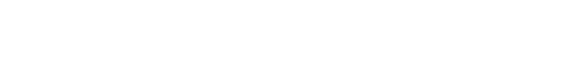

<span id="page-106-0"></span>**13.** Otsige kinnikiilunud paberit parempoolse luugi tagant dupleksi rajalt ja eemaldage kinnikiilunud paber.

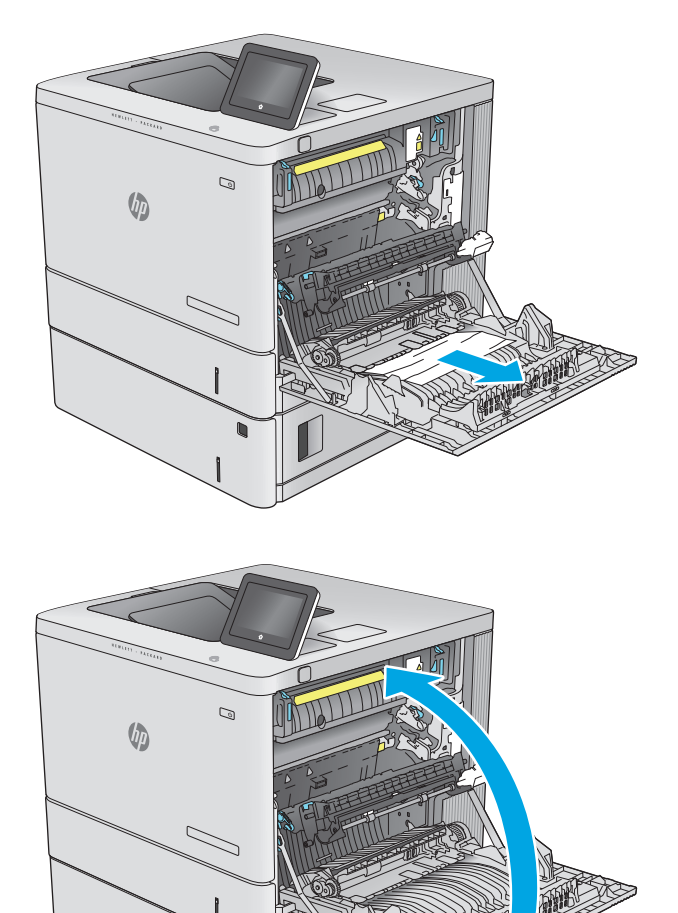

**14.** Sulgege parempoolne luuk.

## **Paberiummistuste kõrvaldamine väljastussalvest**

Paberiummistuste kõrvaldamiseks väljastussalvest järgige järgmisi juhiseid. Ummistuse korral kuvatakse juhtpaneelil animatsiooni, mis aitab ummistuse kõrvaldada.

**1.** Kui paber on väljastussalves nähtav, võtke paberi servast kinni ja eemaldage see.

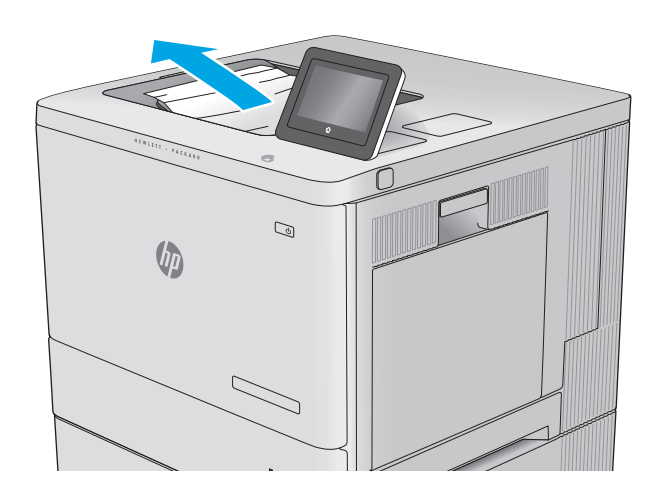
# **Prindikvaliteedi parandamine**

# **Sissejuhatus**

Kui toode prindib kehva kvaliteediga, proovige järjekorras järgmisi lahendusi, et probleem lahendada.

- Teisest tarkvaraprogrammist printimine
- Kontrollige prinditöö paberi tüübi seadet
- [Toonerikasseti oleku kontrollimine](#page-109-0)
- [Toote puhastamine](#page-109-0)
- [Vaadake toonerikassett üle](#page-110-0)
- [Paberi ja printimiskeskkonna kontrollimine](#page-110-0)
- [Seadme kalibreerimine värvide ühtlustamiseks](#page-111-0)
- [Prinditöö teiste seadete kontrollimine](#page-112-0)
- [Proovige erinevat prindidraiverit](#page-113-0)

# **Teisest tarkvaraprogrammist printimine**

Proovige printida mõnest muust tarkvaraprogrammist. Kui lehekülg prinditakse korrektselt välja, on probleem printimisel kasutatud tarkvaraprogrammis.

# **Kontrollige prinditöö paberi tüübi seadet**

Kontrollige tarkvaraprogrammist printimise ajal paberitüübi seadet ja vaadake, kas prinditud lehtedel on plekke või ähmaseid või tumedaid printimislaike, kas paber on keerdunud, kas tooner jätab hajutatud täppe või on ebamäärane või kas väikestel aladel puudub tooner.

### **Kontrollige paberi tüübi sätet (Windows)**

- **1.** Valige tarkvaraprogrammis suvand **Print** (Printimine).
- **2.** Valige toode ja klõpsake seejärel nuppu **Properties** (Atribuudid) või **Preferences** (Eelistused).
- **3.** Klõpsake **Paper/Quality** (Paber/kvaliteet) vahelehele.
- **4.** Klõpsake rippmenüüst **Paper Type** (Paberi tüüp) valikut **More...** (Veel....)
- **5.** Laiendage nimekirja: **Type is:** (Tüüp on): suvandeid.
- **6.** Laiendage teie paberit kõige paremini kirjeldavate paberitüüpide kategooriat.
- **7.** Valige kasutatava paberitüübi jaoks suvand ja klõpsake nuppu **OK**.
- **8.** Klõpsake nuppu **OK**, et sulgeda dialoogikast **Document Properties** (Dokumendi atribuudid). Dialoogikastis **Print** (Printimine) klõpsake töö printimiseks nuppu **OK**.

### <span id="page-109-0"></span>**Paberi tüübi seade kontrollimine (OS X)**

- **1.** Klõpsake menüüd **Fail** ning seejärel klõpsake **Prindi**.
- **2.** Valige toode.
- **3.** Klõpsake **Show Details** (Näita üksikasju) ja seejärel klõpsake menüüd **Media & Quality** (Prindimaterjal ja kvaliteet) või menüüd **Paper/Quality** (Paber/kvaliteet).
- **4.** Valige tüüp ripploendist **Paberi tüüp**.
- **5.** Klõpsake nupule **Prindi**.

### **Toonerikasseti oleku kontrollimine**

Järgige neid samme, et kontrollida toonerikassettide hinnangulist kasutusiga ja võimaluse korral ka vahetatavate hooldusosade olekut.

#### **Esimene samm: tarvikute olekulehe printimine**

- **1.** Vajutage toote juhtpaneelil koduekraani nuppu  $\sum$ .
- **2.** Valige Supplies (Tarvikud).
- **3.** Kõikide tarvikuüksuste olek on ekraanil loetletud.
- **4.** Kõikide tarvikuüksuste (sh ehtsate HP osade numbrid tarvikute uuesti tellimiseks) olekuaruande printimiseks valige Manage Supplies (Tarvikute haldamine) ja seejärel Print Supplies Status (Prindi tarvikute olek).

#### **Teine samm: Tarvikute oleku kontrollimine**

**1.** Vaadake tarvikute olekulehte, et kontrollida toonerikassettide kasutusiga ja võimaluse korral ka vahetatavate hooldusosade olekut.

Kui kasutate toonerikassetti, mille hinnanguline kasutusiga on lõppenud, võivad tekkida prindikvaliteedi probleemid. Tarvikute oleku lehekülg annab märku, kui tarviku tase on väga madal. Pärast HP tarviku jõudmist väga madalale lävele on selle tarviku HP ülim kaitsegarantii lõppenud.

Toonerikassetti ei pea kohe vahetama, kui just prindikvaliteet ei ole vastuvõetamatu. Mõelge teise installitava printerikasseti varumisele juhuks, kui prindikvaliteet muutub vastuvõetamatuks.

Kui teil on vaja toonerikassett või muu vahetatav osa välja vahetada, loetleb tarvikute oleku lehekülg ehtsate HP osade numbrid.

**2.** Kontrollige, kas kasutate ehtsat HP kassetti.

Ehtsal HP toonerikassetil on peal sõnad "HP" või HP logo. Lisateavet HP kassettide tuvastamise kohta leiate veebilehelt [www.hp.com/go/learnaboutsupplies](http://www.hp.com/go/learnaboutsupplies).

# **Toote puhastamine**

### **Puhastuslehe printimine**

Printimise ajal võivad paber, tooner ja tolmuosakesed koguneda toote sisse ning põhjustada probleeme printimiskvaliteediga, nt tooneri täpikesi või pritsmeid, plekke, jooni või korduvaid laike.

Toote paberitee puhastamiseks täitke järgmised juhised.

- <span id="page-110-0"></span>1. Vajutage toote juhtpaneelil koduekraani nuppu  $\sum$ .
- **2.** Valige Device Maintenance (Seadme hooldus).
- **3.** Valige Calibration/Cleaning (Kalibreerimine/puhastamine) ja seejärel Cleaning Page (Puhastusleht), et leht välja printida.

Toote juhtpaneelil kuvatakse teade **Cleaning** (Puhastamine). Puhastusprotsess kestab mõne minuti. Ärge lülitage toodet välja enne, kui puhastamine on lõpule viidud. Kui see on lõppenud, visake prinditud leht ära.

### **Vaadake toonerikassett üle**

Järgige iga toonerikasseti ülevaatamiseks järgmisi samme.

- **1.** Eemaldage tootest toonerikassett.
- **2.** Kontrollige mälukiipi kahjustuste osas.
- **3.** Kontrollige rohelise kujutistrumli pinda.
- **ETTEVAATUST.** Ärge puudutage kujutistrumlit. Kujutistrumlile jäävad sõrmejäljed võivad rikkuda printimiskvaliteeti.
- **4.** Kui näete kujutistrumlil kriimustusi, sõrmejälgi või muid kahjustusi, vahetage toonerikassett.
- **5.** Paigaldage toonerikassett tagasi ja printige paar lehte, et näha, kas probleem lahenes.

# **Paberi ja printimiskeskkonna kontrollimine**

### **Esimene samm: HP nõuetele vastava paberi kasutamine**

Mõned prindikvaliteediga seotud probleemid tekivad seetõttu, et kasutatav paber ei vasta HP nõuetele.

- Kasutage alati sellist tüüpi ja sellise kaaluga paberit, mida toode toetab.
- Kasutage kvaliteetset paberit, millel ei ole sisselõikeid, murdekohti, rebendeid, lahtisi osi, tolmu, kortse ega auke ja mille servad on sirged.
- Kasutage paberit, millele ei ole prinditud.
- Kasutage paberit, mis ei sisalda metallmaterjali (nt sätendav paber).
- Kasutage laserprinteritele mõeldud paberit. Ärge kasutage paberit, mis on mõeldud ainult tindiprinteritega kasutamiseks.
- Ärge kasutage liiga karedat paberit. Siledama paberi kasutamisega kaasneb üldiselt ka parem prindikvaliteet.

### **Teine samm: keskkonna kontrollimine**

Keskkond võib otseselt printimiskvaliteeti mõjutada ning see on tavaline printimiskvaliteedi või paberisööduga seotud probleemide tekitaja. Proovige järgmisi lahendusi.

- <span id="page-111-0"></span>● Viige toode tõmbetuulega kohtadest (nt lahtised aknad või uksed või õhukonditsioneeri ventilatsioonid) eemale.
- Veenduge, et toode ei ole toote spetsifikatsioonides täpsustatud temperatuuri- või niiskusevahemikest väljas.
- Ärge asetage toodet kitsasse kohta, nt kappi.
- Asetage toode tugevale ja tasasele pinnale.
- Eemaldage esemed, mis võivad toote ventilatsiooniavasid blokeerida. Tootele peab õhk hästi ligi pääsema, ka toote pealt.
- Kaitske toodet lendlevate purude, tolmu, auru, rasva või teiste osakeste eest, mis võivad tootesse jääke jätta.

### **Kolmas samm: individuaalse salve joonduse seadistamine**

Järgige neid samme erisalvest printides, kui tekst või pildid ei asu keskel või need ei ole prinditud lehel õigesti joondatud.

- 1. Vajutage toote juhtpaneelil koduekraani nuppu  $\sum$ .
- **2.** Avage järgmised menüüd.
	- Haldus
	- Üldsätete
	- Prindikvaliteet
	- Kujutise registreerimine
- **3.** Valige reguleerimiseks salv.
- **4.** Valige Print Test Page (Testlehe printimine) ja seejärel järgige prinditud lehekülgedel olevaid juhiseid.
- **5.** Tulemuste kontrollimiseks valige uuesti Print Test Page (Testlehe printimine) ning reguleerige vajaduse korral veel.
- **6.** Uute sätete salvestamiseks puudutage nuppu Save (Salvesta) või vajutage nuppu OK.

# **Seadme kalibreerimine värvide ühtlustamiseks**

Kalibreerimine on printeri funktsioon, mis optimeerib trükikvaliteeti.

Järgige neid samme, et lahendada printimiskvaliteediga seotud probleeme, nt mitte kohakuti olev värv, varjutatud värv, udune graafika või muud printimiskvaliteediga seotud probleemid.

- 1. Vajutage toote juhtpaneelil koduekraani nuppu
- **2.** Avage järgmised menüüd.
	- Seadmehooldus
	- Kalibreerimine/puhastamine
	- Täielik kalibreerimine

<span id="page-112-0"></span>**3.** Valige Start (Alusta), et alustada kalibreerimist.

Toote juhtpaneelil kuvatakse teade **Calibrating** (Kalibreerimine). Kalibreerimisprotsess kestab mõne minuti. Ärge lülitage toodet välja enne, kui kalibreerimine on lõppenud.

**4.** Oodake, kuni toode on kalibreerimise lõpetanud, seejärel proovige uuesti printida.

## **Prinditöö teiste seadete kontrollimine**

Kui prindite tarkvaraprogrammist, järgige probleemi lahendamiseks järgmisi printimisdraiveri seadeid reguleerivaid samme.

### **Värvisätete reguleerimine (Windows)**

Järgige neid samme, kui prinditud lehe värvid ei ühti arvuti ekraanil kuvatud värvidega või kui prinditud lehe värvid ei ole rahuldavad.

#### **Värvitemaatika muutmine**

- **1.** Valige tarkvaraprogrammis suvand **Printimine**.
- **2.** Valige toode ja klõpsake seejärel nuppu **Atribuudid** või **Eelistused**.
- **3.** Klõpsake vahekaardil **Värvid**.
- **4.** Valige märkeruut **HP EasyColor,** et see tühjendada
- **5.** Valige värvitemaatika rippmenüüst **Värvitemaatikad**.
	- **Vaikimisi (sRGB)**: selle teemaga prindib seade RGB-andmeid seadme toorrežiimis. Selle teema kasutamisel reguleerige värve õige renderduse saamiseks tarkvaraprogrammis või operatsioonisüsteemis.
	- **Vivid (sRGB)**: seade suurendab kesktoonide värviküllastust. Kasutage seda teemat ärigraafika printimisel.
	- **Photo (sRGB)**: seade tõlgendab RGB-värvi selliselt, nagu oleks see prinditud fotona digitaalses minilaboris. Seade annab sügavamad, küllastunumad värvid, teistmoodi kui vaikimisi (sRBG) teema puhul. Kasutage seda teemat fotode printimiseks.
	- **Photo (Foto) (Adobe RGB 1998)**: kasutage seda teemat, kui prindite digifotosid, mis kasutavad sRGB asemel pigem AdobeRGB-värvusruumi. Selle teema kasutamisel lülitage välja tarkvaraprogrammi värvihaldus.
	- **None** (Puudub): ei kasutata ühtki värviteemat.
	- **Custom Profile** (Kohandatud profiil): tehke see valik, et kasutada kohandatud sisendprofiili värviväljundi täpseks kontrollimiseks (nt konkreetse HP Color LaserJet seadme imiteerimiseks). Laadige alla kohandatud profiilid aadressilt [www.hp.com](http://www.hp.com).
- **6.** Klõpsake nuppu **OK**, et sulgeda dialoogikast **Dokumendi atribuudid**. Dialoogikastis **Printimine** klõpsake töö printimiseks nuppu **OK**.

#### **Muutke värvisuvandeid**

- **1.** Valige tarkvaraprogrammis suvand **Printimine**.
- **2.** Valige toode ja klõpsake seejärel nuppu **Atribuudid** või **Eelistused**.
- <span id="page-113-0"></span>**3.** Klõpsake vahekaardil **Värvid**.
- **4.** Valige märkeruut **HP EasyColor,** et see tühjendada
- **5.** Klõpsake seadet **Automatic** (Automaatne) või **Manual** (Käsitsi).
	- **Automaatne** seade: valige see seade enamuse värviliste prinditööde jaoks
	- **Käsitsi** seade: valige see seade, et reguleerida värviseadeid teistest seadetest sõltumatult. Klõpsake nuppu **Settings** (Seaded), et avada värvi käsitsi reguleerimise aken.

**MÄRKUS.** Värviseadete käsitsi seadistamine võib väljundi kvaliteeti mõjutada. HP soovitab ainult värvigraafika ekspertidel neid seadeid muuta.

- **6.** Vajutage värvidokumendi halltoonides printimiseks suvandit **Print in Grayscale** (Prindi hallskaalas). Kasutage seda valikut värvidokumentide printimiseks, mida soovite paljundada või faksida. Seda valikut võib kasutada ka mustandite printimiseks või värvitooneri säästmiseks.
- **7.** Klõpsake nuppu **OK**, et sulgeda dialoogikast **Dokumendi atribuudid**. Dialoogikastis **Printimine** klõpsake töö printimiseks nuppu **OK**.

# **Proovige erinevat prindidraiverit**

Proovige teist printeri draiverit, kui tarkvaraprogrammiga printides on prinditud lehtedel ootamatud jooned piltidel, kui tekst või pildid puuduvad, vorming on vale või fondid asendatud.

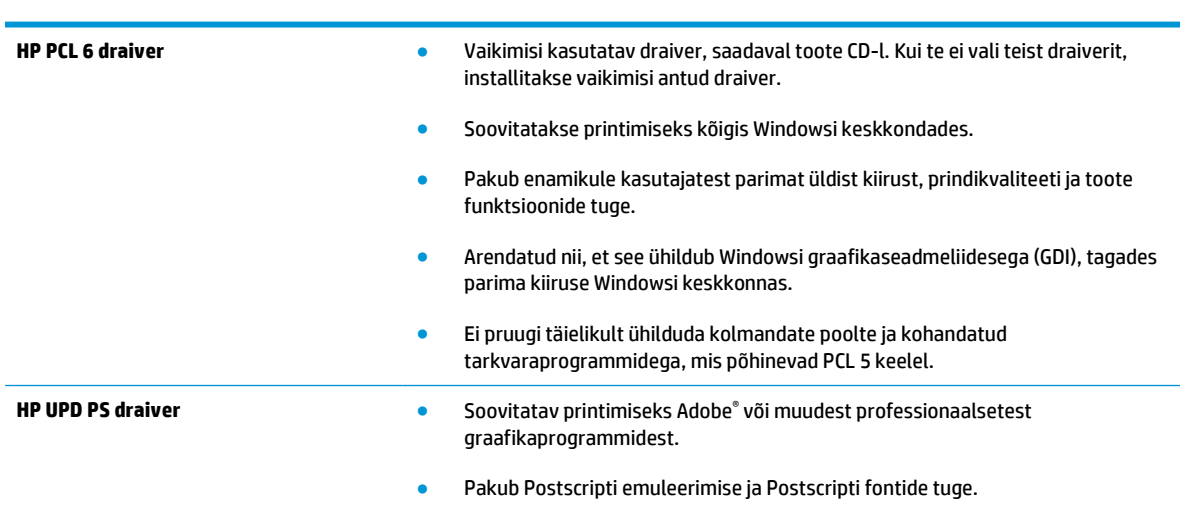

Laadige mis tahes draiver HP veebilehelt alla: [www.hp.com/support/colorljM552,](http://www.hp.com/support/colorljM552) [www.hp.com/support/](http://www.hp.com/support/colorljM553) [colorljM553](http://www.hp.com/support/colorljM553).

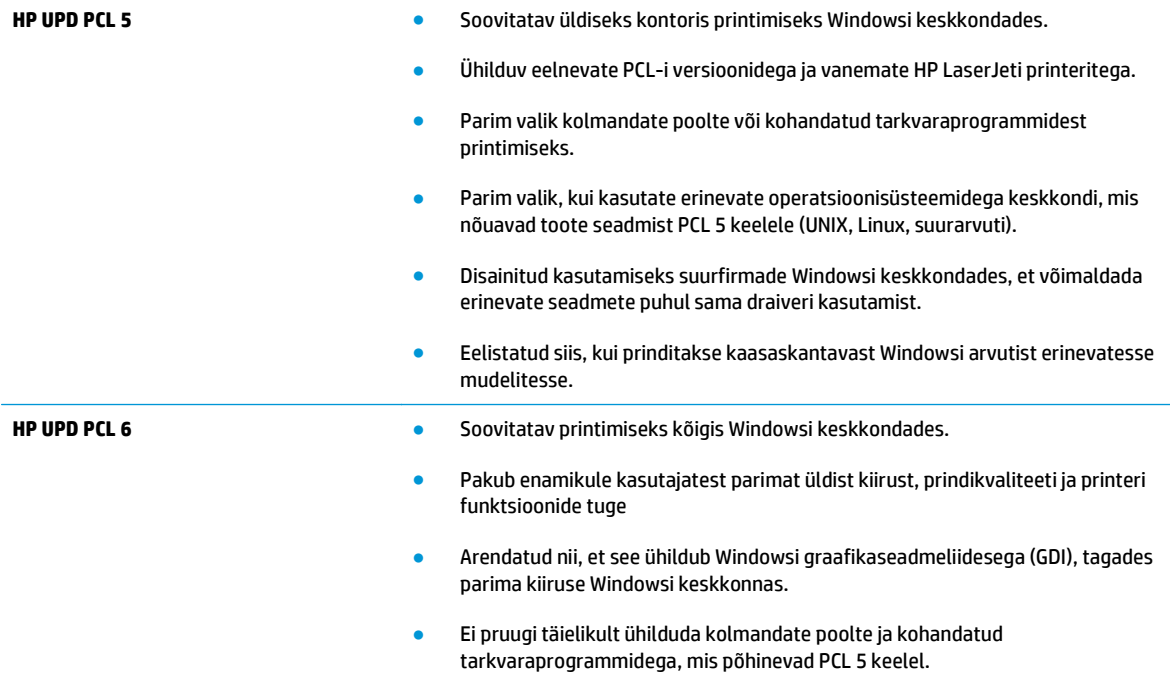

# <span id="page-115-0"></span>**Traadiga võrgu probleemide lahendamine**

# **Sissejuhatus**

Kontrollige järgmisi rubriike veendumaks, et toode on võrguga ühendatud. Enne alustamist printige toote juhtpaneelilt konfiguratsioonileht ja leidke sellel olev IP-aadress.

- Kehv füüsiline ühendus
- Arvuti kasutab tootel vale IP-aadressi
- Arvuti ei saa tootega suhelda
- [Toode kasutab võrgu jaoks vale linki ja võrguseadeid](#page-116-0)
- [Uued tarkvaraprogrammid võivad tekitada probleeme ühilduvusega](#page-116-0)
- [Teie arvuti või tööjaam võib olla valesti seadistatud](#page-116-0)
- [Toode on keelatud või on teised võrguseaded valed](#page-116-0)

**MÄRKUS.** HP ei toeta võrdõigusvõrgu kasutamist, kuna see funktsioon on Microsofti operatsioonisüsteemide, mitte HP printeridraiverite funktsioon. Lisateavet leiate Microsofti kodulehelt [www.microsoft.com](http://www.microsoft.com).

# **Kehv füüsiline ühendus**

- **1.** Veenduge, et toode on ühendatud õigesse võrguporti õige pikkusega kaabli abil.
- **2.** Veenduge, et kaabli ühendused on kindlad.
- **3.** Vaadake toote taga olevat võrgupordi ühendust ja veenduge, et kollane aktiivsustuli ja roheline lingioleku tuli põlevad.
- **4.** Kui probleem jätkub, katsetage erinevaid jaoturi kaableid või porte.

# **Arvuti kasutab tootel vale IP-aadressi**

- **1.** Avage printeriatribuutide aken ja klõpsake vahekaardil **Pordid**. Veenduge, et valitud on toote kehtiv IPaadress. Toote IP-aadressi leiate konfiguratsioonilehel olevast loendist.
- **2.** Kui olete ühendanud toote HP standardse TCP-/IP-pordi kaudu, valige märkeruut nimega **Kasuta alati seda printerit, isegi selle IP-aadressi muutumisel.**
- **3.** Kui olete toote ühendanud Microsofti standardse TCP-/IP-pordi kaudu, kasutage IP-aadressi asemel hosti nime.
- **4.** Kui IP-aadress on õige, kustutage toode ja lisage see uuesti.

# **Arvuti ei saa tootega suhelda**

- **1.** Testige pingides võrguühendust.
	- **a.** Avage arvuti käsurida.
- <span id="page-116-0"></span>● Windowsis klõpsake menüül **Start**, seejärel **Käivita**, sisestage cmd ja vajutage nuppu Enter.
- OS X puhul minge menüüsse **Rakendused**, seejärel **Utiliidid** ja avage **Terminal**.
- **b.** Tippige ping ja selle järel oma toote IP-aadress.
- **c.** Kui aknas kuvatakse tagastusajad, siis võrk töötab.
- **2.** Kui pingikäsklus nurjus, kontrollige, et võrgujaoturid oleksid sisse lülitatud ning seejärel kontrollige, et võrguseaded, toode ja arvuti oleksid kõik samasse võrku konfigureeritud.

# **Toode kasutab võrgu jaoks vale linki ja võrguseadeid**

HP soovitab jätta need seaded automaatrežiimi (vaikeseade). Nende seadete muutmisel peate muutma ka oma võrgu seadeid.

## **Uued tarkvaraprogrammid võivad tekitada probleeme ühilduvusega**

Veenduge, et kõik uued tarkvaraprogrammid on õigesti installitud ja et need kasutavad õiget printeridraiverit.

# **Teie arvuti või tööjaam võib olla valesti seadistatud**

- **1.** Kontrollige võrgudraiverite, printeridraiverite ja võrgu ümbersuunamise seadeid.
- **2.** Veenduge, et operatsioonisüsteem on õigesti konfigureeritud.

## **Toode on keelatud või on teised võrguseaded valed**

- **1.** Vaadake protokolli oleku kontrollimiseks uuesti konfiguratsioonilehte. Vajadusel lubage.
- **2.** Konfigureerige vajadusel võrguseaded uuesti.

# **Tähestikuline register**

#### **Sümbolid/Numbrid**

1. salv paberi paigutus [20](#page-29-0) ummistused [85](#page-94-0) 2. salv ummistused [87](#page-96-0) 2. salv ja 550-lehelised salved laadimine [22](#page-31-0) paberi paigutus [24](#page-33-0) 550-lehelised paberisalved osanumbrid [30](#page-39-0) 550-lehelised salved ummistused [89](#page-98-0)

#### **A**

AirPrint [54](#page-63-0) akustika tehnilised andmed [14](#page-23-0) alamvõrgu mask [67](#page-76-0) alus osa number [30](#page-39-0) andmed elektrilised ja akustilised [14](#page-23-0) Android-seadmed printimine [54](#page-63-0) asendamine toonerikogumisseade [38](#page-47-0)

#### **B**

Bonjour tuvastamine [58](#page-67-0)

#### **D**

draiverid, toetatud [9](#page-18-0) dupleks käsitsi (Mac) [46](#page-55-0) käsitsi (Windows) [43](#page-52-0) dupleksprintimine Mac [46](#page-55-0)

dupleksprintimine (kahepoolne) sätted (Windows) [43](#page-52-0) Windows [43](#page-52-0) dupleksseade asukoht [4](#page-13-0)

#### **E**

elektrilised andmed [14](#page-23-0) energia kasutamine, optimeerimine [73](#page-82-0) eripaber printimine (Windows) [44](#page-53-0) Ethernet (RJ-45) asukoht [5](#page-14-0) etiketid printimine [27](#page-36-0) printimine (Windows) [44](#page-53-0) Explorer, toetatud versioonid HP sisseehitatud veebiserver [58](#page-67-0)

#### **F**

faili üleslaadimine, Mac [64](#page-73-0) faksiport asukoht [5](#page-14-0) fondid üleslaadimine, Mac [64](#page-73-0)

### **H**

HIP (riistvara integreerimise tasku) asukoht [4](#page-13-0) HP ePrint [52](#page-61-0) HP ePrint tarkvara [53](#page-62-0) HP klienditeenindus [78](#page-87-0) HP sisseehitatud veebiserver avamine [66](#page-75-0) HP veebiteenused [62](#page-71-0) muude linkide loend [63](#page-72-0) seadme nime muutmine [66](#page-75-0) turbesätted [61](#page-70-0)

tõrkeotsingu tööriistad [61](#page-70-0) võrguseadete muutmine [66](#page-75-0) võrgusätted [62](#page-71-0) HP sisseehitatud veebiserver (EWS) funktsioonid [58](#page-67-0) võrguühendus [58](#page-67-0) HP sisseehitatud veebiserveri prindisätted [60](#page-69-0) teabelehed [59](#page-68-0) üldine konfigureerimine [60](#page-69-0) HP Utility [64](#page-73-0) HP Utility, OS X [64](#page-73-0) HP Utility Macile Bonjour [64](#page-73-0) funktsioonid [64](#page-73-0) HP Web Jetadmin [75](#page-84-0) HP veebiteenused lubamine [62](#page-71-0) hõlpsa juurdepääsuga USBprintimine [55](#page-64-0)

### **I**

Internet Explorer, toetatud versioonid HP sisseehitatud veebiserver [58](#page-67-0) Interneti-protokolli andmeturve [70](#page-79-0) IPsec (IP-TURVE) [70](#page-79-0) IPv4 aadress [67](#page-76-0) IPv6 aadress [67](#page-76-0)

### **J**

Jetadmin, HP Web [75](#page-84-0) juhtmevaba prindiserver osa number [30](#page-39-0) juhtpaneel asukoht [2](#page-11-0) asukoht, funktsioonid [5,](#page-14-0) [6](#page-15-0) spikker [79](#page-88-0)

### **K**

kaal, seade [12](#page-21-0) kahepoolne printimine Mac [46](#page-55-0) sätted (Windows) [43](#page-52-0) kalibreeri värve [102](#page-111-0) kassetid osanumbrid [33](#page-42-0) vahetamine [33](#page-42-0) Keele valiku nupp asukoht [6](#page-15-0) Kiire USB 2.0 printimisport asukoht [5](#page-14-0) kiirus, optimeerimine [73](#page-82-0) kiled printimine (Windows) [44](#page-53-0) klaviatuur asukoht [2](#page-11-0) klienditugi on-line [78](#page-87-0) Koduekraani nupp asukoht [5,](#page-14-0) [6](#page-15-0) kohtvõrk (LAN) asukoht [5](#page-14-0) kustutamine talletatud tööd [50](#page-59-0) kuumuti ummistused [92](#page-101-0) kõvaketas osa number [30](#page-39-0) kõvakettad krüptitud [71](#page-80-0) käsidupleks Mac [46](#page-55-0) Windows [43](#page-52-0)

### **L**

laadimine paber 1. salve [18](#page-27-0) paber 2. salve ja 550-lehelistesse salvedesse [22](#page-31-0) LAN port asukoht [5](#page-14-0) lehekülgi lehe kohta valimine (Mac) [46](#page-55-0) valimine (Windows) [44](#page-53-0) lehekülgi minutis [7](#page-16-0) liidesepordid asukoht [5](#page-14-0)

lisaseadmed osanumbrid [30](#page-39-0) lisavarustus tellimine [30](#page-39-0) lukustamine vormindi [72](#page-81-0)

#### **M**

Maci draiveri sätted töö talletamine [49](#page-58-0) mitu lehekülge lehel printimine (Mac) [46](#page-55-0) printimine (Windows) [44](#page-53-0) mobiilne printimine Android-seadmed [54](#page-63-0) mobiilne printimine, toetatud tarkvara [11](#page-20-0) mobiilsed printimislahendused [7](#page-16-0) muude linkide loend, HP sisseehitatud veebiserver [63](#page-72-0) mõlemale lehepoolele printimine Windows [43](#page-52-0) mõlemale poolele printimine käsitsi, Windows [43](#page-52-0) Windows [43](#page-52-0) mõõtmed, seade [12](#page-21-0) mälu komplektis [7](#page-16-0)

### **N**

Netscape Navigator, toetatud versioonid HP sisseehitatud veebiserver [58](#page-67-0) NFC-lisaseade osa number [30](#page-39-0) nõuded veebilehitsejale HP sisseehitatud veebiserver [58](#page-67-0)

### **O**

olek HP Utility, Mac [64](#page-73-0) online-tugi [78](#page-87-0) operatsioonisüsteemid, toetatud [9](#page-18-0) operatsioonisüsteemid (OS) toetatud [7](#page-16-0) OS (operatsioonisüsteem) toetatud [7](#page-16-0) osanumbrid lisaseadmed [30](#page-39-0) tarvikud [31](#page-40-0)

toonerikassetid [31](#page-40-0) varuosad [31](#page-40-0) OS X HP Utility [64](#page-73-0)

#### **P** paber

laadimine 1. salve [18](#page-27-0) laadimine 2. salve ja 550 lehelistesse salvedesse [22](#page-31-0) paigutus 1. salves [20](#page-29-0) paigutus 2. salves ja 550 lehelistes salvedes [24](#page-33-0) ummistused [85](#page-94-0) valimine [101](#page-110-0) paber, tellimine [30](#page-39-0) paberisalved osanumbrid [30](#page-39-0) paberi sissevõtuprobleemid lahendamine [83](#page-92-0) paberi tüübi valimine (Windows) [44](#page-53-0) paberi tüübid valimine (Mac) [47](#page-56-0) paberiummistused 1. salv [85](#page-94-0) 2. salv [87](#page-96-0) 550-lehelised salved [89](#page-98-0) asukoht [84](#page-93-0) kuumuti [92](#page-101-0) parempoolne luuk [92](#page-101-0) väljastussalv [97](#page-106-0) parempoolne luuk ummistused [92](#page-101-0) pordid asukoht [5](#page-14-0) prindidraiverid, toetatud [9](#page-18-0) prindikassettide vahetamine [33](#page-42-0) prindimaterjal laadimine 1. salve [18](#page-27-0) prindisätted, HP sisseehitatud veebiserver [60](#page-69-0) printimine talletatud tööd [50](#page-59-0) USB-talletustarvikutest [55](#page-64-0) Printimine funktsiooniga NFC [52](#page-61-0) Printimine funktsiooniga Wireless Direct [52](#page-61-0) Printimine lähiväljasidega (Near Field Communication, NCF) [52](#page-61-0)

printimine mõlemale poolele sätted (Windows) [43](#page-52-0) puhastamine paberitee [100](#page-109-0) päise kirjaplankrežiim [21](#page-30-0), [25](#page-34-0) püsivara uuendus, Mac [64](#page-73-0)

#### **R**

riistvara integreerimise tasku (HIP) asukoht [4](#page-13-0) RJ-45 port asukoht [5](#page-14-0)

#### **S**

salv, väljund asukoht [2](#page-11-0) salved asukoht [2](#page-11-0) komplektis [7](#page-16-0) mahutavus [7](#page-16-0) seadme olek 5.6 seerianumber asukoht [4](#page-13-0) sisse/välja nupp asukoht [2](#page-11-0) Sisseehitatud veebiserver avamine [66](#page-75-0) seadme nime muutmine [66](#page-75-0) võrguseadete muutmine [66](#page-75-0) Sisseehitatud veebiserver (EWS) funktsioonid [58](#page-67-0) paroolide määramine [70](#page-79-0) võrguühendus [58](#page-67-0) Sisselogimine juhtpaneel [71](#page-80-0) Sisselogimisnupp asukoht [6](#page-15-0) spikker, juhtpaneel [79](#page-88-0) Spikrinupp asukoht [5,](#page-14-0) [6](#page-15-0) Stopp-nupp asukoht [5,](#page-14-0) [6](#page-15-0) sätted tehasesätete taastamine [80](#page-89-0) süsteeminõuded HP sisseehitatud veebiserver [58](#page-67-0)

#### **T**

talletamine, töö Maci sätted [49](#page-58-0) talletatud tööd kustutamine [50](#page-59-0) loomine (Mac) [49](#page-58-0) loomine (Windows) [48](#page-57-0) printimine [50](#page-59-0) tarkvara HP Utility [64](#page-73-0) tarvikud kasutamine madala tasemega [81](#page-90-0) madala läve sätted [81](#page-90-0) olek, vaatamine utiliidiga HP Utility Macile [64](#page-73-0) osanumbrid [31](#page-40-0) tellimine [30](#page-39-0) toonerikassettide vahetamine [33](#page-42-0) toonerikogumisseadme vahetamine [38](#page-47-0) tarvikute olek [100](#page-109-0) TCP/IP käsitsi IPv4 parameetrite konfigureerimine [67](#page-76-0) käsitsi IPv6 parameetrite konfigureerimine [67](#page-76-0) teabelehed, HP sisseehitatud veebiserveri lehed [59](#page-68-0) tehase vaikesätete taastamine [80](#page-89-0) tehniline tugi on-line [78](#page-87-0) tellimine tarvikud ja lisavarustus [30](#page-39-0) toitelüliti asukoht [2](#page-11-0) toiteühendus asukoht [4](#page-13-0) toonerikassetid osanumbrid [31](#page-40-0) tellimisnumbrid [33](#page-42-0) vahetamine [33](#page-42-0) toonerikasseti olek [100](#page-109-0) toonerikassett kasutamine madala tasemega [81](#page-90-0) madala läve sätted [81](#page-90-0) toonerikogumisseade asendamine [38](#page-47-0) tootenumber

asukoht [4](#page-13-0)

tugi võrgus [78](#page-87-0) turvasätted HP sisseehitatud veebiserver [61](#page-70-0) turve krüptitud kõvaketas [71](#page-80-0) tõrkeotsing probleemid paberi söötmisega [83](#page-92-0) traadiga võrk [106](#page-115-0) ummistused [85](#page-94-0) võrguprobleemid [106](#page-115-0) tõrkeotsingu tööriistad HP sisseehitatud veebiserver [61](#page-70-0) tööd, talletatud kustutamine [50](#page-59-0) loomine (Windows) [48](#page-57-0) Maci sätted [49](#page-58-0) printimine [50](#page-59-0) tööde talletamine Windowsis [48](#page-57-0)

### **U**

ummistused 1. salv [85](#page-94-0) 2. salv [87](#page-96-0) 550-lehelised salved [89](#page-98-0) asukoht [84](#page-93-0) automaatne navigeerimine [85](#page-94-0) kuumuti [92](#page-101-0) nende põhjused [85](#page-94-0) parempoolne luuk [92](#page-101-0) väljastussalv [97](#page-106-0) unerežiim [73](#page-82-0) Unerežiimi nupp asukoht [6](#page-15-0) USB-pordid, valikulised osa number [30](#page-39-0) USB port asukoht [5](#page-14-0) USB-port lubamine [55](#page-64-0) USB-talletustarvikud printimine [55](#page-64-0)

### **V**

vaikevõrguvärav, seade [67](#page-76-0) varuosad osanumbrid [31](#page-40-0)

Veebilehed HP Web Jetadmin, allalaadimine [75](#page-84-0) Veebisaidid klienditugi [78](#page-87-0) voolu tarbimine [14](#page-23-0) vormindaja asukoht [4](#page-13-0) võimsustarve kuni 1 W [73](#page-82-0) võrgud alamvõrgu mask [67](#page-76-0) HP Web Jetadmin [75](#page-84-0) IPv4 aadress [67](#page-76-0) IPv6 aadress [67](#page-76-0) toetatud [7](#page-16-0) vaikevõrguvärav [67](#page-76-0) võrgu dupleksi seaded, muutmine [68](#page-77-0) võrgu haldamine [66](#page-75-0) võrgu liini kiiruse seaded, muutmine [68](#page-77-0) Võrgunupp asukoht [6](#page-15-0) võrguspikker, juhtpaneel [79](#page-88-0) võrgusätted HP sisseehitatud veebiserver [62](#page-71-0) võrguvärav, vaikeseade [67](#page-76-0) võrk seaded, muutmine [66](#page-75-0) seaded, vaatamine [66](#page-75-0) seadme nimi, muutmine [66](#page-75-0) Väljalogimisnupp asukoht [6](#page-15-0) väljastussalv ummistuste kõrvaldamine [97](#page-106-0) väljundsalv asukoht [2](#page-11-0) Värskendusnupp asukoht [6](#page-15-0) värvid kalibreerimine [102](#page-111-0) värvitemaatika muutmine, Windows [103](#page-112-0) värvivalikute muutmine, Windows [103](#page-112-0)

### **Ü**

üldine konfigureerimine HP sisseehitatud veebiserver [60](#page-69-0) ümbrikud laadimine 1. salve [18](#page-27-0) paigutus [20](#page-29-0) ümbrikud, laadimine [26](#page-35-0) ümbrikusöötur, laadimine [26](#page-35-0)